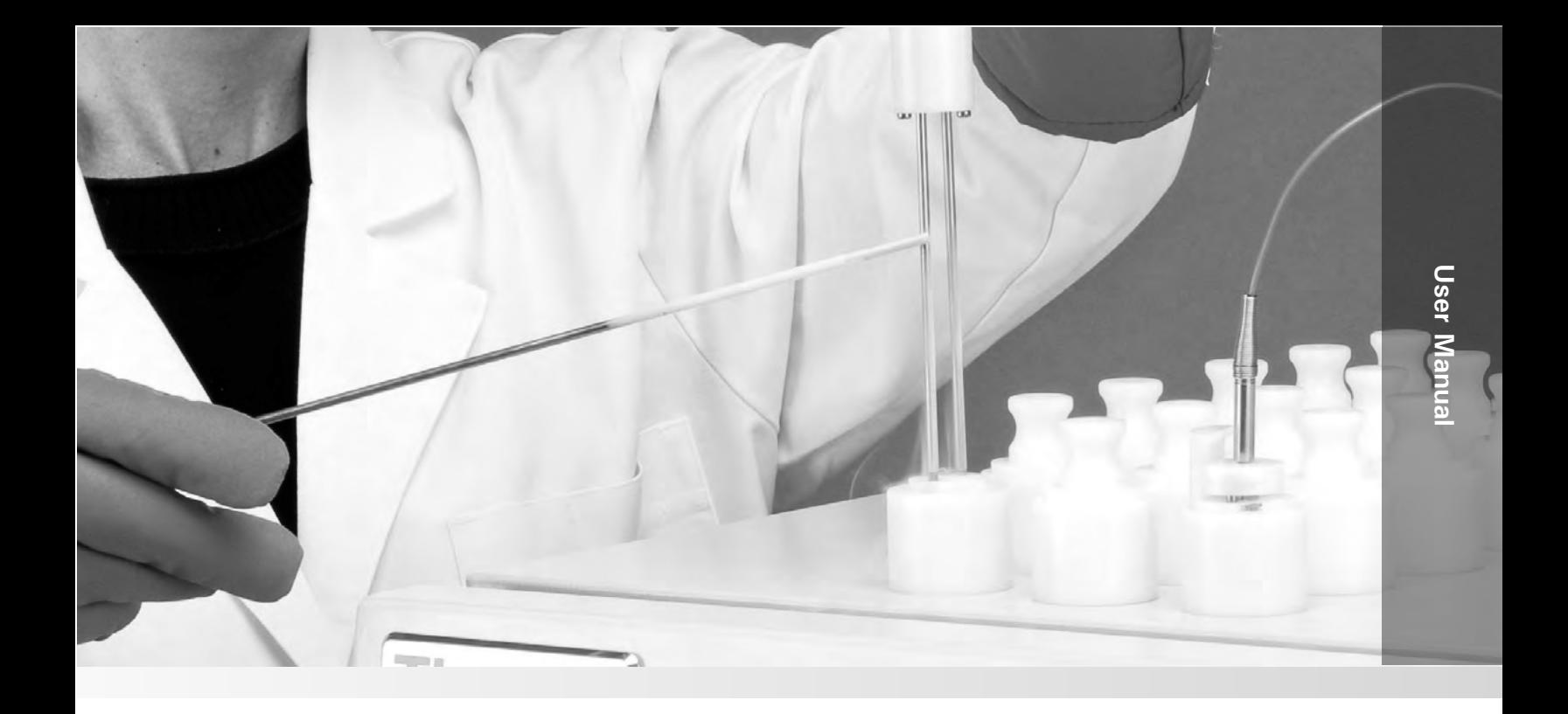

# **Model 7450 and 7470 Series**

## **CryoMed Controlled Rate Freezer\***

Operating and Maintenance Manual 7027452 Rev. 10

Visit us online to register your warranty www.thermoscientific.com/labwarranty

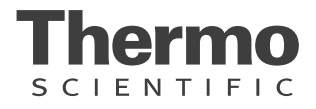

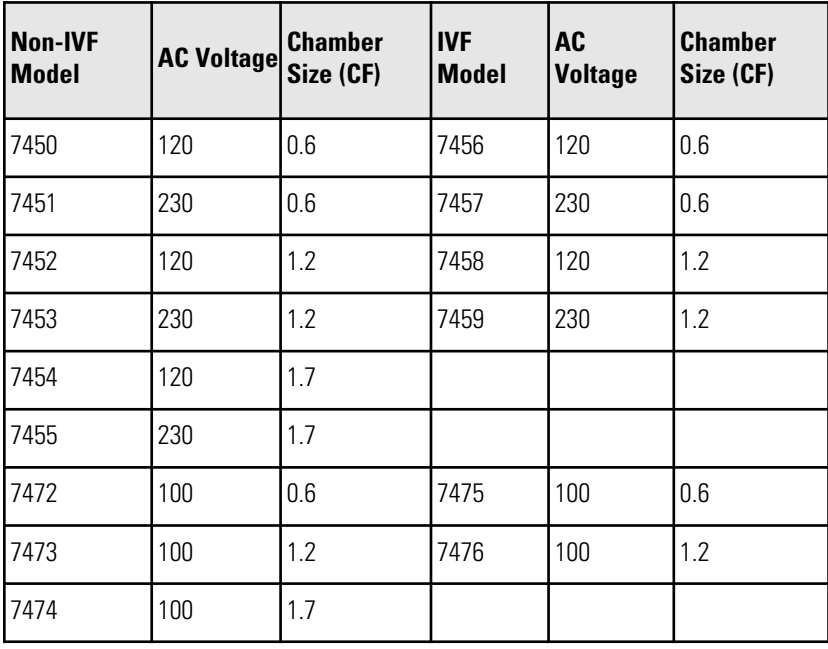

#### **Models covered in this manual"**

*\*from cover -* Patented liquid refrigerant injection ring optimizes uniformity and air flow. Patent # 6,044,648

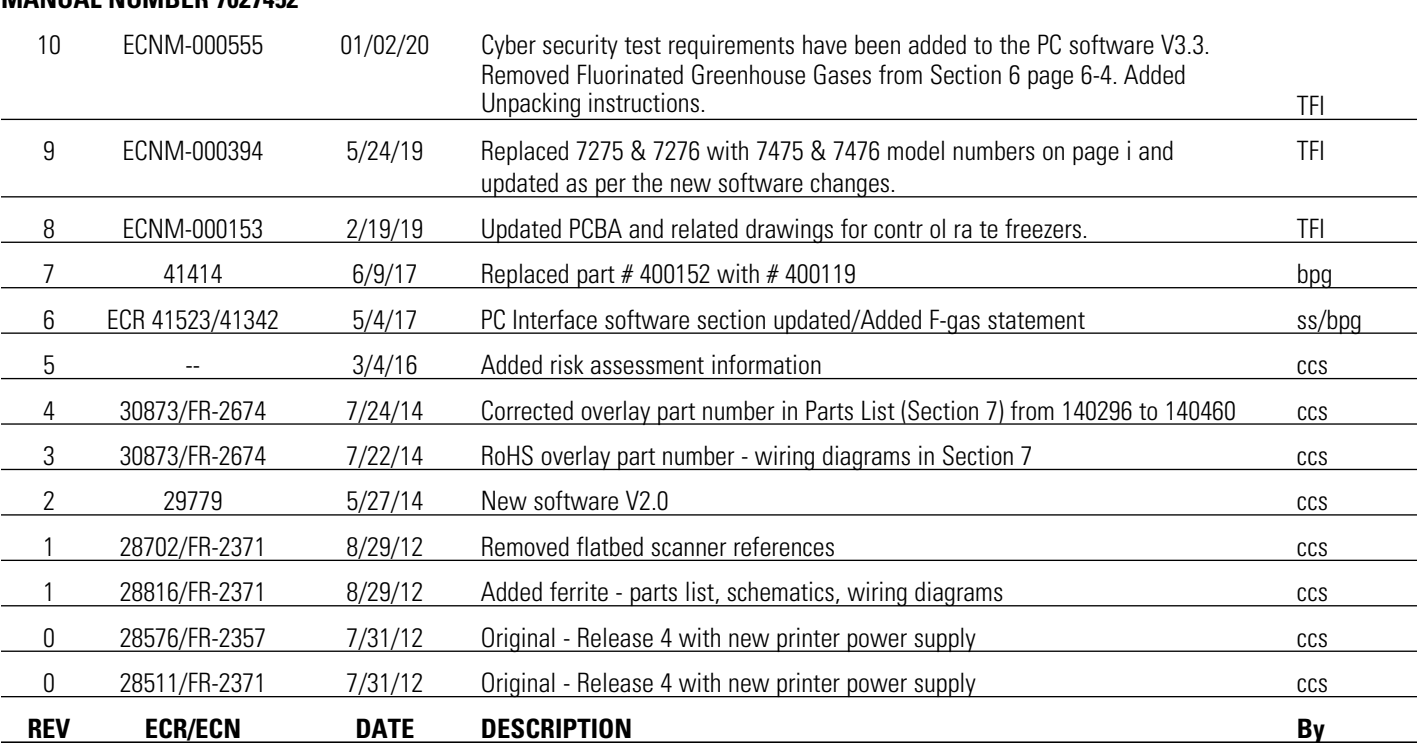

#### **MANUAL NUMBER 7027452**

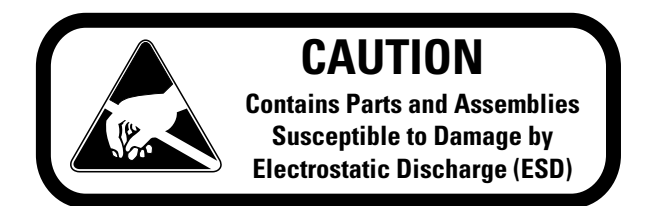

**Important** Read this instruction manual. Failure to read, understand and follow the instructions in this manual may result in damage to the unit, injury to operating personnel, and poor equipment performance.  $\blacktriangle$ 

**Caution** All internal adjustments and maintenance must be performed by qualified service personnel.  $\blacktriangle$ 

Material in this manual is for information purposes only. The contents and the product it describes are subject to change without notice. Thermo Fisher Scientific makes no representations or warranties with respect to this manual. In no event shall Thermo be held liable for any damages, direct or incidental, arising out of or related to the use of this manual.

#### Intended Use

Thermo Scientific CryoMed controlled rate freezers are sample preparation devices used for the preparation of samples for storage at cryogenic temperatures (-130°C or below) to support medical applications. When these controlled rate freezers are used to support a medical application, they are considered an accessory to a medical device and are therefore considered a medical device in their own right by the regulatory body (e.g. FDA).

The controlled rate freezers are intended for use:

- As a sample preparation device in research use.
- As a medical device for diagnostic use (For the non-IVF chambers, for preparation of samples not intended to be re-introduced into the human body such as primary cell lines or stem cells for research).
- As a medical device for targeted treatment in IVF applications (For the IVF chambers, for preparation of samples that may be re-introduced into the human body, for example: sperm or ova).

#### Non-intended Use

These freezers are not intended to be operated in potentially explosive environments, are not intended for storage of flammable inventory, and are not intended for use in Class II or class III applications other than those cleared by the FDA (e.g. IVF applications).

©2020 Thermo Fisher Scientific. All rights reserved.

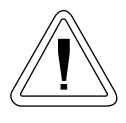

Important operating and/or maintenance instructions. Read the accompanying text carefully.

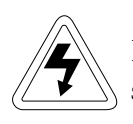

Potential electrical hazards. Only qualified persons should perform procedures associated with this symbol.

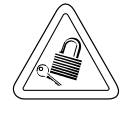

Equipment being maintained or serviced must be turned off and locked off to prevent possible injury.

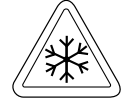

Potential low temperature or freezing hazards. Only qualified persons exercising special precautions should operate this equipment due to the nature of liquid nitrogen.

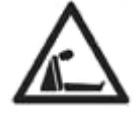

Potential asphyxiation hazard. This equipment should be located in a well ventilated room.

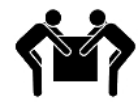

Unit weighs more than 50 lbs (22.7 kgs). Use proper 2 person lifting techniques when handling.

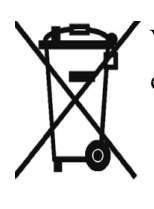

WEEE Compliance: Thermo Fisher Scientific has contracted with companies for recycling/disposal in each EU Member State. For further information, send an email to weee.recycle@thermofisher.com.

 $\blacktriangleright$  Always use the proper protective equipment (clothing, gloves, goggles, etc.)

- $\blacktriangleright$  Always dissipate extreme cold or heat and wear protective clothing.
- $\blacktriangleright$  Always follow good hygiene practices.
- $\triangleright$  Each individual is responsible for his or her own safety.

# **Unpacking**

At the time of delivery, be sure to inspect the unit packaging for damage before signing for the shipment. If packaging damage is present, request immediate product inspection and file a claim with the carrier.

**Note:** Packaging damage does not denote that unit damage exists. If concealed damage is found (damage that is not apparent until the item has been unpacked), stop further unpacking and save all packing for carrier's inspection. Make a written request for inspection to delivering carrier. This must be done within 15 days after delivery. Then file a claim with the carrier. Do not return goods to the manufacturer without written authorization.  $\blacktriangle$ 

#### **Do You Need Information or Assistance on Thermo Scientific Products?**

If you do, please contact us 8:00 a.m. to 6:00 p.m. (Eastern Time) at:

1-740-373-4763 Direct 1-800-438-4851 Toll Free, U.S. and Canada 1-877-213-8051 FAX http://www.thermofisher.com Internet Worldwide Web Home Page service.led.marietta@thermofisher.com Tech Support Email Address www.unitylabservices.com Certified Service Web Page

Our **Sales Support** staff can provide information on pricing and give you quotations. We can take your order and provide delivery information on major equipment items or make arrangements to have your local sales representative contact you. Our products are listed on the Internet and we can be contacted through our Internet home page.

Our Service Support staff can supply technical information about proper setup, operation or troubleshooting of your equipment. We can fill your needs for spare or replacement parts or provide you with on-site service. We can also provide you with a quotation on our Extended Warranty for your Thermo Scientific products.

Whatever Thermo Scientific products you need or use, we will be happy to discuss your applications. If you are experiencing technical problems, working together, we will help you locate the problem and, chances are, correct it yourself...over the telephone without a service call.

When more extensive service is necessary, we will assist you with direct factory trained technicians or a qualified service organization for on-the-spot repair. If your service need is covered by the warranty, we will arrange for the unit to be repaired at our expense and to your satisfaction.

Regardless of your needs, our professional telephone technicians are available to assist you Monday through Friday from 8:00 a.m. to 6:00 p.m. Eastern Time. Please contact us by telephone or fax. If you wish to write, our mailing address is:

> Thermo Fisher Scientific (Asheville) LLC 401 Millcreek Road, Box 649 Marietta, OH 45750

International customers, please contact your local Thermo Scientific distributor.

# **Table of Contents**

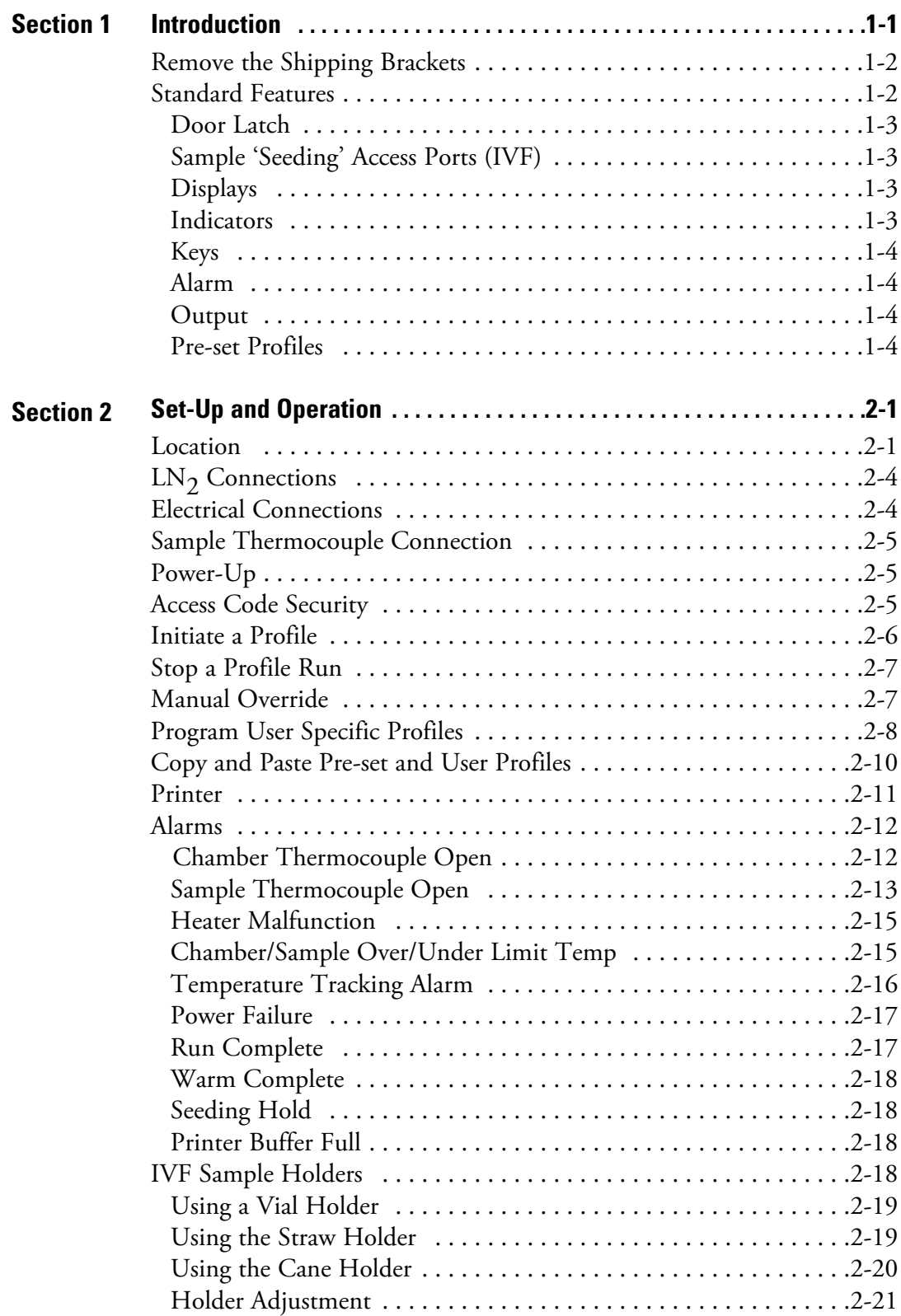

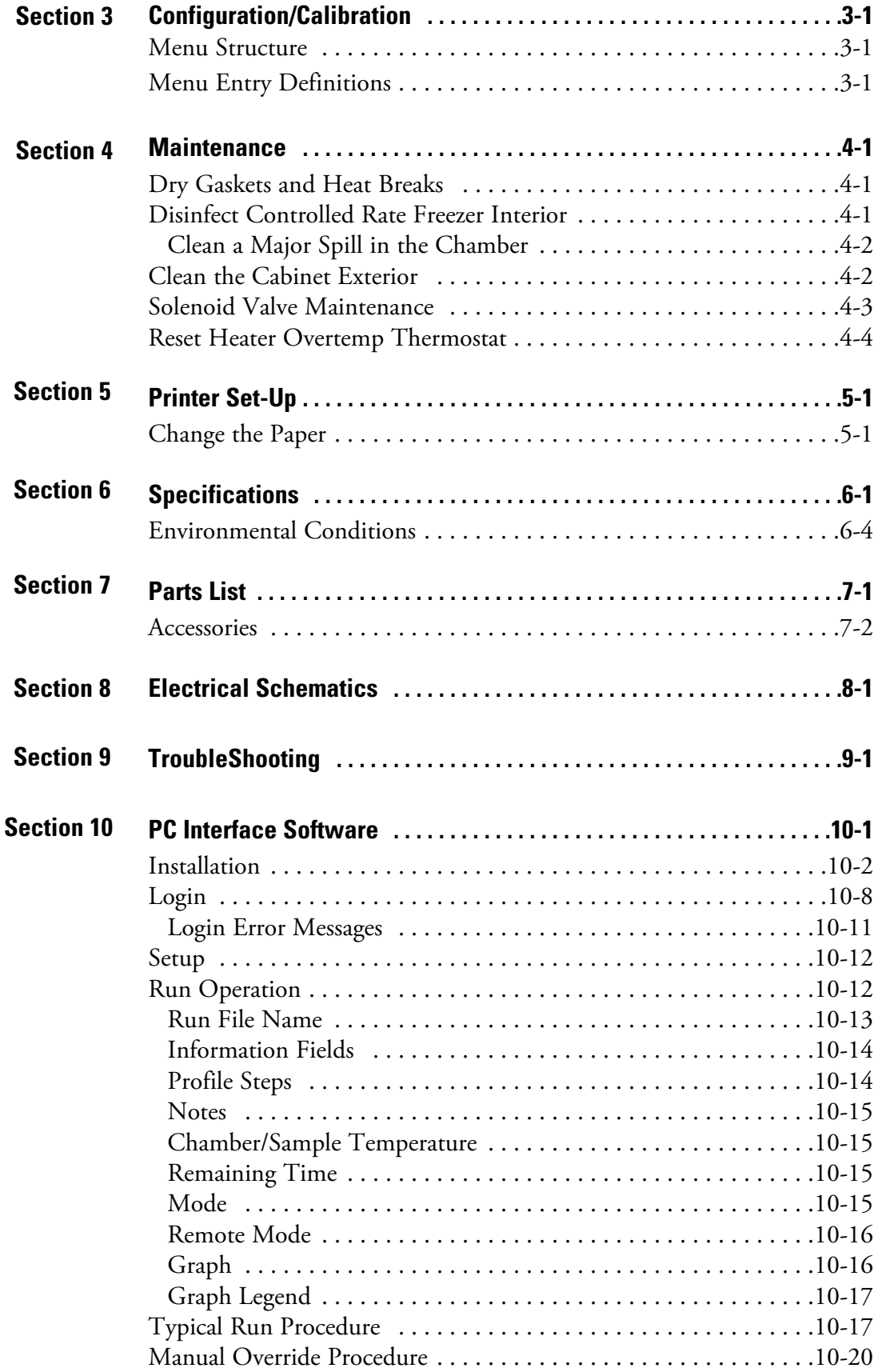

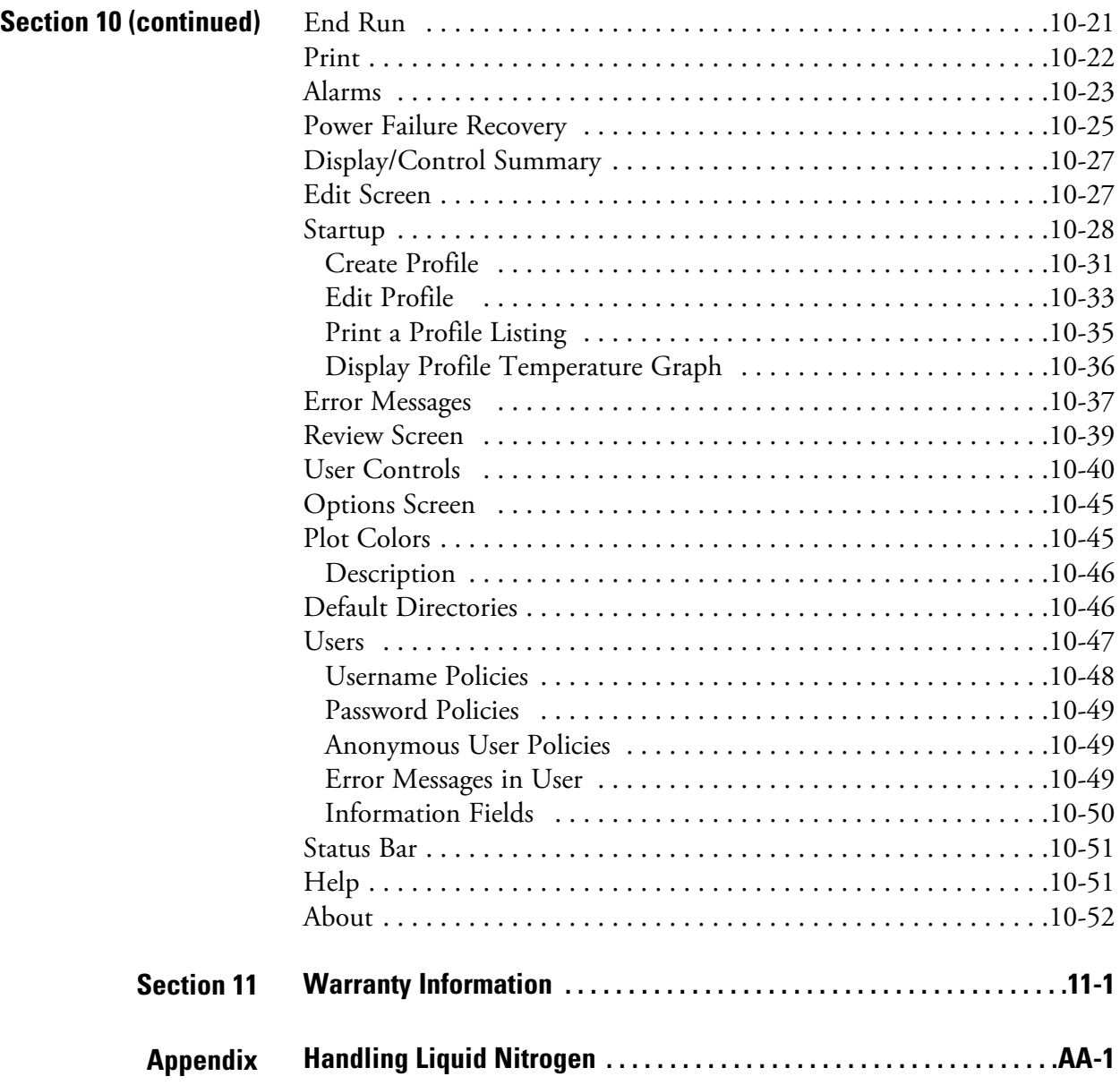

# **Section <sup>1</sup> Introduction**

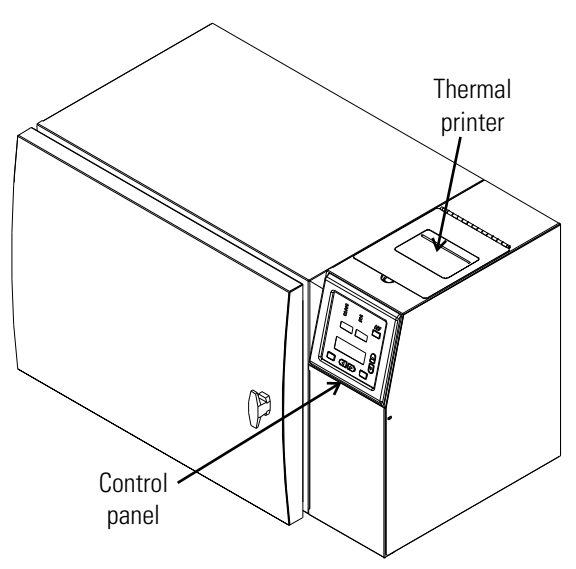

**Figure 1-1.** Non-IVF Controlled Rate Freezer

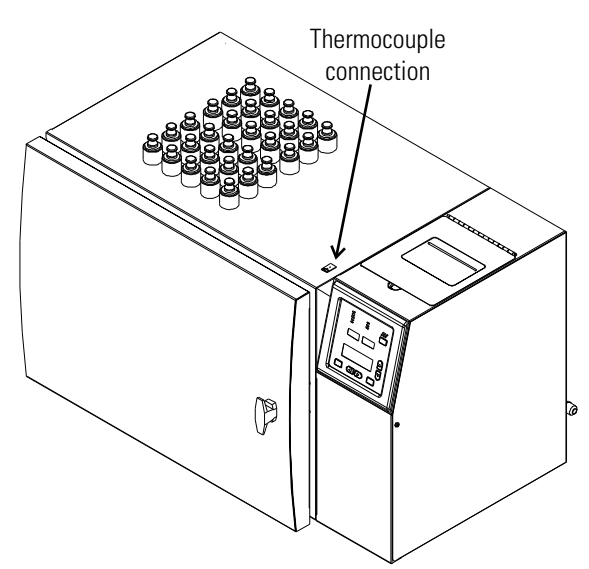

**Figure 1-2.** IVF Controlled Rate Freezer (FDA clearance for human research)

# **Remove the Shipping Brackets**

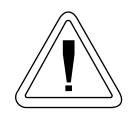

**Caution** Use proper 2-person lifting techniques when handling the unit (refer to Specifications section for approximate unit weight).  $\blacktriangle$ 

**Caution** Do not rest the unit on its back as it may damage the plumbing or plastic heat break.  $\blacktriangle$ 

Using a 7/16" wrench or socket, remove the (4) lag screws attaching the unit to the shipping pallet. Then remove the (4) 1/4-20 bolts attaching the (2) shipping brackets to the bottom of the unit. Refer to Figure 1-3.

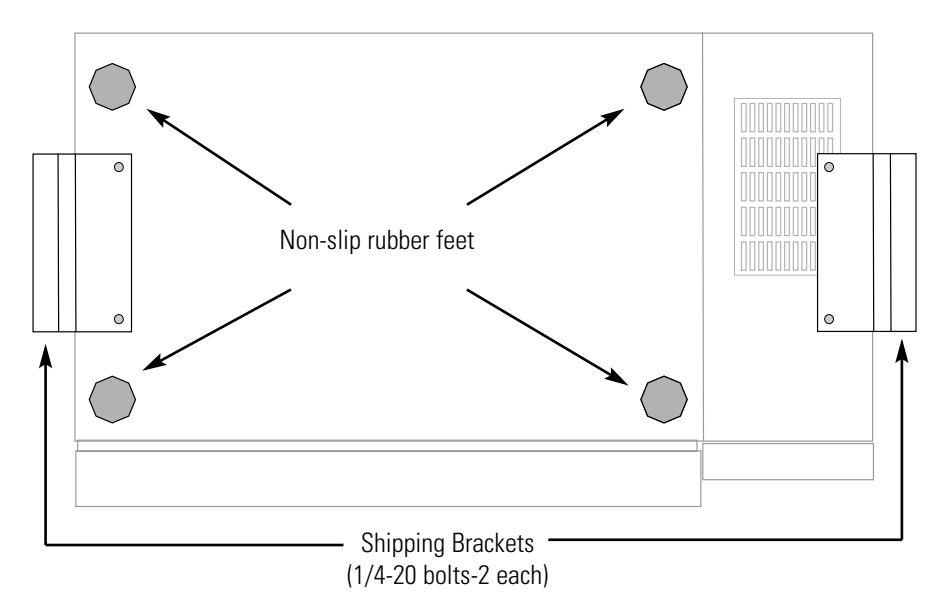

**Figure 1-3.** Bottom of Unit

# **Standard Features**

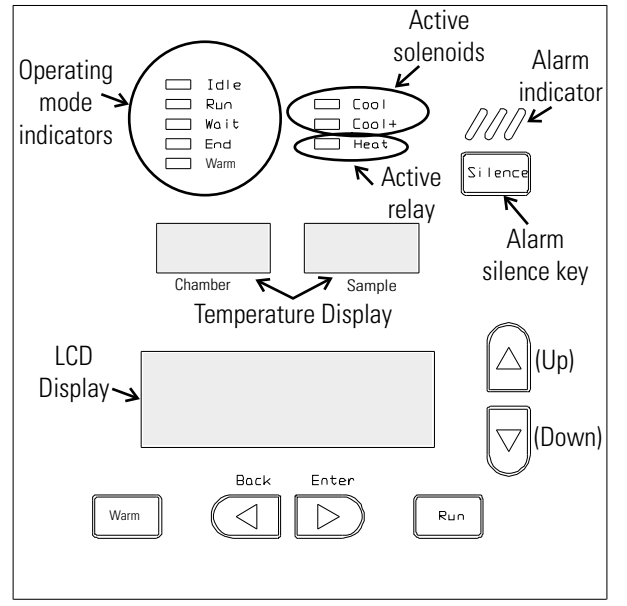

**Figure 1-4.** Control Panel Displays, Indicators and Keys

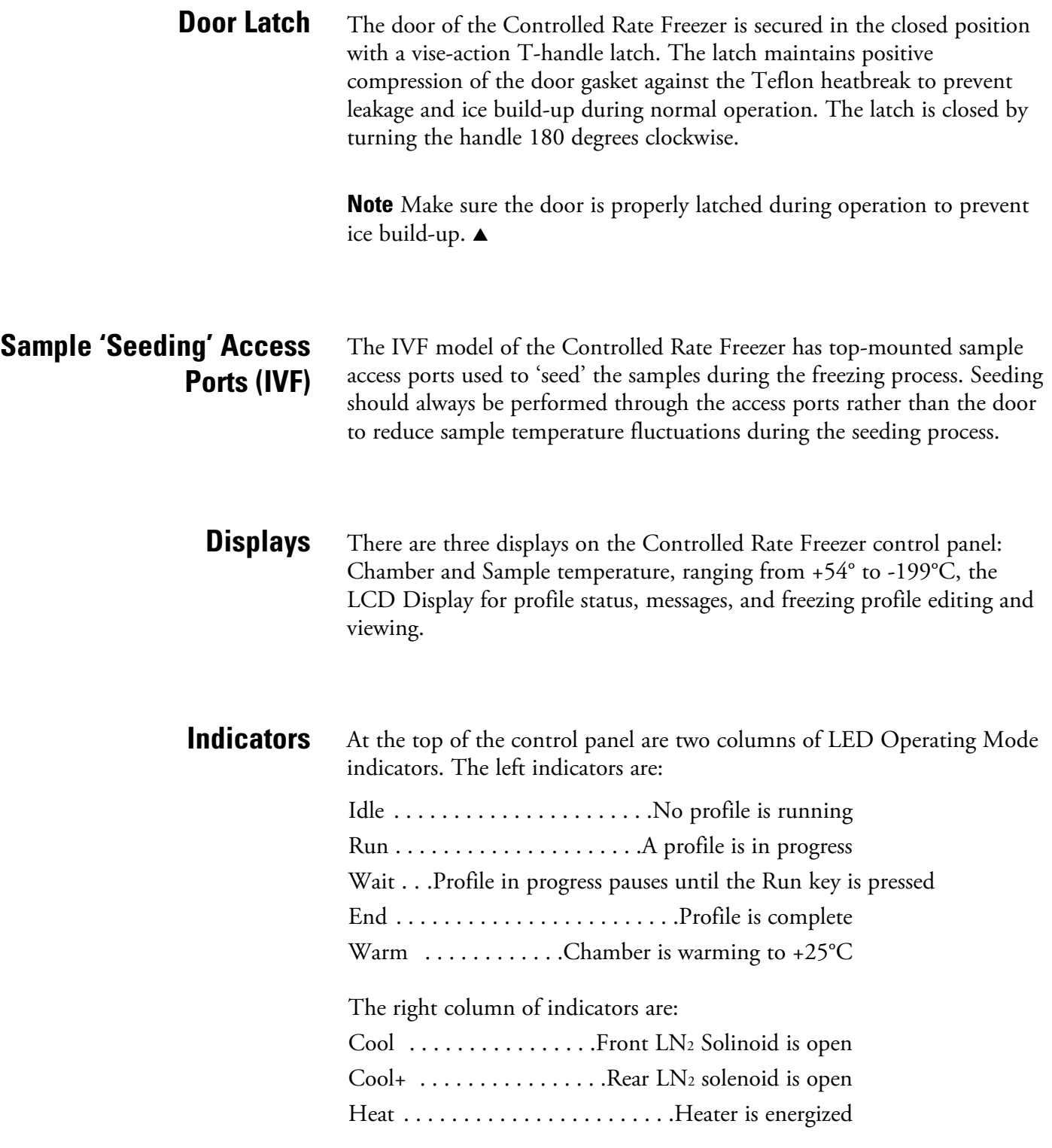

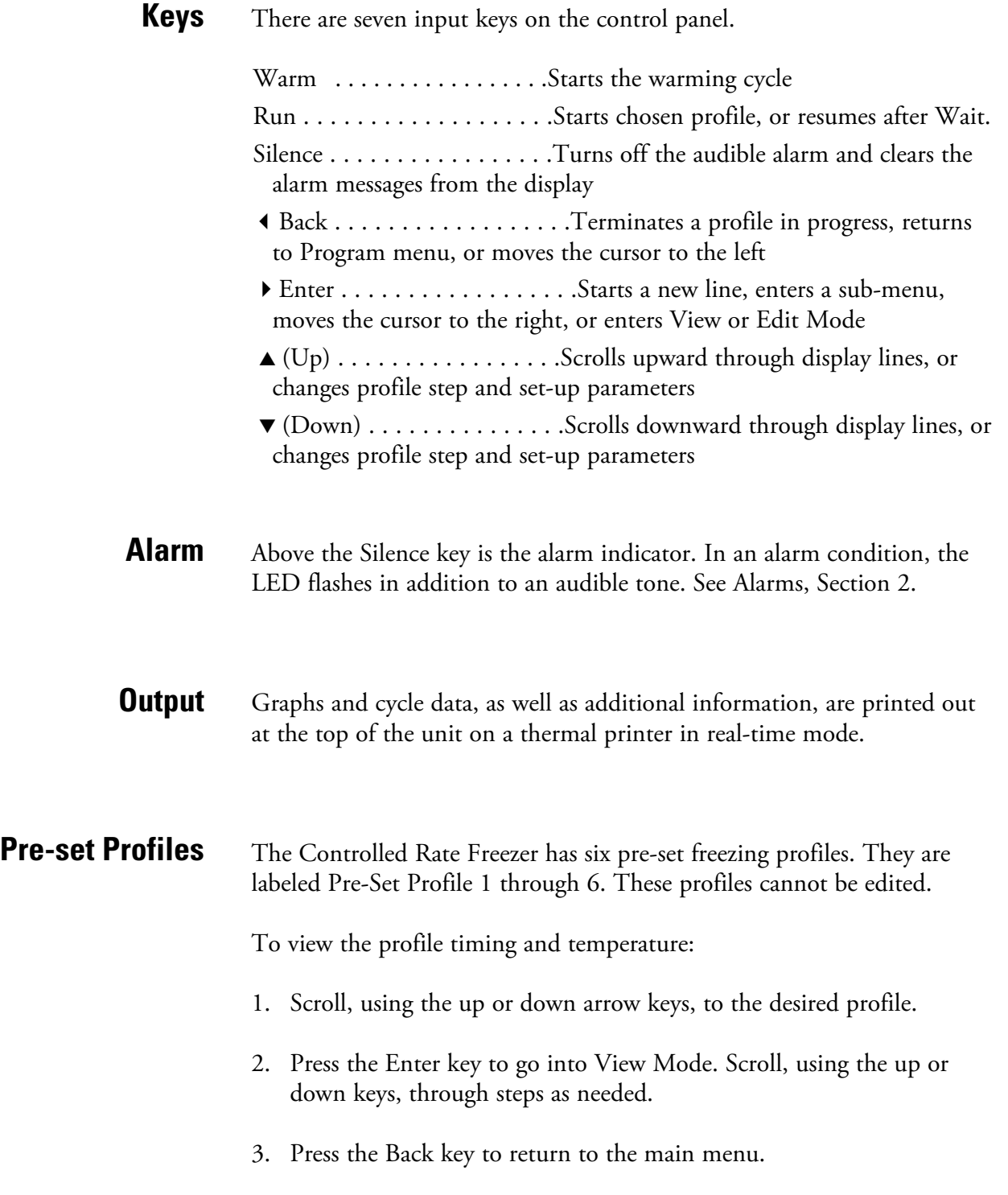

#### **Pre-set Profiles (cont.)**

The pre-set profiles are listed below. In addition, a Configure/Calibrate menu is available. For further information on this menu, see Section 3. User specific profiles can also be entered and saved. See Section 2.

Pre-Set Profile #1 - Commonly used for 2.0ml sample size, resulting in a 1°C rate from nucleation to -40°C and a 10°C per minute cooling rate to a -90°C end temperature.

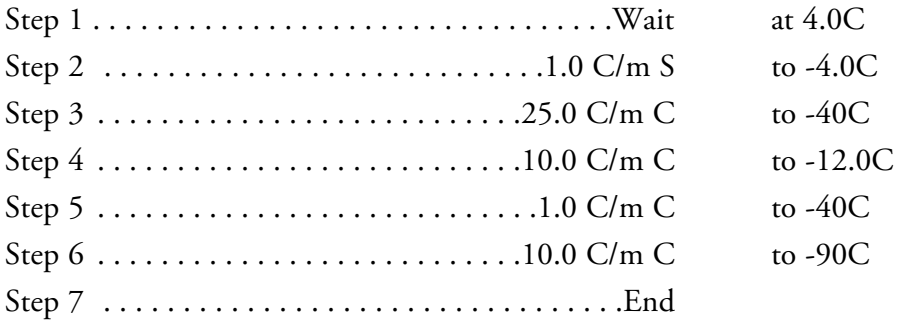

Pre-Set Profile #2 - Commonly used for very small (96 well) sample size, resulting in a 1°C rate from nucleation to -40°C and a 10°C per minute cooling rate to a -90°C end temperature.

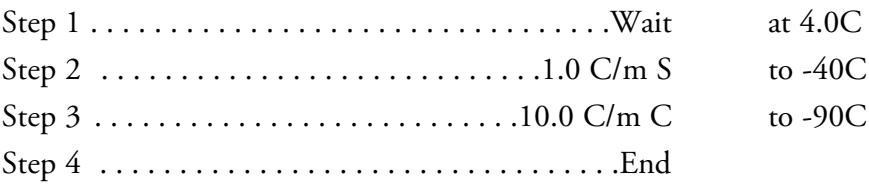

Pre-Set Profile #3 - Commonly used for straw size samples, resulting in a slow rate to -7°C, a 5 minute hold for manual cell nucleation, a 0.3°C rate to -35°C, and then a 0.1°C per minute cooling rate to a -37°C end temperature.

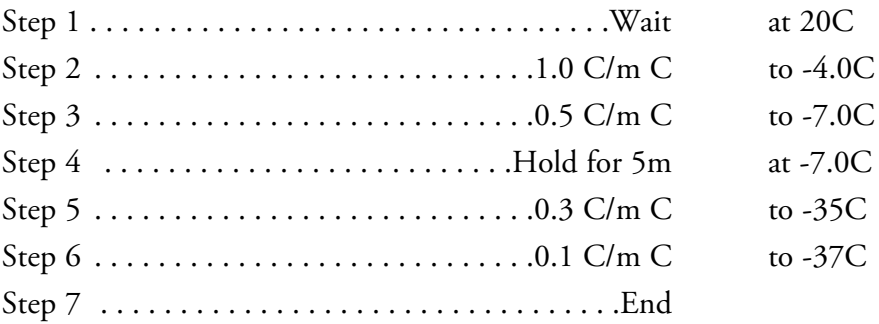

#### **Pre-set Profiles (cont.)**

Pre-Set Profile #4 - Commonly used for hemopoietic stem cells that are 65-100ml in size, resulting in a 1°C rate from nucleation to -45°C and a 10°C per minute cooling rate to a -90°C end temperature.

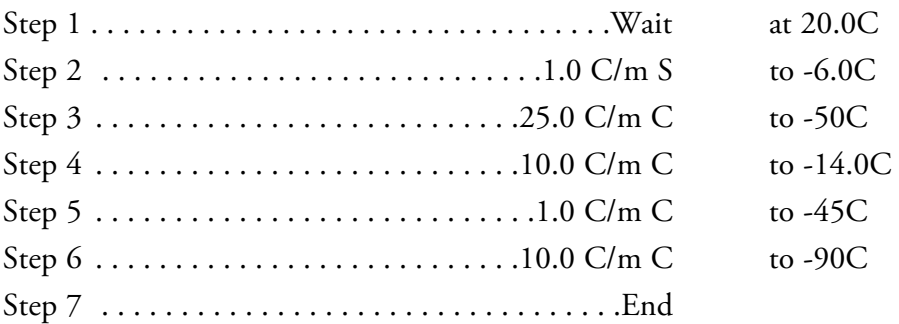

Pre-Set Profile #5 - Commonly used for skin packets, resulting in a 1°C rate from nucleation to -35°C and a 10°C per minute cooling rate to a -90°C end temperature.

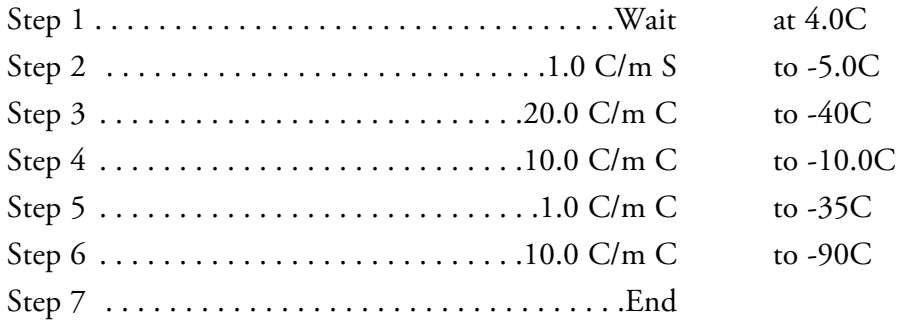

#### Pre-Set Profile #6 - Commonly used for hemopoietic stem cells that are 65-100ml in size, resulting in a 0.5°C rate from nucleation to -20°C and a 1°C per minute cooling rate to a -80°C end temperature.

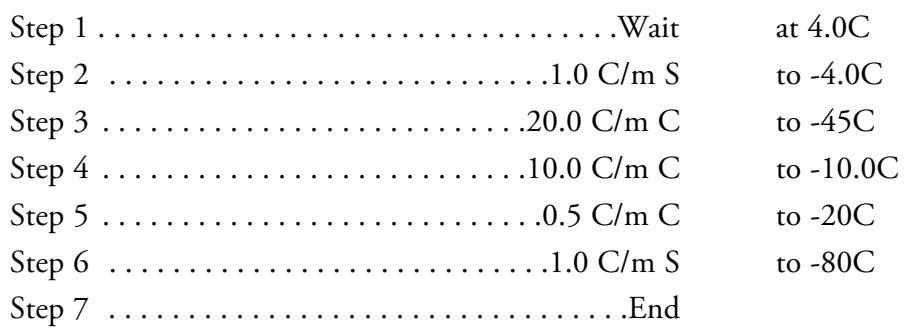

- *S = Sample Temperature*
- *C = Chamber Temperature*

*C/m = degrees Centigrade per Minute*

# **Section <sup>2</sup> Set-Up and Operation**

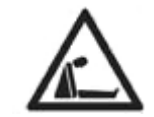

**Warning** Nitrogen gas can cause suffocation without warning. Store and use liquid nitrogen only in a well-ventilated place. As the liquid evaporates, the resulting gas displaces the normal air in the area. (The cloudy vapor that appears when liquid nitrogen is exposed to the air is condensed moisture, not the gas itself. The issuing gas is invisible.) In closed areas, excessive amounts of nitrogen gas reduces the concentration of oxygen and can result in asphyxiation. Because nitrogen gas is colorless, odorless, and tasteless, it cannot be detected by the human senses. Breathing an atmosphere that contains less than 19.5% oxygen can cause dizziness and quickly result in unconsciousness and death. Therefore, the use of oxygen monitoring equipment is strongly recommended.  $\blacktriangle$ 

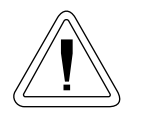

**Warning** Contact of liquid nitrogen with the skin or eyes may cause serious (freezing) injury.  $\triangle$ 

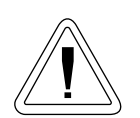

**Caution** Use proper 2-person lifting techniques when handling the unit (refer to Specifications section for approximate unit weight.  $\blacktriangle$ 

# **Location**

A six foot liquid nitrogen transfer hose with 1/2" flare fittings is supplied with the unit. The use of a transfer hose longer than six feet may degrade system performance as it may prevent liquid nitrogen from reaching the unit in the volume needed to properly control the temperature profile run.

The unit should be located within the reach of the transfer hose to the liquid nitrogen supply, allowing enough space for source tank replacement. A gauge to measure the remaining contents in the source tank should be easily viewable and read before each run to ensure that enough liquid nitrogen is available for successful temperature profile completion. A dedicated source tank is recommended for optimum performance.

This unit should be located in a well-ventilated area of the laboratory, on a table/bench capable of supporting the unit's weight (see Specifications section), with adequate workspace available. Allow clearance for the open door on the front of the unit, for the hose and power connections on the back, and the exhaust vent on the left side. Refer to Figure 2-1.

**Section 2** Set-Up and Operation

| <b>Model</b> | W (width) |
|--------------|-----------|
| 7450         | 29.2"     |
| 7451         | 29.2"     |
| 7452         | 35.2"     |
| 7453         | 35.2"     |
| 7454         | 41.2"     |
| 7455         | 41.2"     |
| 7456         | 29.2"     |
| 7457         | 29.2"     |
| 7458         | 35.2"     |
| 7459         | 35.2"     |
| 7472         | 29.2"     |
| 7473         | 35.2"     |
| 7474         | 41.2"     |
| 7475         | 29.2"     |
| 7476         | 35.2"     |

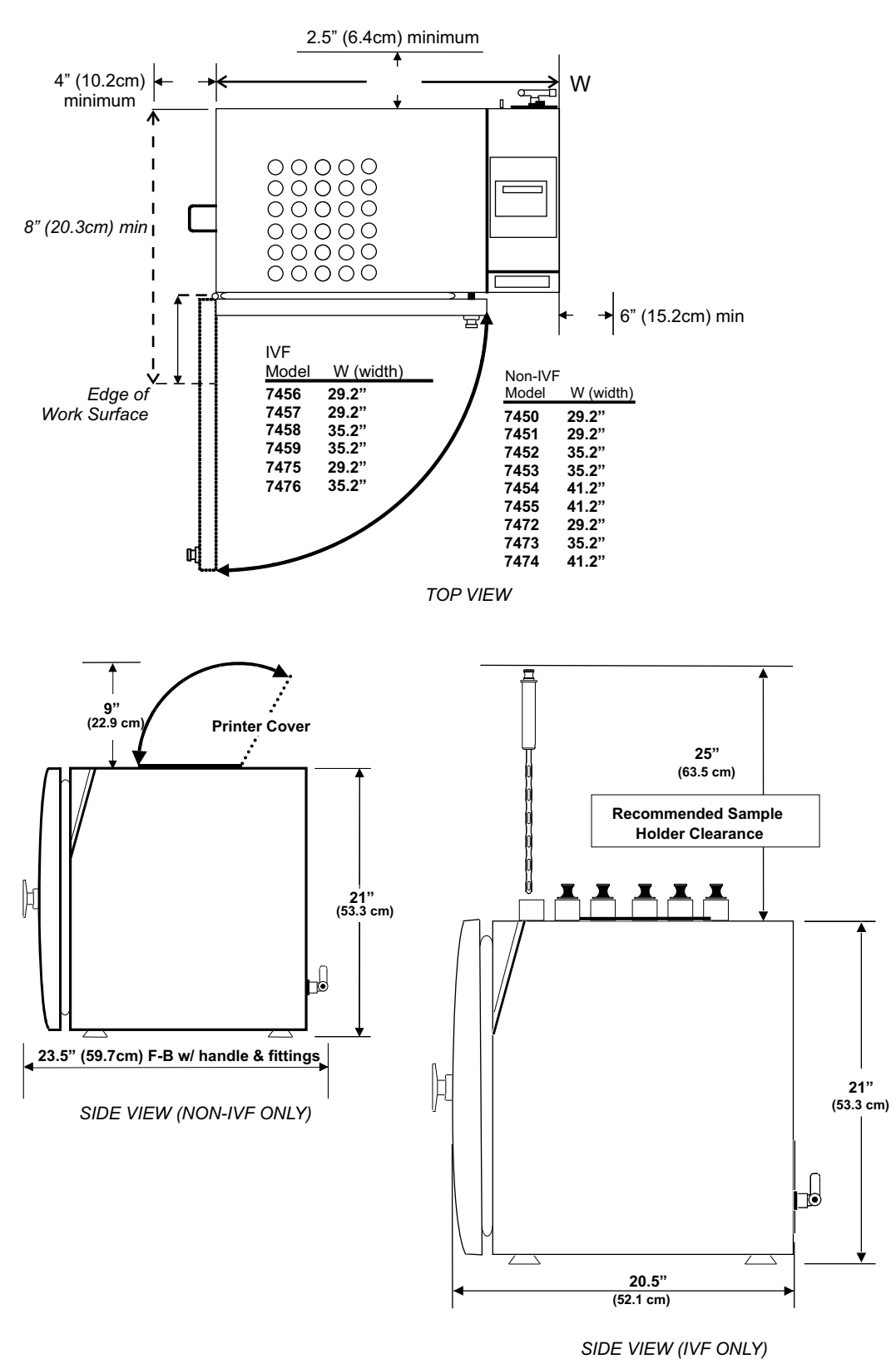

**Figure 2-1.** Clearance for All Units

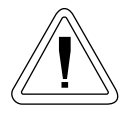

**Location (cont.)** Warning Do not block nor tamper with the exhaust vent opening! Provide ample clearance around the exhaust vent to allow the gases to escape freely, otherwise an increase of gas pressure inside the chamber will forcibly open the door possibly causing damage to the unit and risking sample integrity.  $\triangle$ 

> Also located on the back of the electronics housing is a 1/4" OD overflow drain tube from the drain pan placed under the inlet solenoids. Although most of the frost will melt and evaporate within the drain pan, it is possible that a small amount of water may drip out of the drain tube.

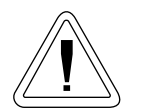

**Caution** If moisture cloud is seen exiting the drain tube, turn off the unit, shut off the liquid nitrogen supply source valve, and immediately call for service.  $\triangle$ 

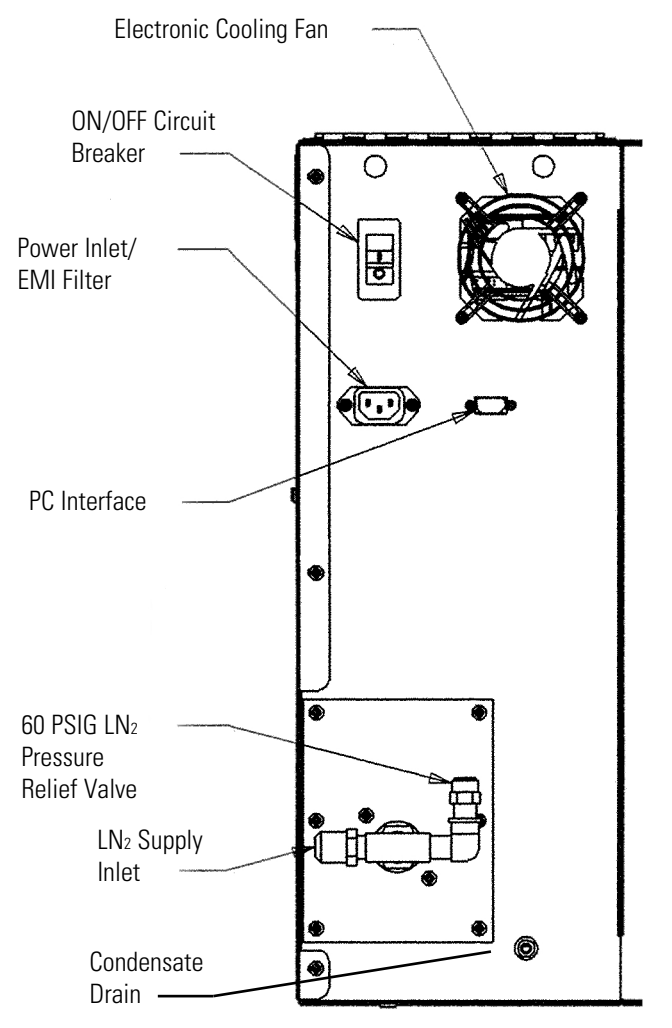

**Figure 2-2.** Back of Electronic Housing

# **LN2 Connections**

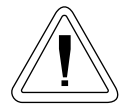

**Caution** The flair connections on the ends of the transfer hose do not require any sealant. Pipe dope or Teflon® tape may cause contamination of the liquid fill solenoids or leaks at the hose connections because these cannot withstand the extreme low temperatures of this application.  $\blacktriangle$ 

The unit requires a user-supplied, low pressure regulated (22 PSIG) liquid nitrogen supply. Pressures higher than 22 PSIG may degrade unit performance as these could hold the fill solenoids partially open. A 60 PSIG liquid nitrogen pressure relief valve is located on the back of the unit (Figure 2-1).

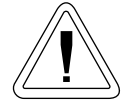

**Caution** Do not disable or remove the pressure relief valve!  $\triangle$ 

Connect the transfer hose between the low pressure, liquid outlet of the nitrogen supply tank (not the gas outlet!) and the  $LN_2$  supply inlet located on the back of the unit (Figure 2-1). The unit is shipped with a removable plastic protective cap over the LN2 supply inlet to keep debris out of the solenoids and protect the inlet threads during shipping and handling. Do not over-tighten the fitting as it may damage the internal plumbing. Arrangements should be made to collect the water which will form on the transfer hose from melted frost, to prevent a potential slip or fall hazard.

After the transfer hose has been connected, open the supply valve and check the connections for leaks.

# **Electrical Connections**

See the serial tag on the side of the unit for electrical specifications or refer to the electrical schematics at the end of this manual.

- 1. Verify the ON/OFF switch on the back of the unit is OFF.
- 2. Connect the appropriate line cord to the power inlet on the back of the unit.
- 3. Connect the unit to a grounded, dedicated circuit.

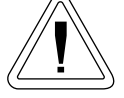

**Caution** The ON/OFF switch is the mains disconnect device for the unit. Position the unit so the switch is easily accessible.  $\blacktriangle$ 

## **Sample Thermocouple Connection**

#### Non-IVF models

- 1. Open the unit door.
- 2. Locate the thermocouple connector in the front upper right corner of the chamber.
- 3. Install the supplied sample thermocouple in the correct orientation.
- 4. Close the unit door.

#### IVF models

- 1. Locate the thermocouple connector on the top of the unit, to the left of the printer cover (refer to Figure 1-2).
- 2. Install the appropriate supplied sample thermocouple in the correct orientation.

**Note** The freezer has been calibrated at the factory with the 1.2/2.0ml sample thermocouple probe installed in the internal thermocouple connector. See Section 3 to calibrate an external thermocouple probe.  $\blacktriangle$ 

#### **Power-Up**

- 1. Turn the freezer power switch on the back of the unit to On.
	- 2. On the control panel, the Alarm indicator lights briefly, and the LCD display reads Controlled Rate Freezer XX (XX = software version).
	- 3. The Idle indicator lights, then the LCD display shows the profile list.
- 4. To choose a profile, scroll through the selections using the up/down arrow keys. The profiles are displayed in a loop. Pressing either of the arrow keys consecutively brings the list back to the starting point.

#### **Access Code Security**

The controller will provide security for the following menus and functions, if the Access Code is enabled, by prompting for a 4-digit numeric access code:

- Configuration/Calibration Menu
- Profile Edit Menu
- Manual Override during a run
- Start of a run on second or subsequent step in a profile
- Manual change in Run profile execution to a prior or following step
- Premature termination of a profile run

# **Access Code Security (cont.)**

If access code protection is enabled (see the Configuration/Calibration section), access to the above functions is gained by entering the access code as follows:

- 1. Use the Enter and the Back key to select the desired digit. Use the up or down arrow keys to change the digit. When finished, use Enter to confirm entry of the code and to move into the selected protected function or menu.
- 2. The access code when protection is disabled is 0 0 0 0.
- 3. The access code can be enabled, changed, or disabled by using "Change Access Code" (see Configuration/Calibration section).

# **Initiate a Profile**

- 1. Load the product into the freezing chamber. On IVF models, make sure all unused sample access ports are capped.
- 2. If the profile list is not on the display, press Back until the list appears.
- 3. Locate the item selector (è) on the left of the top line of the menu.
- 4. Move the required profile to this line by using the 5/6 keys. The chosen profile must be on the same line as the selector.
- 5. Press the Run key. If the chosen profile begins with a Wait, the Run key must be pressed again to continue, after the appropriate temperature is reached.
- 6. The mode indicator is lit, showing the status of the profile.

**Note** Any profile can be started at the second or any subsequent step by entering View Mode (press Enter), scrolling (pressing the 5/6 keys) to the desired profile step and pressing the Run key. If Access Code protection has been enabled, the unit will prompt for the access code before entering Run Mode at the selected step.  $\blacktriangle$ 

**Note** The user can manually move to a different step in a running profile by scrolling (5/6) to the desired profile step and pressing the Run key (the move occurs when the Run key is released). If the user does not press Run within 30 seconds, or Back to abort the move, the control will automatically exit the move mode and continue profile execution without interruption.  $\triangle$ 

If Access Code protection has been enabled (see Configuration/ Calibration section), the unit will prompt for the access code before moving to the selected profile step.

# **Stop a Profile Run**

A profile run can be discontinued by pressing the Back key. If Access Code protection has been enabled, the unit will prompt for the access code before terminating the profile run. However, Access Code protection is not required on an End step.

If a power outage interrupts a run, the profile will restart from the point of interruption when power is restored. See Alarms in this section.

**Note:** By viability assessment protocol, the user assesses the sample viability after the samples are thawed and before its end application.  $\blacktriangle$ 

# **Manual Override**

The user may override a running freezing profile by manually injecting  $LN<sub>2</sub>$  or operating the heater to more rapidly change the chamber temperature.

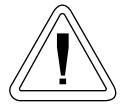

**Caution** The manual override function is not intended for normal operation and should not be used to achieve cabinet temperatures below -180°C. It is recommended that temperature always be controlled using pre-set or user-generated programs, not manually.  $\triangle$ 

- 1. During a running profile, press the Enter key to access Manual Override Mode. If Access Code protection has been enabled, the unit will prompt for the access code before entering Manual Override Mode.
- 2. Select the desired function to override (Heat, Cool or Cool+) by pressing the Enter and Back keys.
	- Heat controls the heater.
	- Cool energizes the solenoid.
	- Cool+ energizes both solenoids.
- 3. Press and hold the up arrow key to turn On the selected function, or press and hold the down arrow key to turn it Off. The function will revert to normal profile control when the key is released.

**Note** The function not under manual control will still be under profile control. For example, if the Cool function is activated under manual override and the chamber drops below the programmed setpoint, the controller will activate the Heat function to compensate.  $\blacktriangle$ 

## **Program User Specific Profiles**

To program user specific profiles, enter Edit Mode. The following describes the actions and options necessary for adding or editing a profile.

**Note** If Access Code protection has been enabled, the unit will prompt for the code before entering Edit Mode. To enable an access code, see Access Code Security in this section.  $\blacktriangle$ 

If the profile list is not displayed, press the Back key as many times as is necessary to view them.

1. Locate the arrow to the left of the option that is on the top line of the display. Move the profile (USER 1 through USER 10) that you wish to view or edit to the top line by pressing the up or down arrow keys.

**Note** Pre-set Profiles may not be edited. **▲** 

- 2. To enter View Mode, press the Enter key.
- 3. Press the up arrow key to view Step 0. This is the Name/Title step.
- 4. Press Enter to go into Edit Mode for Step 0 and the cursor will be blinking over the leftmost character position.

 To change this character, scroll through the available characters by pressing the up or down arrow keys. Press Enter when the chosen character is visible. The cursor will blink over the next character in the name or title. The available characters and their relative sequence is as follows: ! " # \$ % & " ( ) \* + , \_ . /

 0 thru 9 : ; < = > ? @ A thru Z [ ] ^ \_ ' a thru z { | } ® Sp

 To delete a character, place the cursor over the chosen character and press Silence.

**Note** When starting with a space 'S<sub>p</sub>', pressing the up arrow key gives you a '!', while pressing the down arrow key gives you a ' $\rightarrow$ '.

- 5. At this time, enter a unique name or title for the profile.
- 6. When Step 0, the name or title, is complete, move the cursor back to the leftmost position. This is View Mode.
- 7. Scroll, using the down arrow key, to Step 1.
- 8. Press Enter to go into Edit Mode.

 Step 1 contains a command with a cursor blinking just to the right of a left pointing arrow  $(\leftarrow \_$ ). With the cursor in this position, use the up or down arrow keys to scroll through the available commands.

# **Program User Specific Profiles (cont.)**

Listed below are the available step types.

- **0.0 C/m C to 0.0C** Ramp chamber temperature at the specified rate until the chamber reaches the specified temperature
- **0.0 C/m S** to 0.0C Ramp chamber temperature at the specified rate until the sample reaches the specified temperature

For this particular function, when the cursor is in the 'tens' position, pressing the up or down arrow keys changes the available function. The cursor must be in the 'units' position to change the rate value. See Figure 2-3 for position location.

The monitored 'trip' temperature (either S for Sample or C for chamber) can be changed by placing the cursor on the S or C and using the up or down arrow keys.

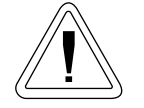

**Caution** Steep ramp rates may cause chamber to be much colder/warmer than the sample itself.  $\blacktriangle$ 

Thermal controllers are limited to +55°C and -185°C during steep Sample ramps.

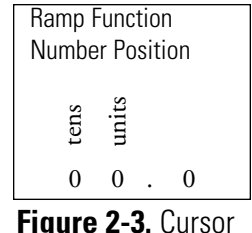

Positions

**Note** For chamber ramp steps, the interior set temperature will ramp 1<sup>o</sup>C beyond the programmed temperature to assure that the ramp end point condition will be reached under all operating conditions. For example, if the chamber set point is 30°C, the controller will ramp to 31°C until the setpoint is reached. Graph print-outs show this ramp setting.  $\blacktriangle$ 

- Wait at 0.0C: Go to specified chamber temperature and wait until the Run key is pressed
- Hold for 1m at 0.0C: Hold for specified time at noted chamber temperature, then continue. A double tone sounds at the end of hold time.
- **Precool:** Cool chamber (w/ target of +4°C) and continue to next step when a sample temperature of +5°C is reached

**Jump to 1:** Jump to a specified step Loop to 1 for 1: Loop to step and repeat specified number of times End: End of profile

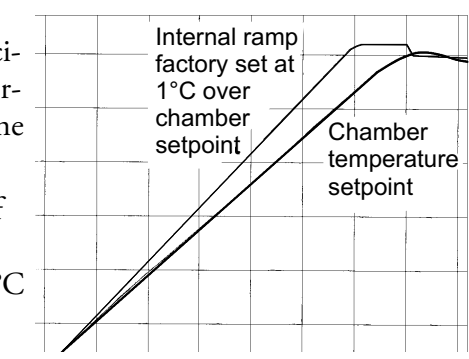

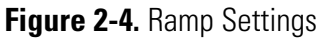

# **Program User Specific Profiles (cont.)**

- 9. After deciding on a function command, press Enter to move to the temperature, time, or step number to be set. Scroll, using the 5/6 keys to choose a number. Single clicks scroll slowly, or press and hold to scroll more quickly. Press Enter to go to the next line in the profile.
- 10. After all function commands are chosen, press Back until the main menu appears to save all changes.

**Note** After exiting Edit Mode, the edited profile is printed on the thermal printer, if printer is On and the selected output device. See Section 3.  $\blacktriangle$ 

**Note** To edit a single line of a profile, enter View Mode, scroll to the desired profile step and go to Edit Mode by pressing Enter.  $\triangle$ 

**Note** Because so many factors affect the freezing and warming rates of a temperature profile (see Specifications section), all new user specific profiles should be verified for accuracy before applying to samples.  $\blacktriangle$ 

# **Copy and Paste Preset and User Profiles**

Pre-set and created user profiles can be copied, then pasted into one of the ten User Profiles as templates to create a new User Profile. To erase a User Profile already in use, a blank User Profile may be copied, then pasted over it. Use the steps below to copy and paste.

- 1. In the Main Menu, select the Pre-set or User Profile to be copied by using the up or down arrow keys.
- 2. Press and hold (approximately 3 seconds) the Back key until the message "Profile copied" appears on the second line of the display.
- 3. When the Back key is released, the message "Select dest with  $\blacktriangle \blacktriangledown$ " appears on the third line of the display. Select the destination for the copied profile, using the up or down arrow keys. When the desired User Profile is showing on the first line of the display, press the Enter key to complete the paste operation, or press Back to cancel.

The printer on the top of the Controlled Rate Freezer provides a visual record of a profile run, including any errors which might have occurred. Run data is captured in a printer buffer for later reprinting, even if the printer is not enabled during the Run. The printer buffer is cleared at the start of each new run. **Printer**

> It is recommended that a supply of printer paper be kept on hand (see Section 7 - Parts List). If paper should run out during a freezing run, first install the paper. Then when the Run is complete, the print-out may be re-started.

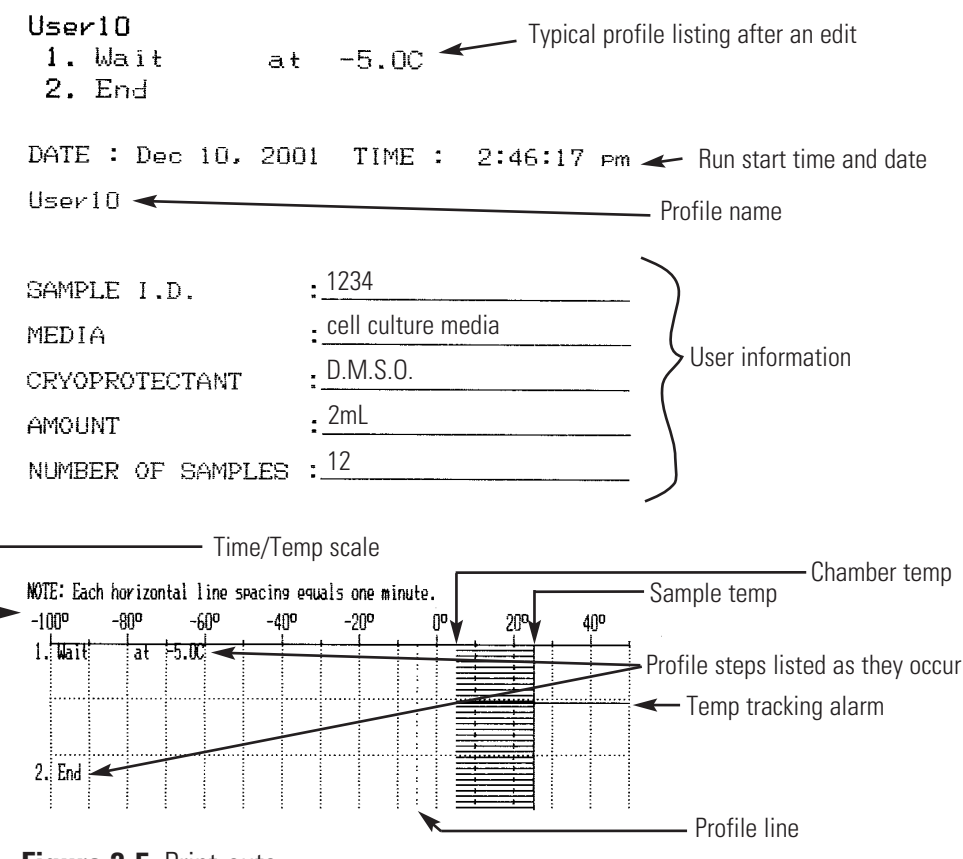

**Figure 2-5.** Print-outs

#### **Alarms**

- Alarm messages are shown on the fourth line of the LCD display.
	- Alarm messages alternate if multiple alarms are present at one time.
	- The fourth line of the LCD display will alternate at a rate of 2 seconds per screen between the alarm message(s) and the fourth line label normally displayed.
	- Alarms are cleared with the Silence key. The first depression mutes the audible alarm. After the alarm condition has been resolved, the next depression turns off the alarm indicator and clears the alarm message from the fourth line of the LCD display.

#### **Chamber Thermocouple Open**

If the Chamber thermocouple cannot be detected (open):

- Audible alarm sounds continuously,
- Alarm indicator flashes,
- Fourth line of LCD display shows "Chamber sensor fail!" message,
- Chamber temperature display shows "ILL",
- Switches to Idle mode and disables all operating functions.

The audible alarm is muted by the first depression of the Silence key. The Chamber temperature display will revert to normal when the open Chamber thermocouple is corrected. Once resolved, the second depression of the Silence key will turn off the alarm indicator, clear the alarm message from the fourth line of the LCD display, and enable all operating functions.

#### **Sample Thermocouple Open**

The freezer responds to an undetected (open) Sample thermocouple in different ways depending upon its mode and the freezing profile selected.

Idle Mode

If the probe fails or is removed by the operator during sample loading and a freezing profile which does not reference the Sample temperature is selected:

- Alarm indicator flashes (no audible alarm),
- Fourth line of LCD display shows "Sample sensor fail!" message,
- Sample temperature display shows "ILL".

The operator may start the freezing profile and it will proceed normally. The alarm indicator can be turned off and the alarm message cleared from the fourth line of the LCD display by pressing the Silence key after the freezing profile begins. The Sample temperature display will continue to show "ILL". After completion of the freezing profile the alarm indicator flashes and the fourth line of the LCD display shows "Sample sensor fail!" as before.

The Sample temperature display will revert to normal when the open Sample thermocouple is corrected. Once resolved, pressing the Silence key will turn off the alarm indicator and clear the fourth line of the LCD display.

If the probe fails or is removed by the operator during sample loading and a freezing profile which references the Sample temperature is selected:

- Alarm indicator flashes (no audible alarm),
- Fourth line of LCD display shows "Sample sensor fail!" message alternating with "Sample sensor requ." message,
- Sample temperature display shows "ILL",
- Disables Run key.

The operator may not start the freezing profile. The audible alarm is muted by the first depression of the Silence key. The Sample temperature display will revert to normal when the open Sample thermocouple is corrected. Once resolved, the second depression of the Silence key will turn off the alarm indicator, clear the alarm message from the fourth line of the LCD display, and enable the Run key.

### **Sample Thermocouple Open (cont.)**

#### Run Mode

If the Sample probe fails and a freezing profile which does not reference the Sample temperature is selected:

- Audible alarm sounds continuously
- Alarm indicator flashes
- Fourth line of LCD display shows "Sample sensor fail!" message
- Sample temperature display shows "ILL".

The freezing profile will proceed normally. Pressing the Silence key will mute the audible alarm, but the alarm indicator cannot be turned off and the alarm message cannot be cleared from the fourth line of the LCD display. The Sample temperature display will continue to show "ILL".

The Sample temperature display will revert to normal when the open Sample thermocouple is corrected. Once resolved, pressing the Silence key will turn off the alarm indicator and clear the alarm message from the fourth line of the LCD display.

If the probe fails and a freezing profile which references the Sample temperature is selected:

- Audible alarm sounds continuously
- Alarm indicator flashes
- Fourth line of LCD display shows "Sample sensor fail!" message alternating with "Sample sensor requ." message
- Sample temperature display shows "ILL"
- Switches to Idle mode and disables the Run key.

The audible alarm is muted by the first depression of the Silence key. The Sample temperature display will revert to normal when the open Sample thermocouple is corrected. Once resolved, the second depression of the Silence key will turn off the alarm indicator, clear the alarm message from the fourth line of the LCD display, and enable the Run key.

#### **Heater Malfunction**

If the heater is energized continuously (no active temperature control) for 60 minutes, the controller will sound a heater malfunction alarm, light the Alarm LED, sound the audible alarm continuously, show the message "Heater error" on the fourth line of the display and immediately switch to Idle Mode and disable all functions.

The audible alarm is silenced by pressing the Silence key. Since this alarm indicates a hard failure, the Alarm LED and fourth line message can only be cleared by turning the unit power off, then on again.

### **Chamber/Sample Over/Under Limit Temp**

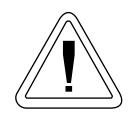

**Caution** Do not allow the sample probe to come into contact with the chamber interior during operation. This could cause a displayed Sample probe temperature shift.  $\triangle$ 

If the temperature of the Chamber or Sample probe reaches the chamber design high or low temperature limit (design temperature limits are factory pre-set at +55°C and -185°C), the controller will:

- 1. Sound a Temperature Limit alarm.
- 2. Light the Alarm LED.
- 3. Sound the audible alarm at a 75% on-duty cycle (2 second period).
- 4. Show "C temp limit" or "S temp limit" on the fourth line of the display depending on which probe is at (or exceeding) the design temperature limit (alternated with normal fourth line display contents at a 2 second rate).
- 5. Continue the profile run without interruption.

This is a "self clearing" alarm. While in the alarm condition, the audible alarm can be silenced by one depression of the Silence key, but the Alarm LED continues to flash and the alarm message displays as long as the alarm condition is present. When the chamber temperature returns to a value within the pre-set limits, the Alarm LED stops flashing and the audible alarm mutes (if not already muted by pressing the Silence key). However, the alarm message remains on the fourth display line until the Silence key is depressed. If the temperature of either probe continuously exceeds the pre-set limit temperatures for more than 10 minutes, the unit will immediately switch to Idle Mode and disable all functions.

#### **Temperature Tracking Alarm**

During a Run when the chamber temperature is higher or lower than the programmed temperature by a pre-determined amount for a predetermined time period (as set in Section 3), the controller will:

- Sound a tracking alarm
- Light the Alarm LED
- Sound the audible alarm at a 75% On duty cycle (2 second period)
- Show "Temperature is High" or "Temperature is Low" depending on conditions, (compared to the programmed temperature) on the fourth line of the display, alternated with the normal fourth line display contents at a 2 second rate.
- Mark the strip chart recorder and thermal printer at 50°C to document on paper where the alarm occurred.
- Continue the profile run without interruption

This is a "self clearing" alarm. When in the alarm condition, the audible alarm can be silenced by one depression of the Silence key but the Alarm LED will continue to flash and the alarm message be displayed while the alarm condition is present. When the alarm condition is resolved, the Alarm LED will stop flashing and the audible alarm will silence (if the Silence key has not already been pressed). However, the alarm message will remain on the fourth display line until the Silence key is pressed a second time.

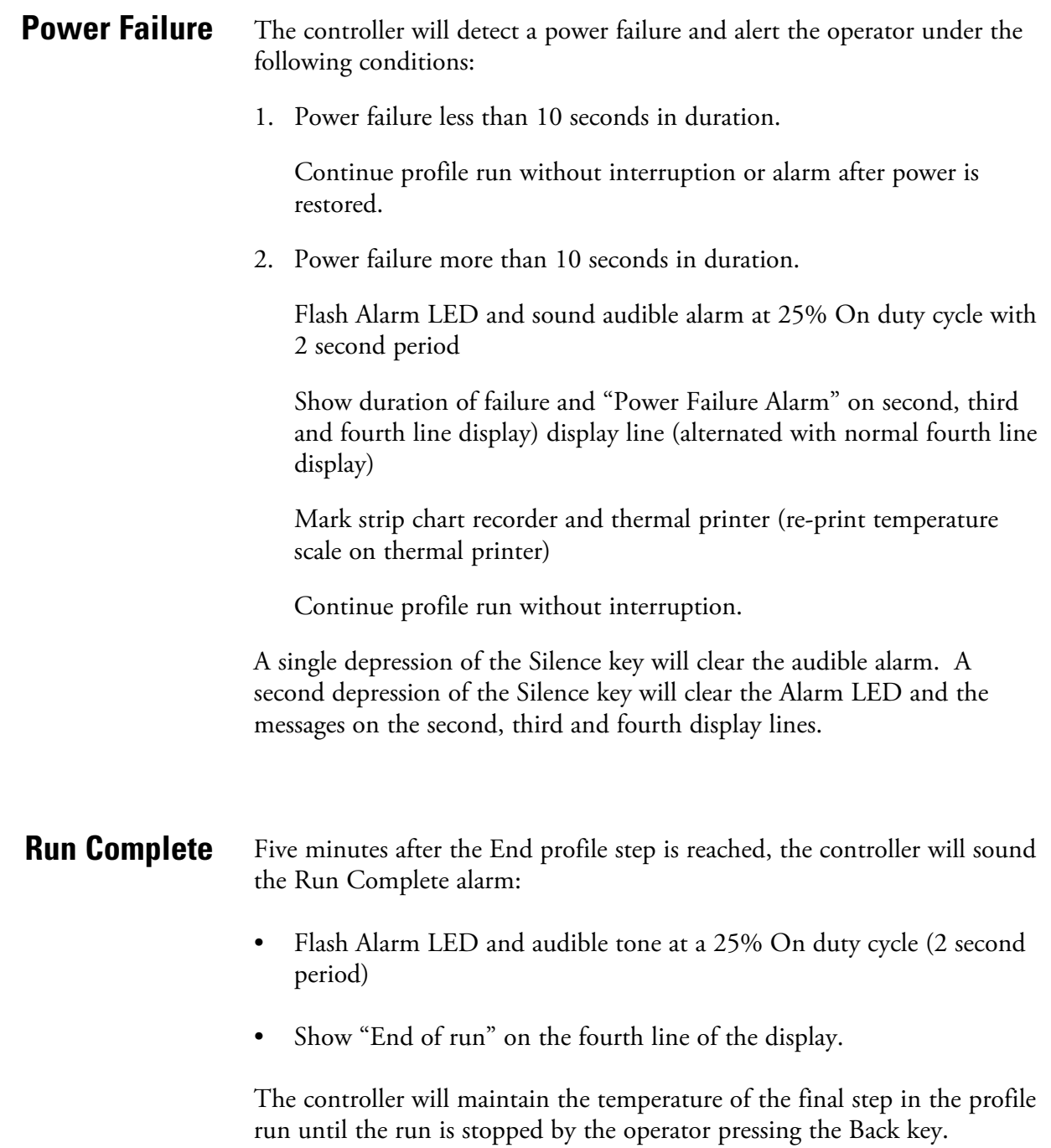

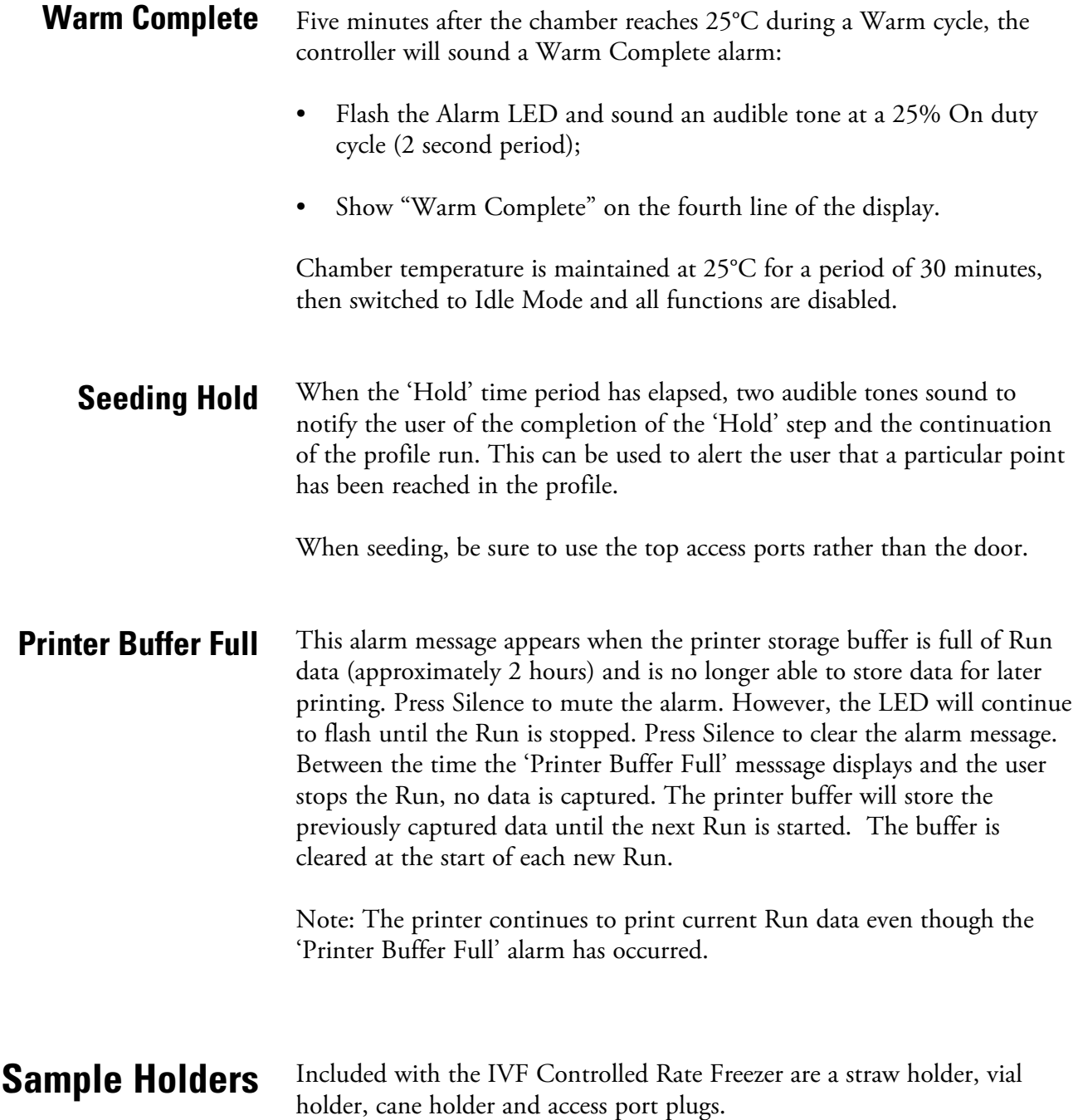

**IVF** 

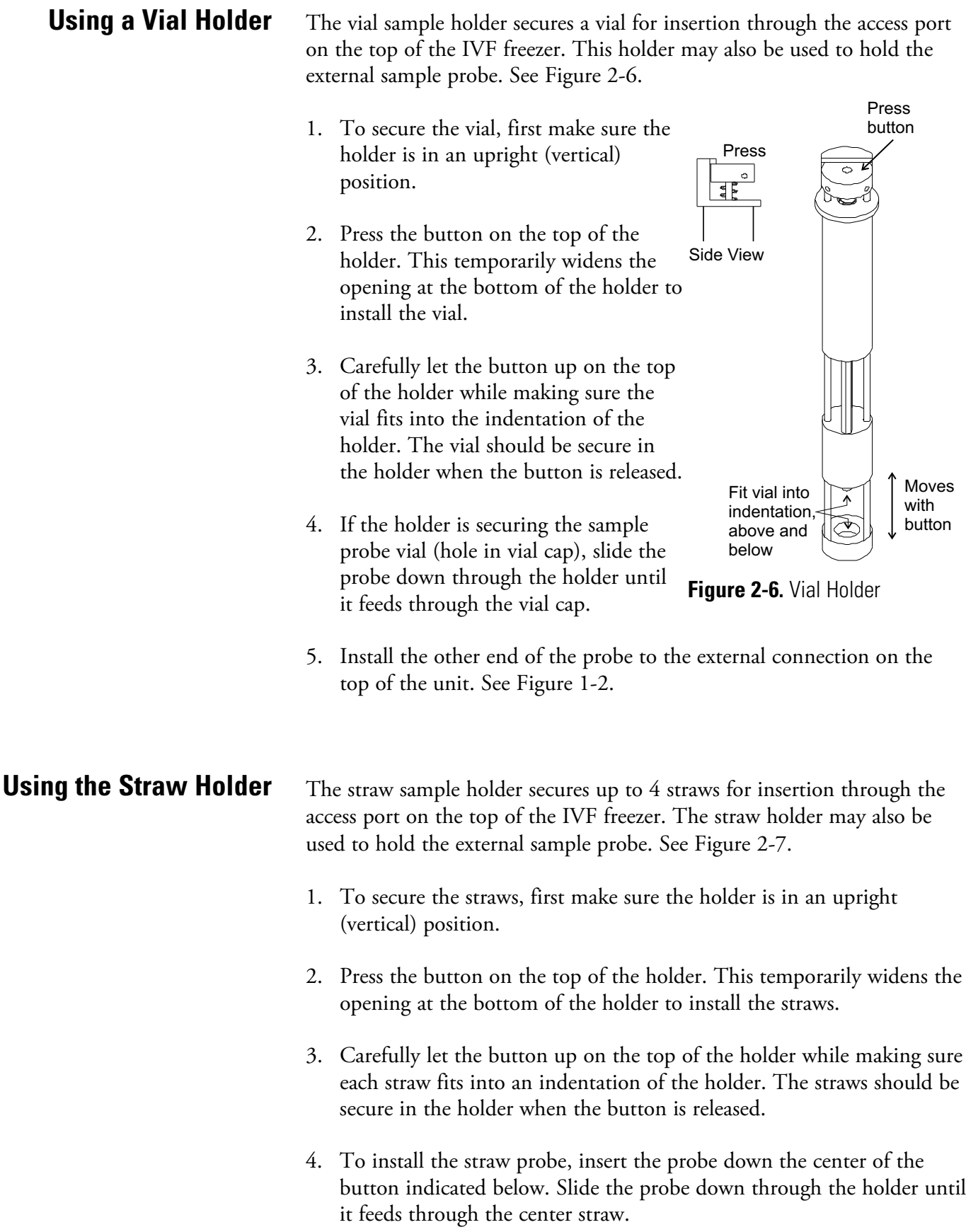

#### **Using the Straw Holder (cont.)**

5. Install the other end of the probe to the external connection on the top of the unit. See Figure 1-2.

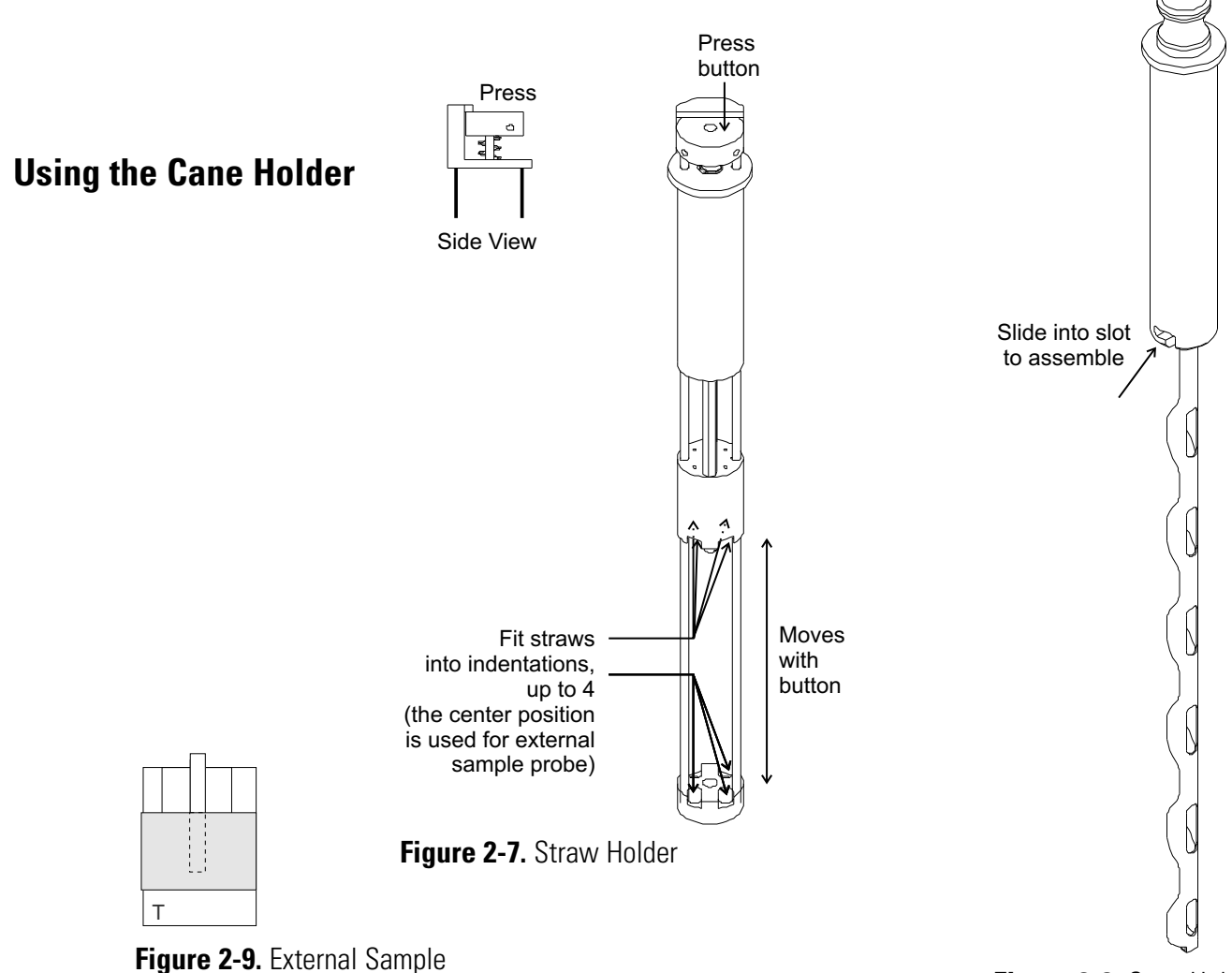

Probe with Dust Cover

**Figure 2-8.** Cane Holder

The cane sample holder secures a cane for insertion through the access port on the top of the IVF freezer. See Figure 2-8. To use the cane holder, first assemble the aluminum holder to the plastic handle. Insert the cane holder assembly through access port on the top of the unit (Figure 1-2).

If the cane holder is used with a sample probe, use the standard 1.2ml vial probe. Connect the probe to the internal sample probe connection.

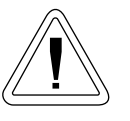

**Caution** Do not connect sample probes to both the internal and external sample probe connectors at the same time. A dust cover is shipped in the internal sample probe connector of each IVF unit which can be used as a reminder by always placing it in the unused connector.  $\blacktriangle$ 

- The vial and straw holders may be adjusted to the size needed. Refer to the illustrations following. **Holder Adjustment**
	- 1. *Loosen* the small hex socket set screws in the top of each holder.
	- 2. *Rotate* each of the long adjustment rods equally, to the right to make them longer (widen the opening), or to the left to make them shorter (narrow the opening). Note the threads at the bottom of the adjustment rods.
	- 3. *Tighten* the small hex socket set screws when the adjustment is complete, just until the screws lightly touch the rods to avoid damaging the rod threads.

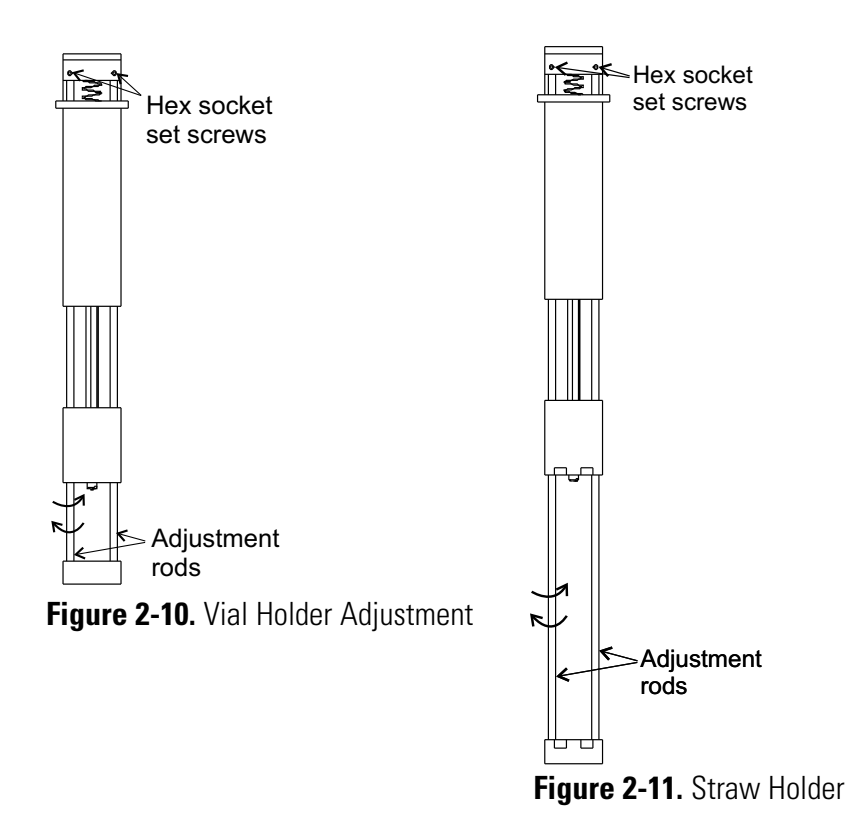
**Section 2** Set-Up and Operation

## **Section <sup>3</sup> Configuration/Calibration**

The Configuration/Calibration Menu is selected by pressing the Enter key with the Configure-Calibrate line selected. The software will prompt for the Access Code, if enabled, prior to entering the Configuration/ Calibration Menu.

### **Menu Structure**

The following is the menu structure. Configure - Calibrate Change Access Code Chart Recorder Printer Probe Calibration Service Manual Control Print Error Logs Reset Error Logs Simulation Software Checksum Test Ram Thermal Controller Use Factory Defaults Time and Date Tracking Alarms

### **Menu Entry Definitions**

- 1. Configure-Calibrate
	- A. Change Access Code:

 Change the four digit security access code by selecting each digit using the Enter and Back keys, and changing the digit using the up/down arrow keys. The default Access Code (security disabled) is 0 0 0 0. Each digit may be set over a range of 0 to 9. Exit this menu by using the Back key.

B. Chart Recorder (chart recorder output is not a standard feature):

 Selects the chart recorder operating parameters and checks calibration. Exit this menu by using the Back key.

a. Select Chart Recorder Output:

Select chamber only, sample only, chamber/sample scan (2 sec. chamber, 10 sec. sample), or no chart recorder function (Off). The default setting is Off.

b. Calibration/Linearity Verification:

Verify chart recorder calibration and linearity by setting the chart recorder function over a range of -180°C (0VDC) to +50°C (approximately 10VDC) in 10° steps.

**Note** The chart recorder function matches the non-linear scale on the chart paper (see Section 7 - Parts List).  $\triangle$ 

C. Printer Menu:

 Selects the thermal printer operating mode, printer scale, or initiates printing of the previous run chart. Select the desired item using the Enter and Back keys and change the selected parameter using the 5/6 keys. Exit the menu using the Back key.

a. Select Printer Output:

Select Chamber Only, Sample Only, Chamber/Sample Scan, or No Printer (Off). The default is Scan.

b. Enable/Disable Profile Set Temperature Line:

Turn On or Off a line on the thermal print-out that shows the set temperatures and ramps as the freezing profile is run and printed. The default is Off.

c. Previous Run:

Creates a duplicate of the print-out made during the previous Run from the data stored in the printer buffer. The print-out reflects the actual time and date of the run, rather than the current time and date.

d. Select Printer Temperature Scale:

Select one of two printer scales; -180C to +50C (default) or -100C to  $+50C$ .

e. Select Printer Time Scale:

Select 1, 2, or 5 minutes per division.

2. Probe Calibration:

 Allows operator to calibrate the Chamber or Sample probes by entering an offset and scale factor (scaler). Exit this menu by using the Back key. Use an appropriate reference thermometer for comparison near 0°C (offset) and -196°C (scaler).

**Note** The chamber/sample limit temperature alarm will sound during the scale factor adjustment at -196°C. Silence the alarm during the calibration procedure by pressing the Silence key. Clear the alarm message after the procedure is complete by pressing the Silence key one more time.  $\blacktriangle$ 

**Important** After calibrating the temperature probe, reinstall the probe in the previous position. Make sure the tape on the probe wire is flush with the frame for consistent probe results.

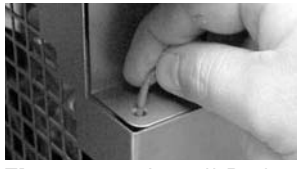

**Figure 3-1.** Install Probe

1. Probe Offset:

 The Chamber and Sample probe offset can be adjusted over a range of -9.9°C to +9.9°C in 0.1°C increments. Adjust the probe offset for a 0.0°C temperature display reading with the probe in a standard crushed ice bath.

2. Probe Scaler:

 The Chamber and Sample probe scale factor (scaler) can be adjusted over a range of 0.5000 to 1.9995 in 0.0005 increments. Adjust the probe scaler for a -196°C temperature display reading with the probe in liquid nitrogen.

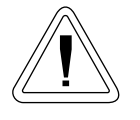

**Warning** Contact of liquid nitrogen with the skin or eyes may cause serious freezing (frostbite) injury.  $\blacktriangle$ 

#### **Thermocouple Probe Calibration Procedure:**

**Note** A container of "pooled" liquid nitrogen and a container of crushed ice and water (crushed ice just covered with water) are required for this procedure. Prepare both containers before starting the procedure.  $\blacktriangle$ 

- 1. Turn the unit on and enter the Configuration/Calibration menu. Allow the unit to warm-up for 10 minutes.
- 2. Remove the end of the chamber thermocouple probe from the mounting tube (near sample thermocouple connector inside the freezing chamber).
- 3. Dip the Chamber and Sample probes in the water/ crushed ice container and allow to stabilize for 5 minutes. The probes must be in the center of the container, well away from the container walls.
- 4. Observe the Chamber and Sample temperature displays. Adjust the Chamber and Sample 'Offset' parameters so that the displays each read 0.0°C. Move the cursor to the proper parameter by using the Enter/ Back keys and change the parameter using the up/down arrow keys. Each degree or tenth of a degree of Offset will result in a respective change in the corresponding temperature display.
- 5. Dip the Chamber and Sample probes in the liquid nitrogen container and allow to stabilize for 5 minutes. The probes must be in the center of the container, well away from the container walls.
- 6. Observe the Chamber and Sample temperature displays. Adjust the Chamber and Sample 'Scaler' parameters so that the displays each read -196°C. If several scaler values result in the desired reading, select a scaler value in the middle of the range.
- 7. Repeat Steps 3 through 6 as necessary until both temperature displays read 0.0°C and -196°C. There may be some interaction between the 'Offset' and the 'Scaler' adjustments.
- 3. Service:

 This menu is for use by qualified service personnel. Entry into this menu has a required service access code.

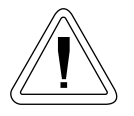

Warning This area may be accessed by qualified service personnel only.  $\blacktriangle$ 

A. Manual Control

 Individually or in any combination, turns on fan, heater, Cool solenoid and Cool+ solenoid for diagnostic or troubleshooting purposes and displays the status of each component. Upon entering the menu, the Enter and Back keys position a cursor over the item to control. The up arrow turns On the selected item and the down arrow turns it Off. When the menu is exited (Back key), any function that has been turned On will be turned Off and the unit reverts to Idle Mode.

**Note** Fan will run whenever the heater is energized. The solenoid closest to the front of the unit will be energized when Cool is activated.  $\blacktriangle$ 

B. Print Error Logs

 This menu item prints and resets the diagnostic error logs that are stored in battery RAM. Each error log consists of the alarm message and the time/date of occurrence. A maximum of 20 alarms for each alarm type are stored in the log. Older entries are discarded when more than 20 alarms are accumulated.

The following is a list of alarm types stored.

- Chamber/Sample probe failure during a run
- Chamber/Sample over/under temperature limit
- Power failure (also stores power failure duration)
- Heater error
- Check  $LN_2$  supply
- RS-232 communication error
- C. Reset Error Logs

 This menu item is used to clear the Error Log entries. When the log is empty, this item reads "Error Log Empty".

D. Simulation:

 This menu item enables a thermal simulator that allows the unit to run freezing profiles in a realistic manner without actually using the chamber heater or cooling solenoids. The simulator uses separate parameters for heating and cooling effects that approximate the performance of the real chamber.

The delays supported are:

- Turn On delay (Del)
- Turn Off delay (Eff)
- Rate of temperature change per minute  $(C/M)$

 Simulation mode is enabled by changing the "sim" parameter from 0 to 1, exiting the Simulation menu and cycling the AC power Off/On. When the unit powers back up, "sim" will be appended to the software version number on the initial power-on display of the 4 X 20 LCD. The simulation mode is disabled by changing the "sim" parameter from 1 to 0, exiting the Simulation menu and cycling the AC power Off/On. "sim" will no longer be appended to the software version number on the initial power-on display.

E. Software Checksum

 This menu item initiates a checksum calculation of the software in controller memory and compares it to the reference value loaded in the controller when the software was installed. In addition, the checksum value is shown in the lower right corner of the display.

F. Test RAM

 This menu item initiates a non-destructive test of all RAM on the controller board (S-RAM, BAT-RAM). Any errors found would be reported on the LCD display (i.e., "Memory failure, check UXX").

G. Thermal Controller

 Adjust the cycle period of the thermal controller and integral proportional, differential gain of the P.I.D. temperature controller, the minimum solenoid on time, the temperature difference from the setpoint that the Cool+ solenoid is actuated, and the difference in P.I.D. parameters for the heater vs.  $LN_2$  injection cooling. Exit this menu using the Back key.

 There is a separate set of parameters for each size of chamber available ([L]  $1.7$  cu ft, [M]  $1.2$  cu ft, and [S]  $0.6$  cu ft).

The following is a listing of parameters with their defaults.

- Size: L, M, S (default is M)
- Cycle Time adjusted over a range of 500 to 2000mS (default is 1000mS)

- P: Proportional gain adjusted over a range of 0.0000 to 0.9999 (default 0.25)
- I: Integral gain adjusted over a range of 0.000 to 0.999 (default 0.075)
- D: Differential gain adjusted over a range of 0.00 to 9.99 (default 0.20)
- D/C: Discontinuous or Continuous operation of the controller when the probe temperature is the same as the set temperature (default C)
- PR: Cool/Cool+ solenoid precision (minimum on time) adjusted over a range of 0.01 to 0.99 (default 0.01 or 50mS minimum on time)
- CP: Cool+ differential temperature adjusted over a range of 1<sup>o</sup>C to 99°C (default 4°C)
- CM: Cool multiplier determines the cooling proportional and differential gain constants relative to the constants entered for P and D, i.e.,  $P$  (cool) =  $P^*CM$ , with a range of CM from 0.1 to 9.9 (default 1.0).
- H. Use Factory Defaults

 This menu item restores the factory-set parameters for the following items.

- Access Code (0 0 0 0, disabled)
- Probe Calibration (offset and scaler 0)
- Simulation (Off; Cool: 1S, 10S, 90C/m; Heat: 1S, 45S,  $9C/m$
- Thermal Controller (Size M, 1000mS, P: 0.25, I: 0.075, D: 0.2, PR: 0.01, CP: 4, CM: 1.0, C)
- Tracking Alarms (5C, 1m)

**Note** User Profiles are not affected.  $\triangle$ 

I. Time and Date:

 Select the parameter to change, using the Back and Enter keys, and change the selected parameter, using the up/down keys. Exit this menu using the Back key.

The following parameters are set.

- Day of the week (Sun, Mon, Tue, Wed, Thu, Fri, Sat)
- Month (Jan, Feb, Mar, Apr, May, Jun, Jul, Aug, Sep, Oct, Nov, Dec)
- Date (01-31)
- Year (2000 2098)
- Hour (12 hour format, 1 12)
- Minute (00 59)
- Second (00 59)
- AM/PM
- J. Tracking Alarms:

 Adjust the High and Low temperature tracking alarms for duration of run (Time - 1 minute increments) and temperature difference from setpoint (Delta - 1°C increments). The Time parameter can be adjusted over a range from a 1 to 99 minute range. Exit the menu using the Back key.

## **Section 4 Maintenance**

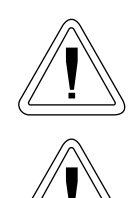

**Warning** Be sure to disconnect the unit from the power source before beginning any service work.  $\blacktriangle$ 

**Caution** Before using any cleaning or decontamination method except those recommended by the manufacturer, users must check with the manufacturer that the proposed method will not damage the equipment.  $\blacktriangle$ 

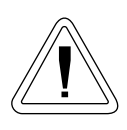

**Caution** Do not use strong alkaline or caustic agents. Stainless steel is corrosion-resistant, not corrosion-proof. Do not use a solution of sodium hypochlorite (bleach) as it can cause pitting and rusting.  $\blacktriangle$ 

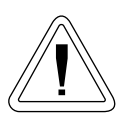

**Warning** Alcohol, even a 70% solution, is volatile and flammable. Use it only in a well ventilated area that is free from open flame. If any component is cleaned with alcohol, do not expose the component to open flame or other possible hazard. Allow the alcohol to fully dry before turning power on.  $\blacktriangle$ 

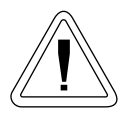

**Caution** Be sure to connect the Sample & Chamber probe assembly correctly on PCBA board. In failing to do so unit will not perform as intended and Sample will be damaged.

## **Dry Gaskets and Heat Breaks**

### **Disinfect Controlled Rate Freezer Interior**

Thoroughly dry the door and chamber opening gaskets and heat breaks after each run using a soft cloth to prevent ice build-up which could reduce the effectiveness of the door seal. Immediately clean up any water that may drip onto the floor in order to to prevent a potential slip or fall hazard.

Use an appropriate disinfectant. All articles and surfaces to be disinfected must be thoroughly cleaned, rinsed and roughdried.

- 1. Turn the freezer off and disconnect the plug from the power source.
- 2. Unplug and remove the Sample probe from the chamber, clean with alcohol and allow to dry.
- 3. Wash the cabinet interior with disinfectant starting at the top and working down. The cabinet and door must be rinsed with sterile water until the disinfectant has been removed. After the cabinet has been rinsed, spray with 70% alcohol.
- 4. Allow the cabinet door to remain open for the alcohol to evaporate.
- 5. Plug the freezer in and turn the power switch on.

### **Clean a Major Spill in the Chamber**

**Warning** Be sure to turn the unit circuit breaker off and disconnect the unit from the power source to prevent the chamber fan from starting unexpectedly while the duct sheets are removed for cleaning.  $\blacktriangle$ 

- 1. Disconnect the probe from the connector, if applicable. Remove the sample holders (IVF only).
- 2. Remove the two screws at the top and bottom of each side, securing the screened side ducts to the chamber. Set the ducts aside.
- 3. Press the top and bottom edges of the center duct toward each other and draw the duct outward to remove.
- 4. The chamber is now fully accessible and can be cleaned.
- 5. Clean the interior of the unit with an appropriate disinfectant. Clean, rinse and wipe dry, as needed. Clean the screened side ducts and center ducts before reinstalling.
- 6. Press the top and bottom edges of the center duct toward each other and insert the duct into the center of the chamber. The edges fit inside the door gasket.
- 7. Install each screened side duct. Locate the tabs on the back of each duct into the proper holes at the back of the chamber. Align the two screw holes and secure at the top and bottom of each side.

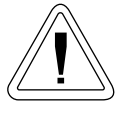

**Caution** Be sure all chamber components are re-installed in the proper locations to avoid compromising the chamber airflow and temperature uniformity.  $\triangle$ 

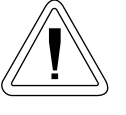

**Caution** Avoid damaging the chamber opening gasket.  $\triangle$ 

- 8. Connect the Sample probe to the connector, if applicable.
- 9. All chamber parts must be re-installed for consistent uniformity and airflow. Connect the unit to the power source and turn it on.
- 10. The freezer is ready to be returned to service.

### **Clean the Cabinet Exterior**

Clean the freezer exterior with a damp sponge or soft, well-wrung cloth and mild detergent dissolved in water. Dry with a soft cloth.

**Note** On IVF models, be sure to clean between the sample access openings on the top of the unit.  $\triangle$ 

### **Solenoid Valve Maintenance**

**Warning** These procedures must be performed by qualified service technicians.  $\triangle$ 

Normally closed: Valve is closed when solenoid is de-energized, valve is open when solenoid is energized.

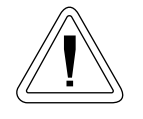

**Warning** Turn OFF electrical power supply and de-pressurize valve before making repairs. It is not necessary to remove valve from pipe line for repairs.  $\triangle$ 

#### Cleaning

**Operation** 

A periodic cleaning of all solenoid valves(s) is desirable. The time between cleanings will vary, depending upon media and service conditions. Generally, if the voltage to the coil is correct, sluggish valve operation, excessive noise, or leakage will indicate that cleaning is required.

#### Valve Disassembly and Reassembly

De-pressurize valve and turn OFF electrical power supply. Proceed in the following manner:

1. Remove retaining clip and slide entire solenoid enclosure from solenoid base sub-assembly.

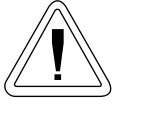

**Caution** When metal retaining clip disengages, it springs upward.  $\triangle$ 

- 2. Unscrew solenoid base sub-assembly and remove body gasket, core assembly with rider ring and core spring attached.
- 3. Clean and assemble in reverse order of disassembly, paying careful attention to exploded view provided (Figure 4-1) for identification and placement of parts.
- 4. After maintenance, operate the valve a few times to ensure proper opening and closing.

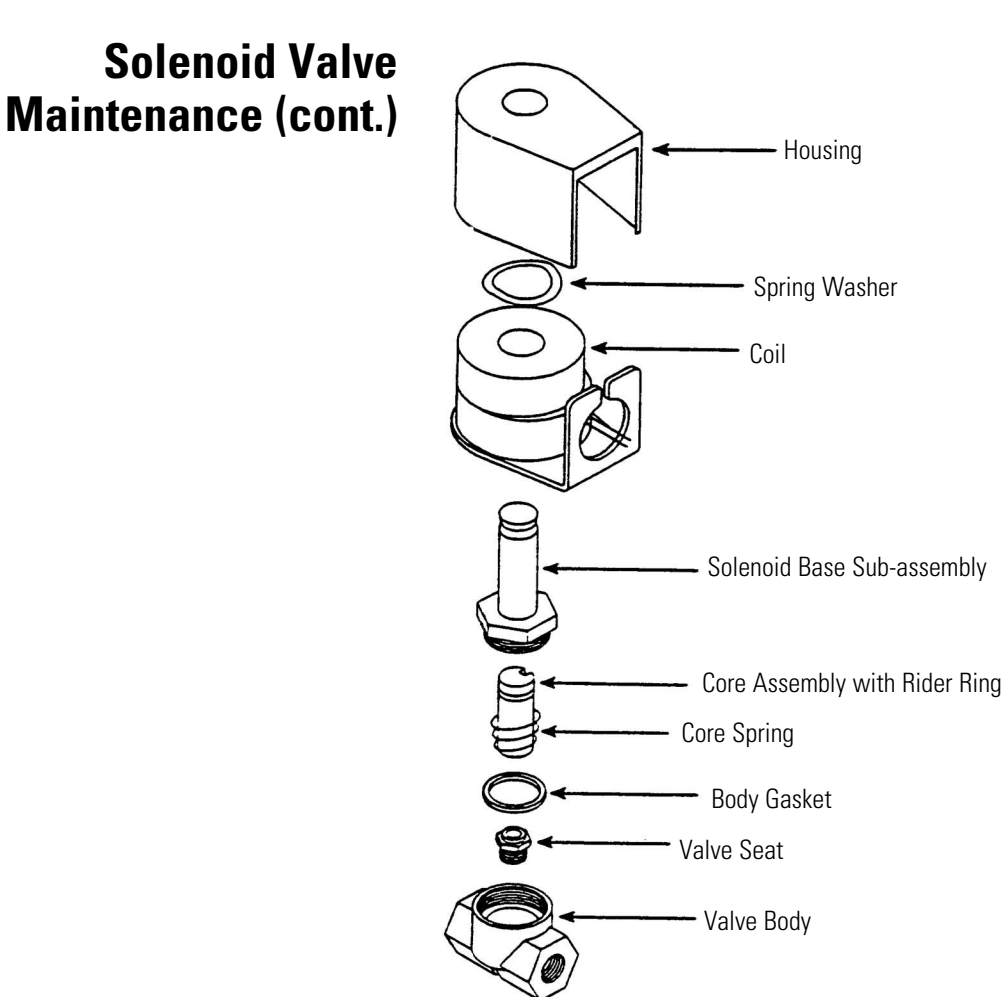

**Figure 4-1.** Exploded View of Valve

### **Reset Heater Overtemp Thermostat**

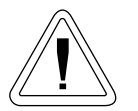

**Warning** Only qualified service personnel or persons experienced in servicing and maintaining laboratory equipment should perform this procedure.  $\blacktriangle$ 

**Warning** Lockout and tagout electrical power connections whenever removing cabinet panels or working on electrical components.  $\blacktriangle$ 

The manual reset thermostat is located on top of the component mounting bracket above the thermal printer power supply (see Figure 4-2). The thermostat can be accessed by removing the side access panel. Press the button to reset, re-attach the side access panel, and test to verify proper operation by creating and executing the user temperature profile:

Step 1 ...............................Wait at 50C Step 2 ...............................End

## **Reset Heater Thermostat (cont.)**

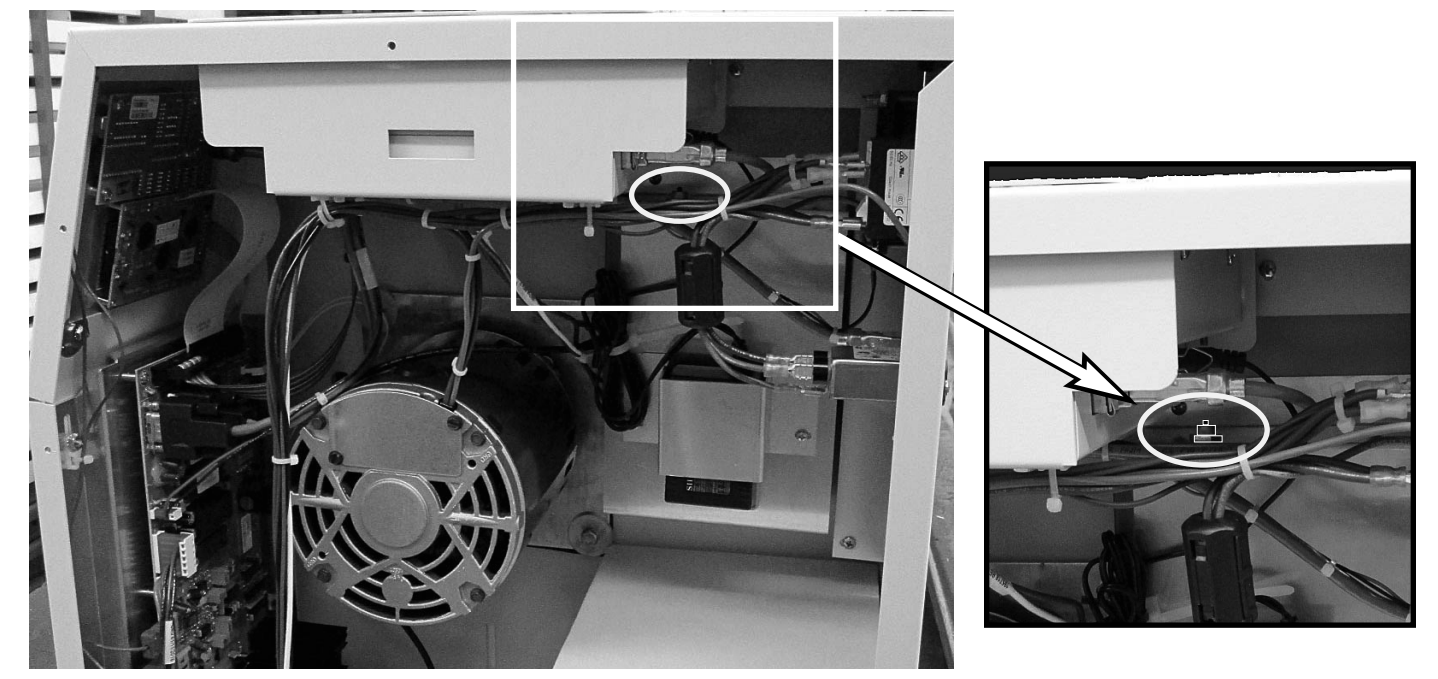

**Figure 4-2.** Manual Reset Heater Thermostat Location

#### **PREVENTIVE MAINTENANCE**

Your equipment has been thoroughly tested and calibrated before shipment. Regular preventive maintenance is important to keep your unit functioning properly. The operator should perform routine cleaning and maintenance on a regular basis. For maximum performance and efficiency, it is recommended that the unit be checked and calibrated periodically by a qualified service technician.

We have qualified service technicians, using NIST traceable instruments, available in many areas. For more information on Preventive Maintenance or Extended Warranties, contact Technical Services.

The following is a condensed list of preventative maintenance requirements. Refer to the operating manual for further details.

Cleaning and calibration adjustment intervals are dependent upon use, environmental conditions and accuracy required.

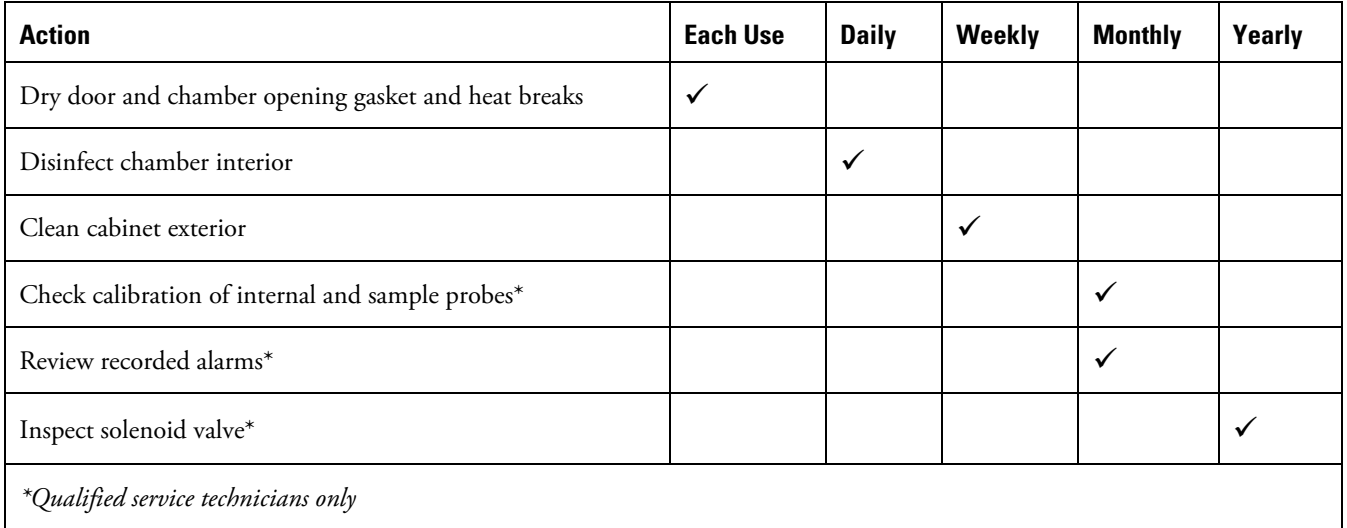

**Note** Under heavy usage, it is recommended to replace the solenoides through a PM Program every 6 months.  $\triangle$ 

## **Section <sup>5</sup> Printer Set-Up**

The built-in thermal printer has internal software switch settings that control how the printer interfaces with the Controlled Rate Freezer. These internal settings are pre-set at the factory for proper operation with the freezer. However, if the printer has to be replaced in the field, the settings must be changed to interface correctly with the freezer. The following chart shows the parameters which may be set, the printer manufacturer default settings and the settings required by the Controlled Rate Freezer. See the included printer manual for the software switch setting procedure.

### **Change the Paper**

- 1. Turn the unit on.
- 2. Trim the paper as needed to make edge straight.  $\Box$  paper

- 3. Open the printer cover.
- 4. Feed the paper into the inlet at the bottom of the paper holder until the auto-loader begins to pull the paper in. The auto-loader will feed about 4 inches (10cm) through the paper cutter.
- 5. Press the paper feed switch until the paper feeds in straight and smoothly.

*The printing surface is the outside of the thermal paper roll.*

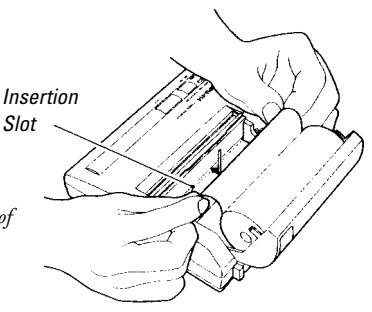

### **Table 5-1.** Internal Settings

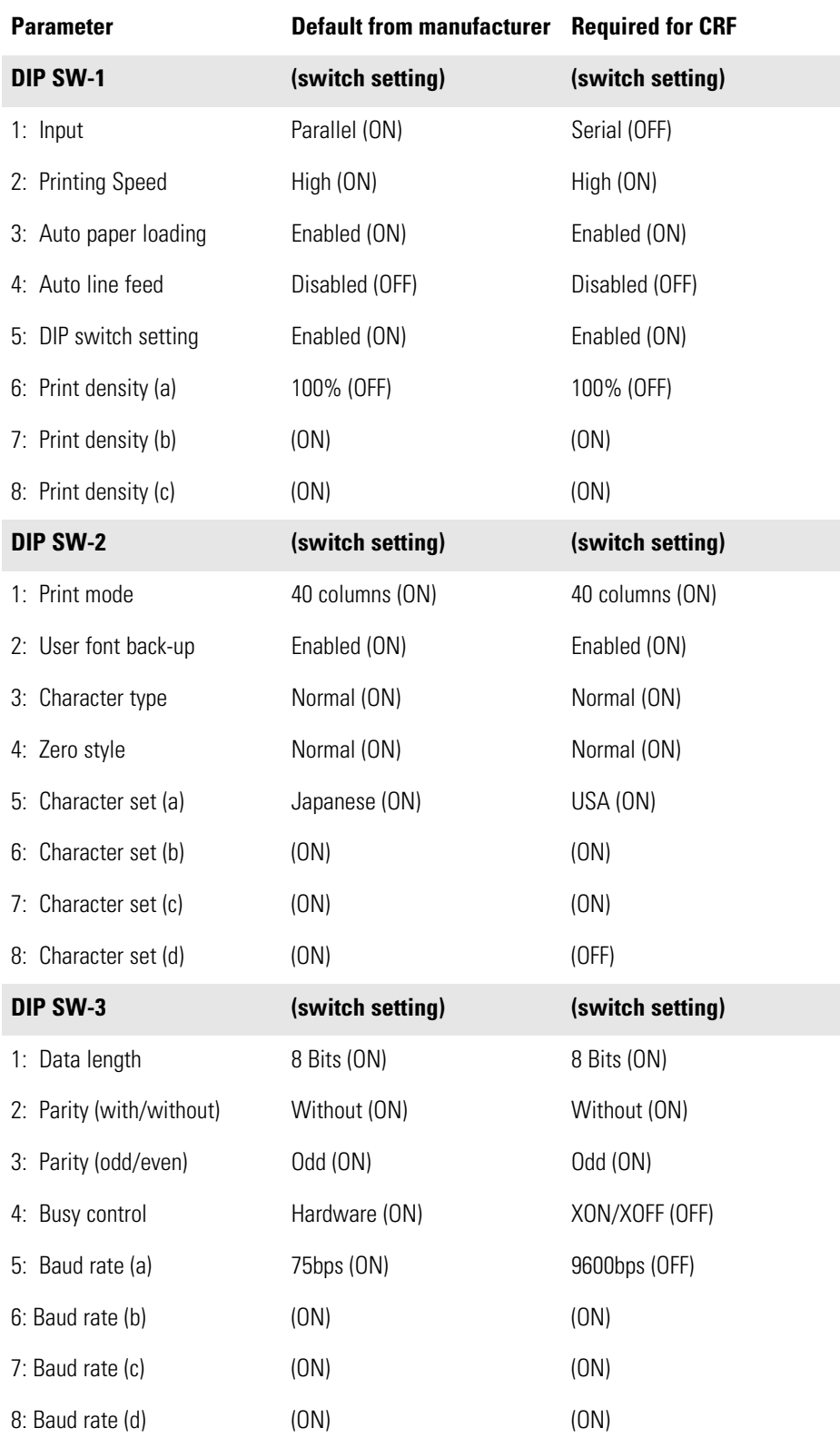

## **Section <sup>6</sup> Specifications**

#### **Temperature Uniformity**

Temperature uniformity is specified to be less than a standard deviation of 2°C (up to the 'freeze' of the first vial) across a matrix of 10 vials  $(1.2/2.0 \text{ml size})$  containing 1.0ml ( $\pm$  2%) each of distilled H<sub>2</sub>0. The temperature is to be monitored by type 'T' thermocouples placed in the center of the liquid in each vial with the vials distributed in standard racks and holders as shown below (separately for each cabinet size). Please note that there are 5 each vials in the second rack from the top, as well as the second rack up from the bottom, with the 'Sample' vial placed in the center of the top rack. Also, note that the large cabinet uses a combination of the small and mid-size rack and holder sets. Finally, a specific program sequence, listed below, must be run in order to collect the uniformity data.

#### **Rack and Holder Vial Placement for each size chamber**

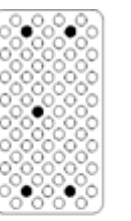

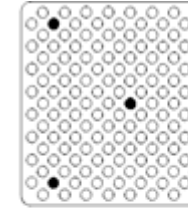

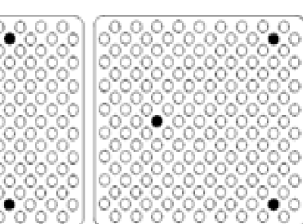

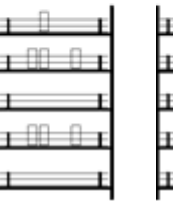

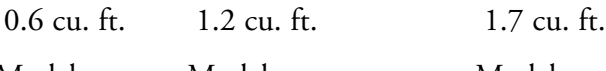

Models Models Models 7450/7451 7452/7453 7454/7455 7456/7457 7458/7459 7474 7472, 7475 7473, 7476

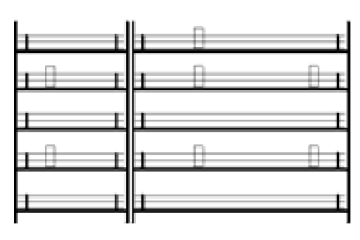

#### **Uniformity Profile**

- 1) Hold 10.0min @25C
- 2) 2.0C/min C to 0.0C
- 3) 0.0C/min S to 3.0C
- 4) Hold 10.0min @1.0C
- 5) 1.0C/min C to -5.0C
- 6) 99C/min C to -50C
- 7) 99C/min C to -10.0C
- 8) 1.0C/min C to -2.0C
- 9) Hold 12.0 min @ -2.0C
- 10) 1.0C/min C to -20C
- 11) END

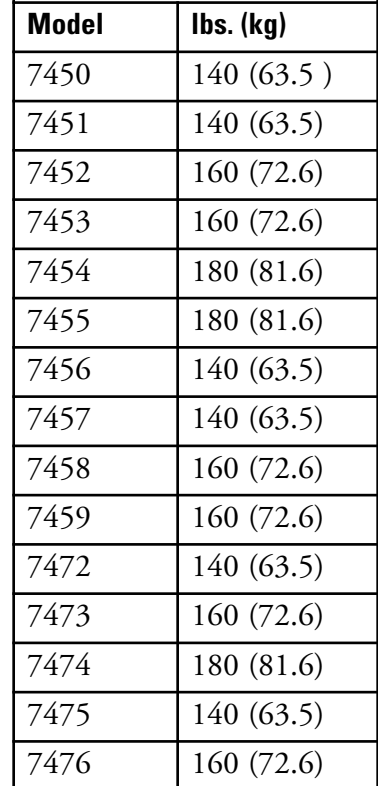

**Weight**

#### **Chamber Temperature Range**

+50°C to -180°C

#### **Chamber Freezing Rate**

Minimum 0.1°C / min

Maximum 99.9°C / min over operating temperature range

**Note** Rates vary based on load,  $LN_2$  pressure, unit size, and voltage.  $\triangle$ 

#### **Chamber Warming Rate**

Minimum of 0.1°C / min (no load, T-couple in free air, center of chamber)

Maximum of 12.0°C / min (same conditions as above)

Average of 9.0°C / min (same conditions as above, range -40°C to -12°C)

**Note** Rates vary based on load, LN<sub>2</sub> pressure, unit size, and voltage.  $\triangle$ 

#### **Automatic Restart**

The microprocessor retains all programming in non-volatile memory. In the event of a power outage, the unit restarts automatically once power is restored.

#### **Construction**

Interior ..... Stainless steel with removable ductwork for ease of cleaning Exterior ..... Stainless steel with powder coated finish Insulation ... Foamed in place polyurethane door and cabinet

#### **Air Flow**

Horizontal from right to left, as viewed from the front

#### **Sound Level**

Unit in operation does not exceed 65 dBA.

#### **Operational Features**

Door interlock switch turns off LN2, heater and fan motor, except during the warm-up cycle.

During the warm-up cycle, the door can be opened with heater and fan running (up to 0°C) to accelerate warming.

 $LN_2$  pressure relief valve located adjacent to  $LN_2$  connection.

Chamber pressure vent port located on left side-wall.

Heater overtemperature protection: At a temperature level of 93°C, an independent manual reset device interrupts power to the heating element.

#### **External Connections**

Power entry PC interface port  $LN<sub>2</sub>$  connection 1/2" flare External thermocouple jack (IVF models only) Sample access (IVF models only)

#### **Electrical**

7450, 7452, 7454, 7456, 7458 Nominal: 120VAC, 60Hz, 1PH, 12.0 FLA 7451, 7453, 7455, 7457, 7459 Nominal: 230VAC, 50/60Hz, 1PH, 5.5FLA 7472, 7473, 7474, 7475, 7476 Nominal: 100VAC, 50/60Hz, 1PH, 10.5 FLA

### **Environmental Conditions**

The Controlled Rate Freezer is designed to be electrically safe in the following environmental conditions:

- Indoors
- Altitude: Up to 2,000 meters
- Temperature: 5°C to 40°C
- Humidity: 80% RH at or below 31°C, decreasing linearly to 50% RH at 40°C
- Mains Supply Fluctuations: ±10% of nominal
- Installation Category II<sup>1</sup>
- Pollution Degree 2<sup>2</sup>
- Class of Equipment<sup>1</sup>

Thermo Fisher Scientific declares that the applicable CE marked models meet the provisions of the following EC directives:

2004/108/EC Electromagnetic Compatibility Directive 2006/95/EC Low Voltage Directive 2011/65/EU RoHS Directive

Declarations are available upon request.

*1 Installation category (overvoltage category) defines the level of transient overvoltage which the instrument is designed to withstand safely. It depends on the nature of the electricity supply and its overvoltage protection means. For example, in CAT II which is the category used for instruments in installations supplied from a supply comparable to public mains such as hospital and research laboratories and most industrial laboratories, the expected transient overvoltage is 2500V for a 230V supply and 1500V for a 120V supply.*

*\_\_\_\_\_\_\_\_\_\_\_\_\_\_\_\_\_\_\_\_\_\_\_\_\_\_\_\_\_\_\_\_\_\_\_\_\_\_\_\_\_\_\_\_\_\_\_\_\_\_\_\_\_\_\_\_\_\_\_\_\_*

*2 Pollution Degree describes the amount of conductive pollution present in the operating environment. Pollution Degree 2 assumes that normally only non-conductive pollution such as dust occurs with the exception of occasional conductivity caused by condensation.*

# **Section <sup>7</sup> Parts List**

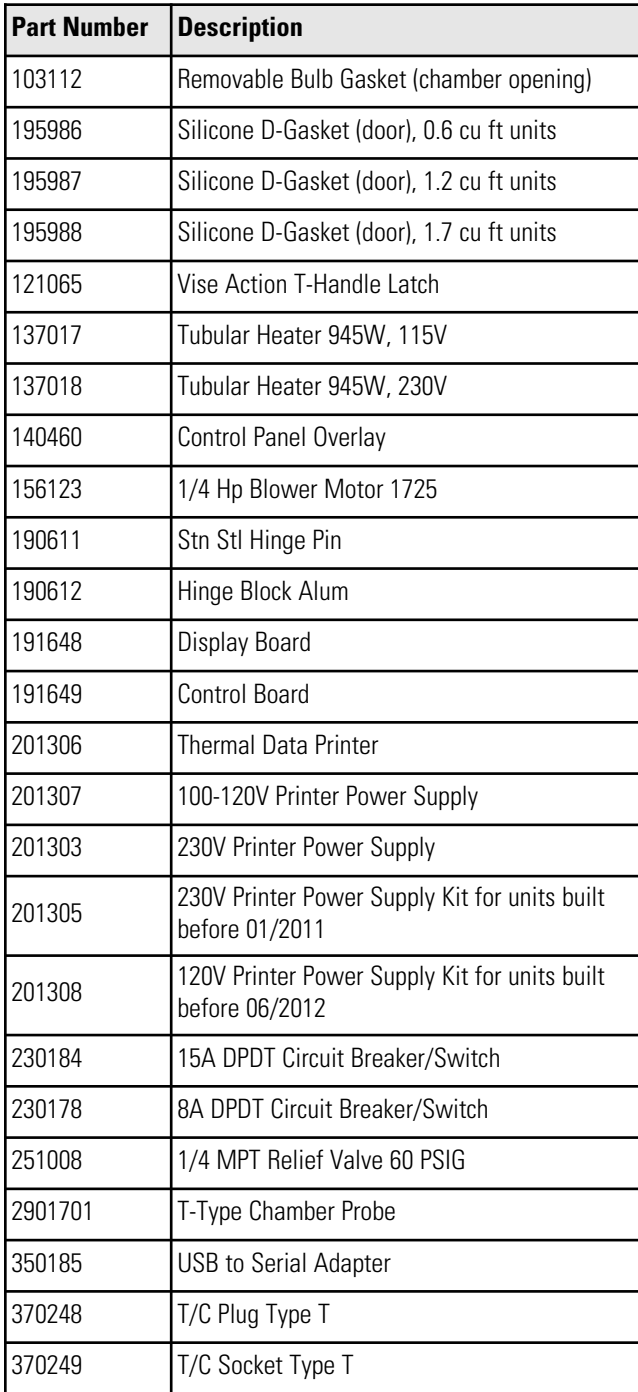

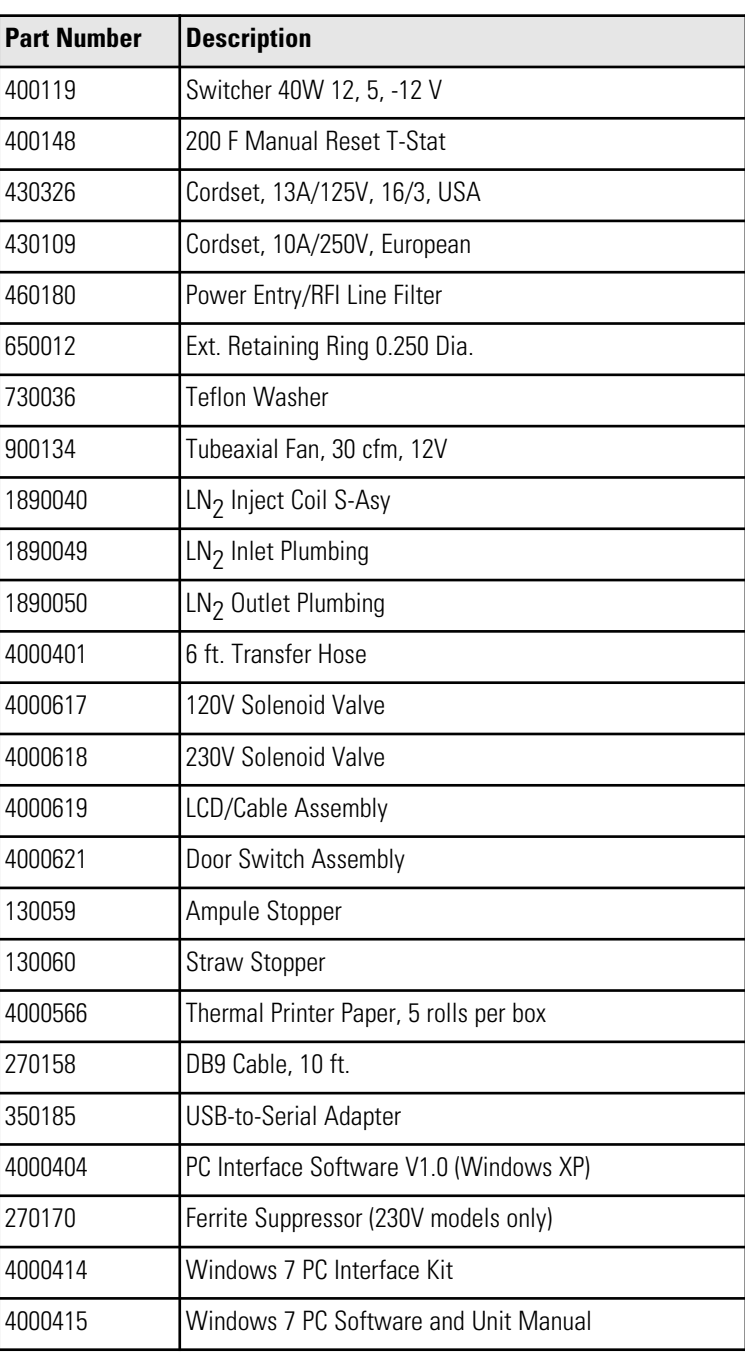

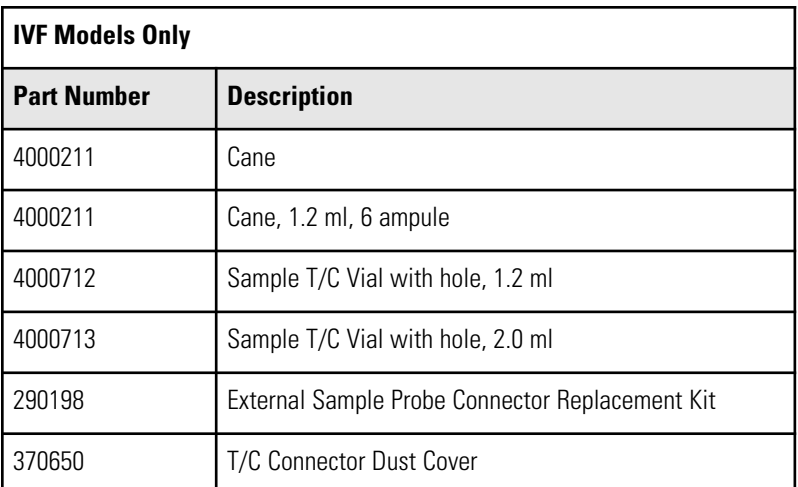

## **Accessories**

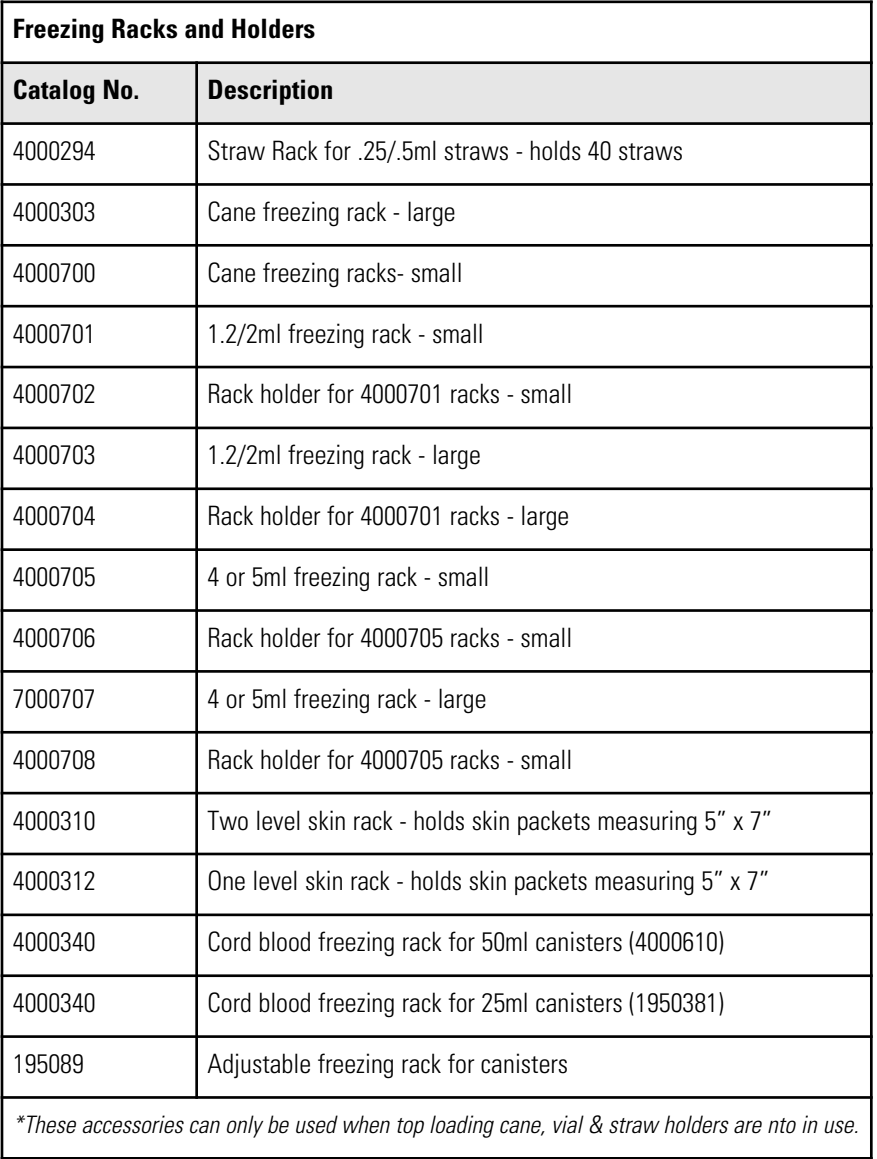

## **Accessories (cont.)**

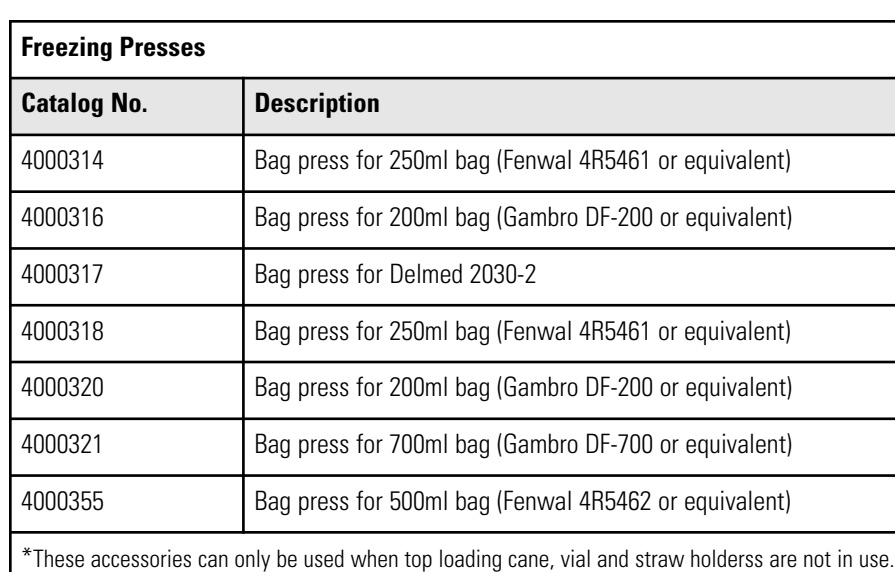

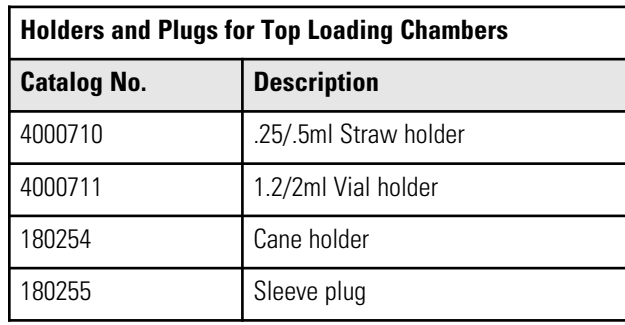

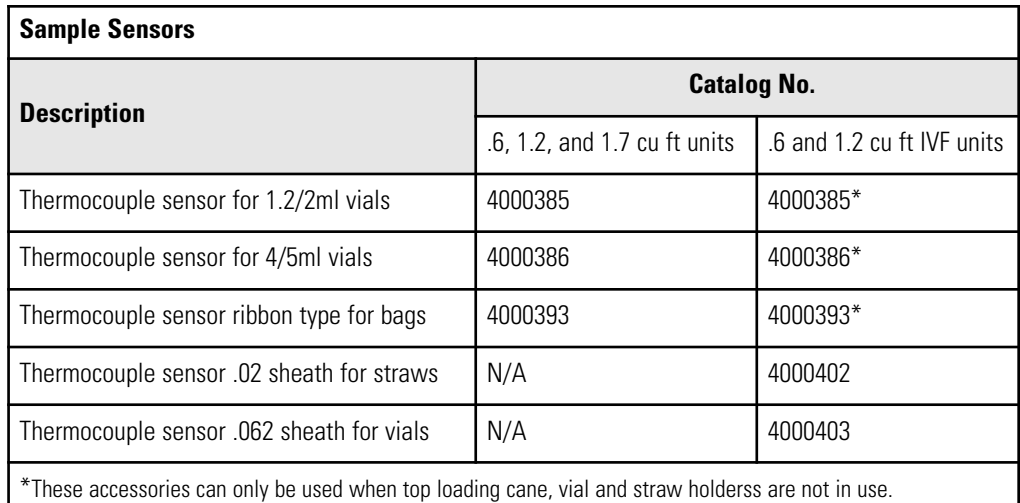

## **Accessories (cont.)**

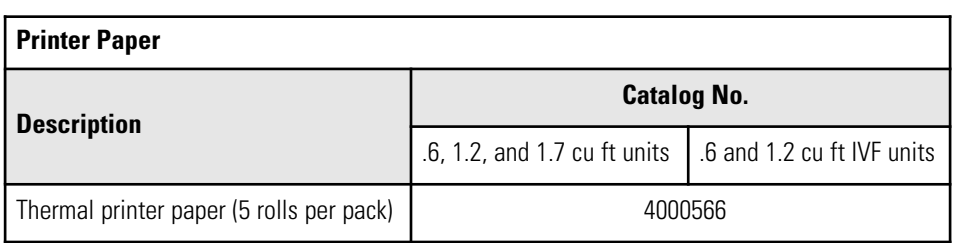

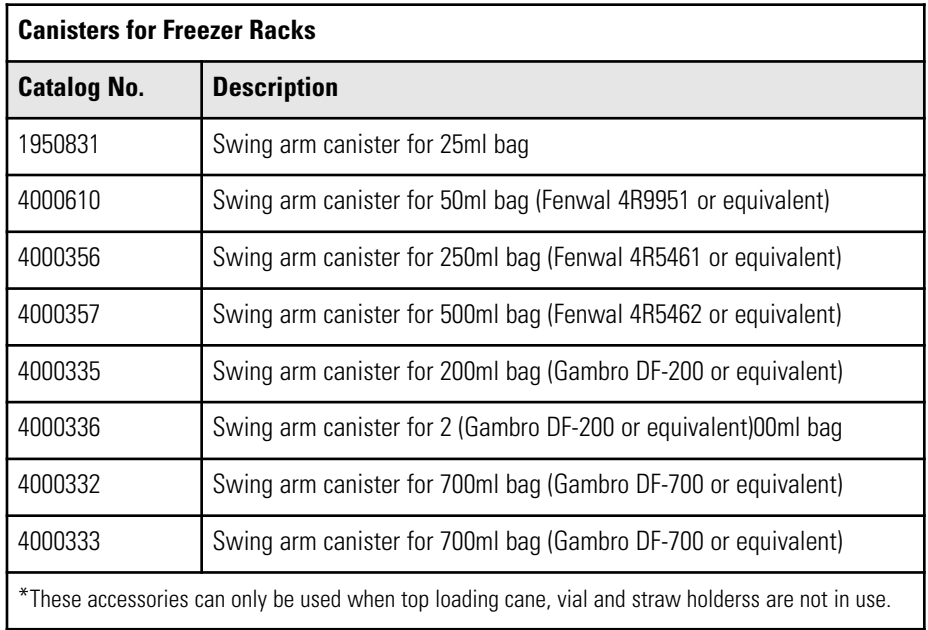

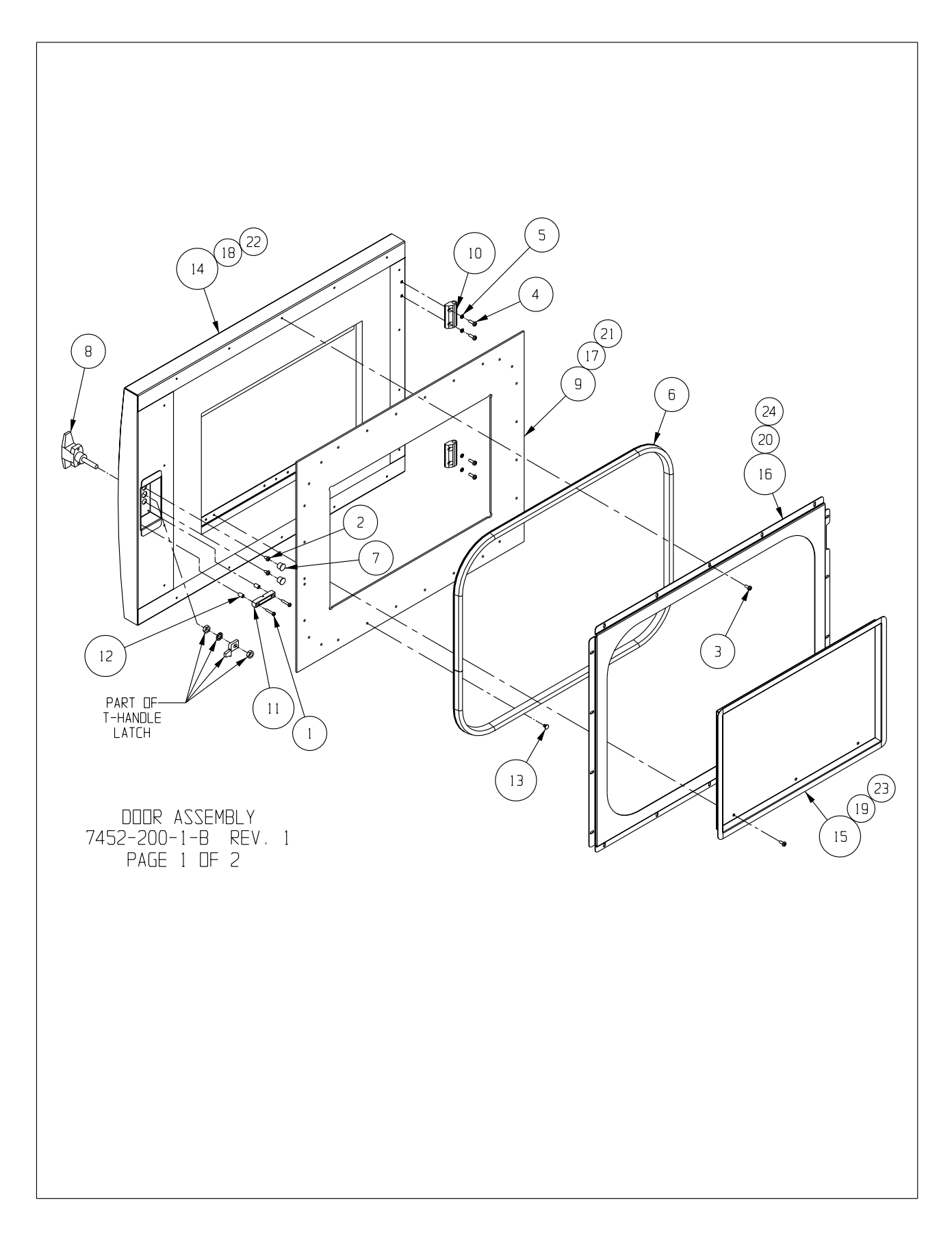

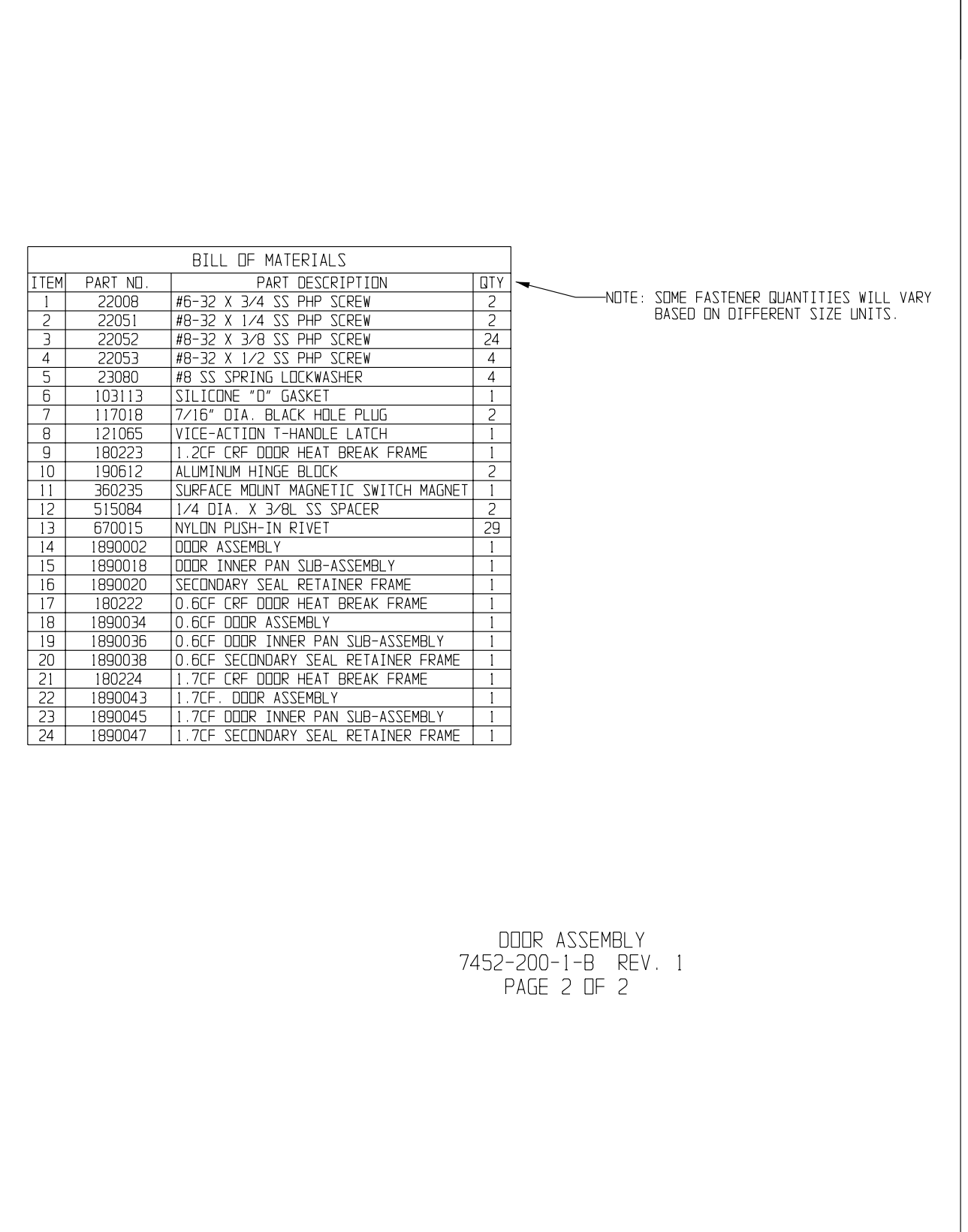

٦

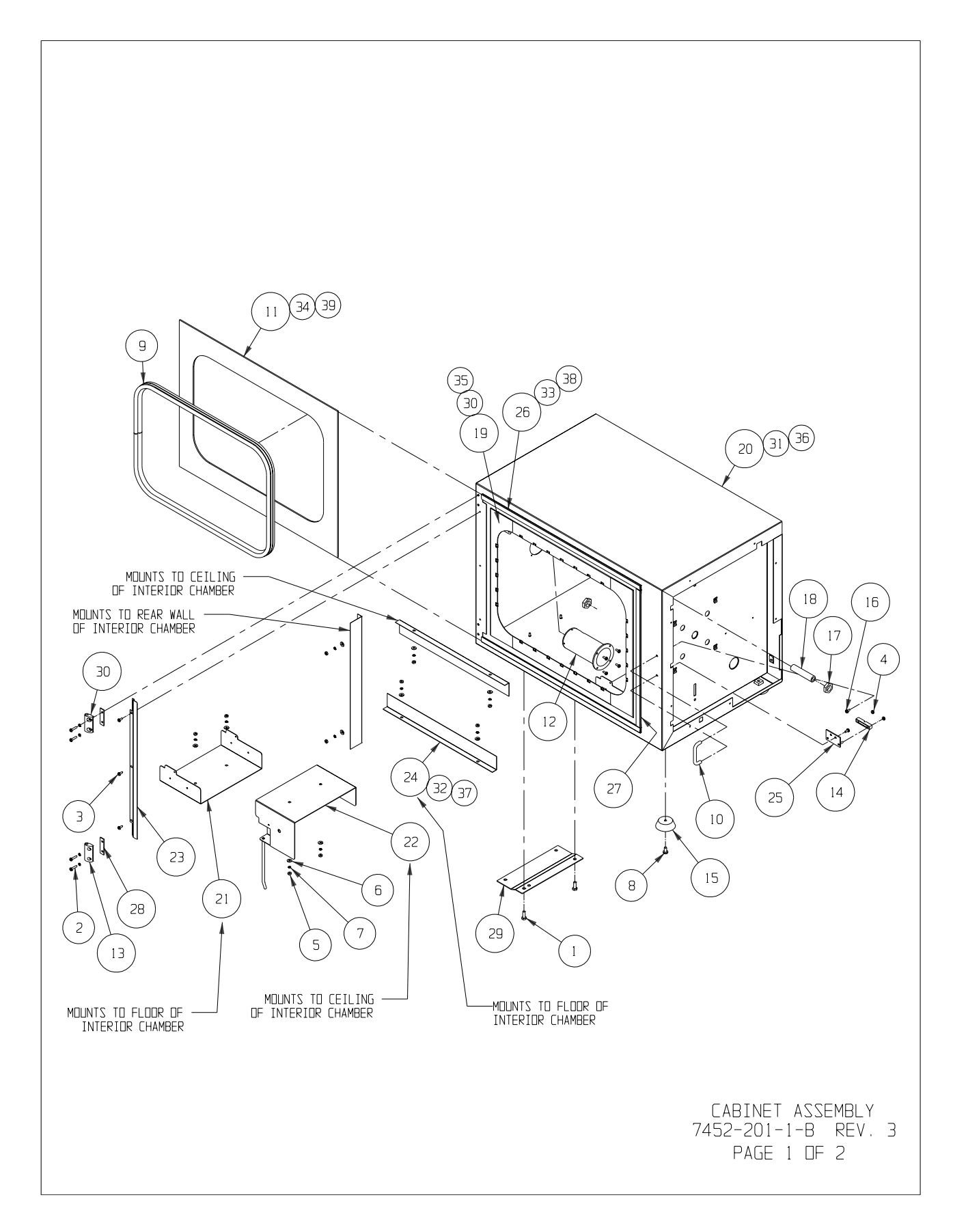

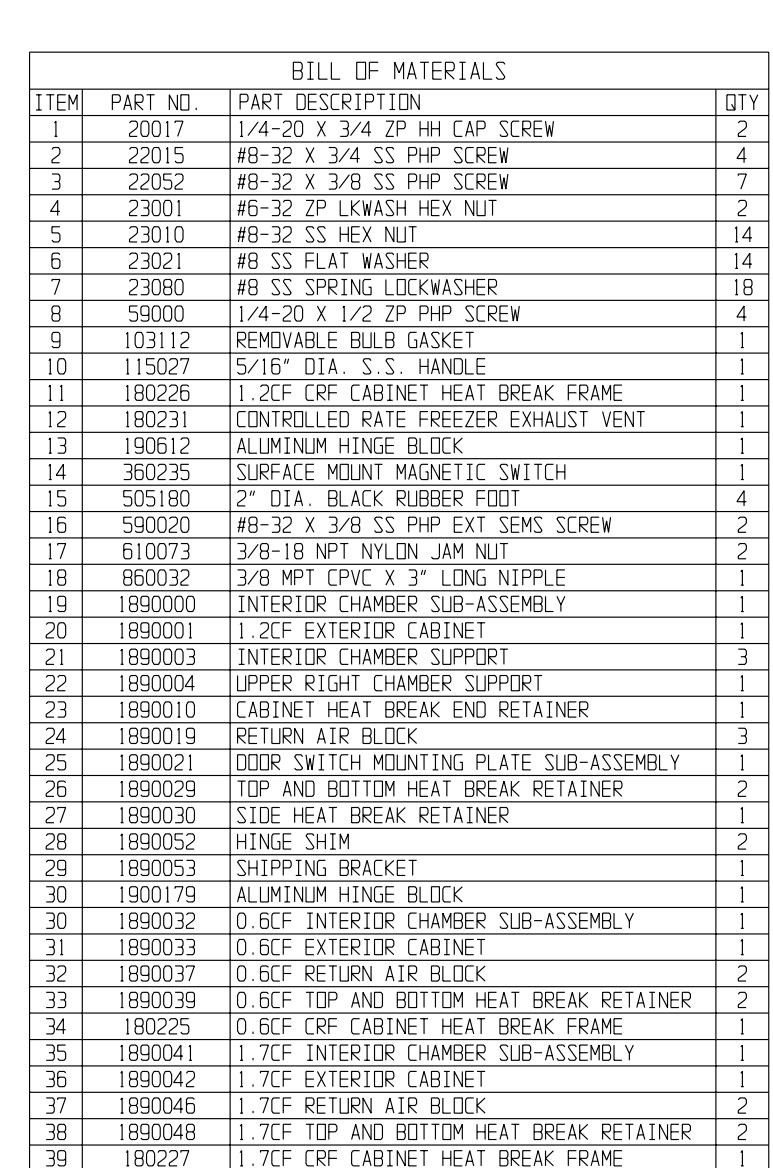

CABINET ASSEMBLY<br>7452-201-1-B REV. 3 PAGE 2 OF 2

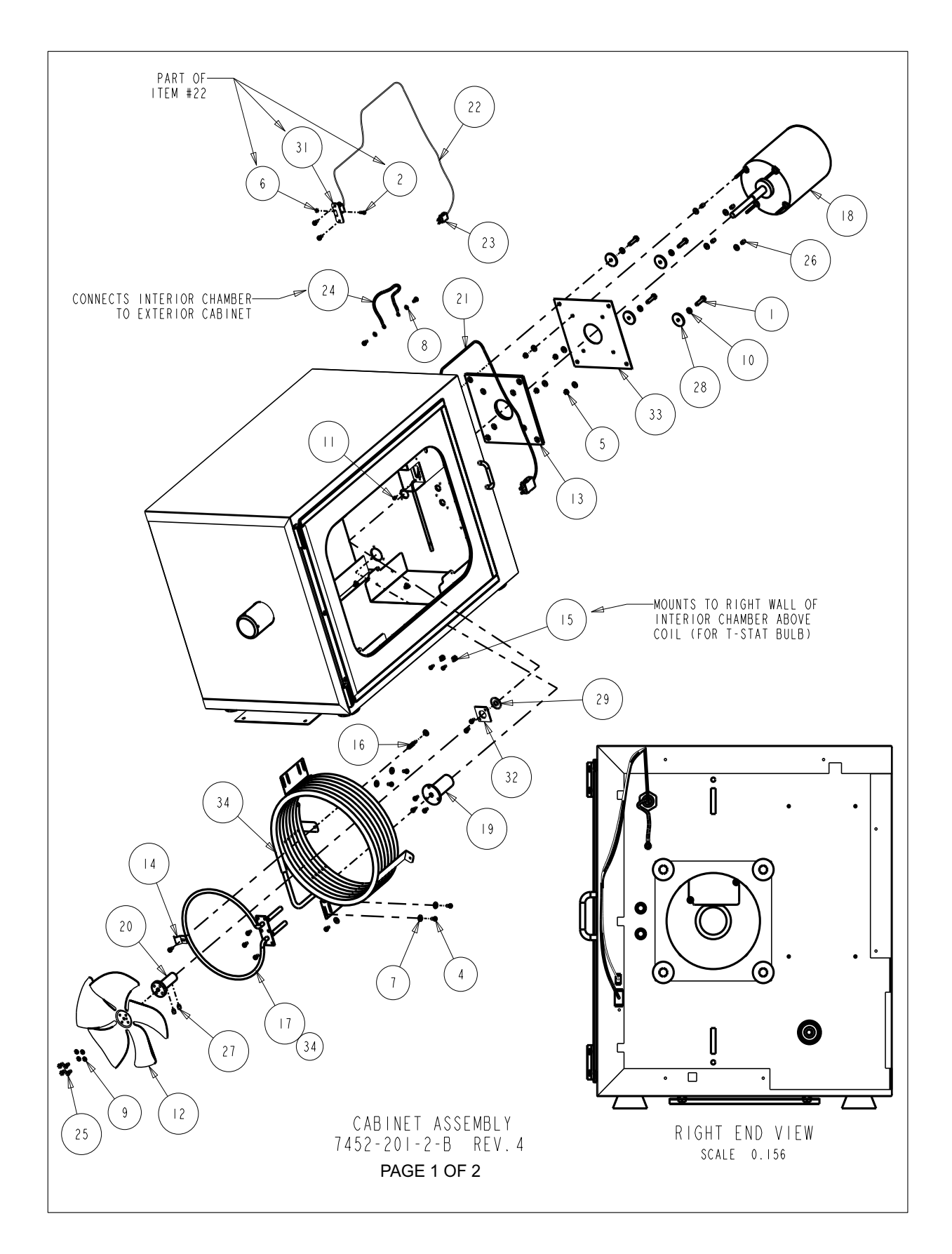

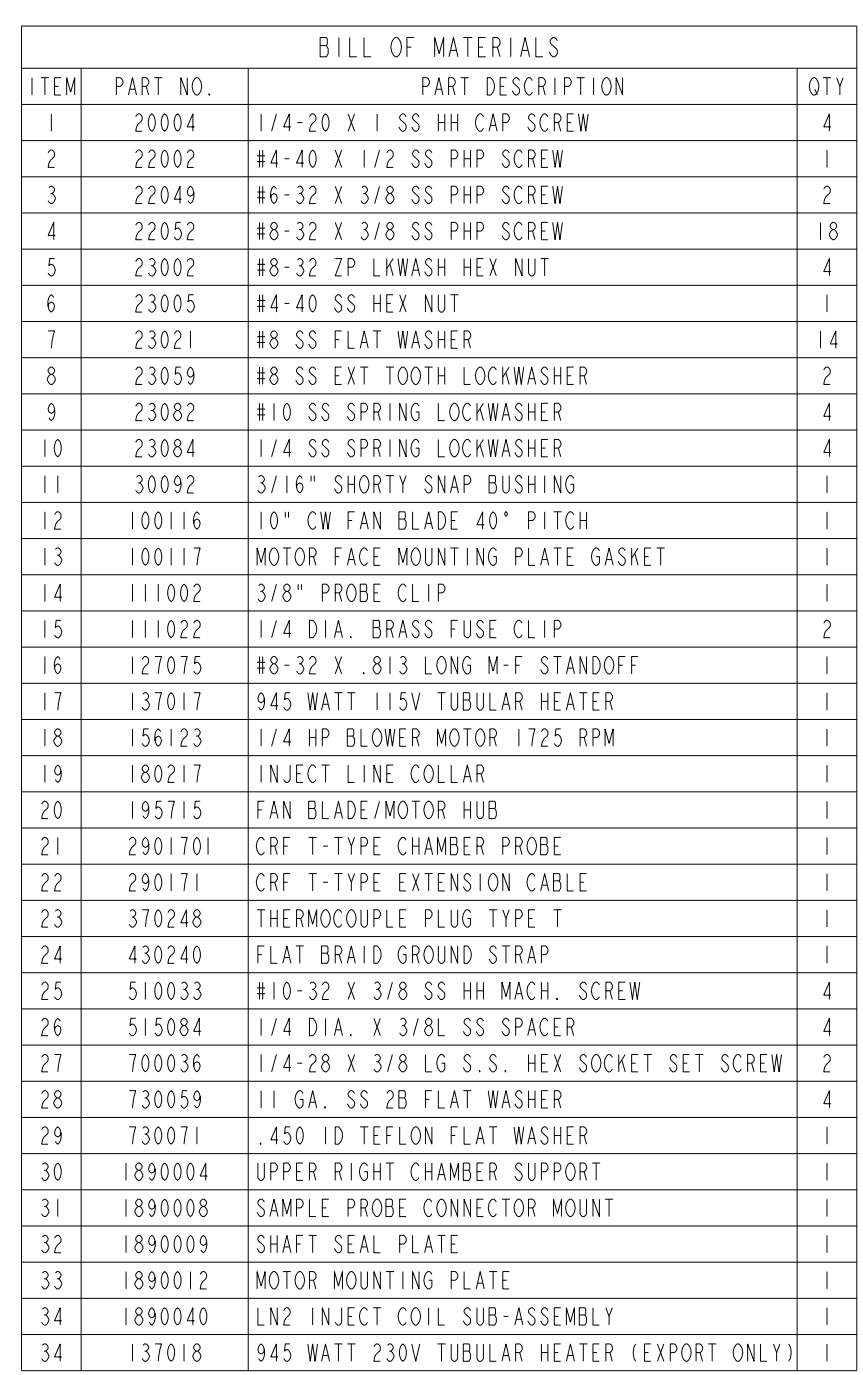

CABINET ASSEMBLY<br>7452-201-2-B REV.4 PAGE 2 OF 2

#### **Section 7** Parts List

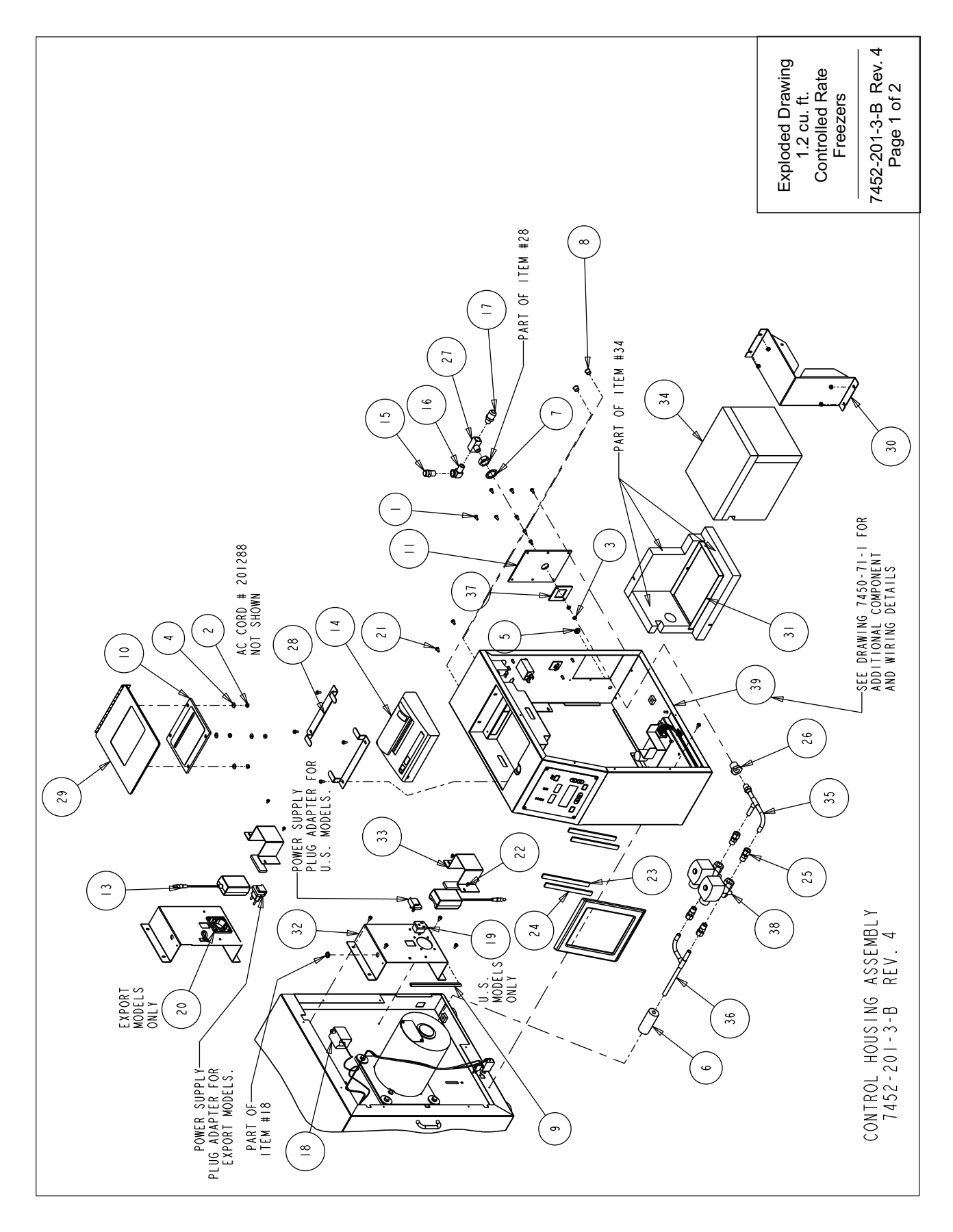

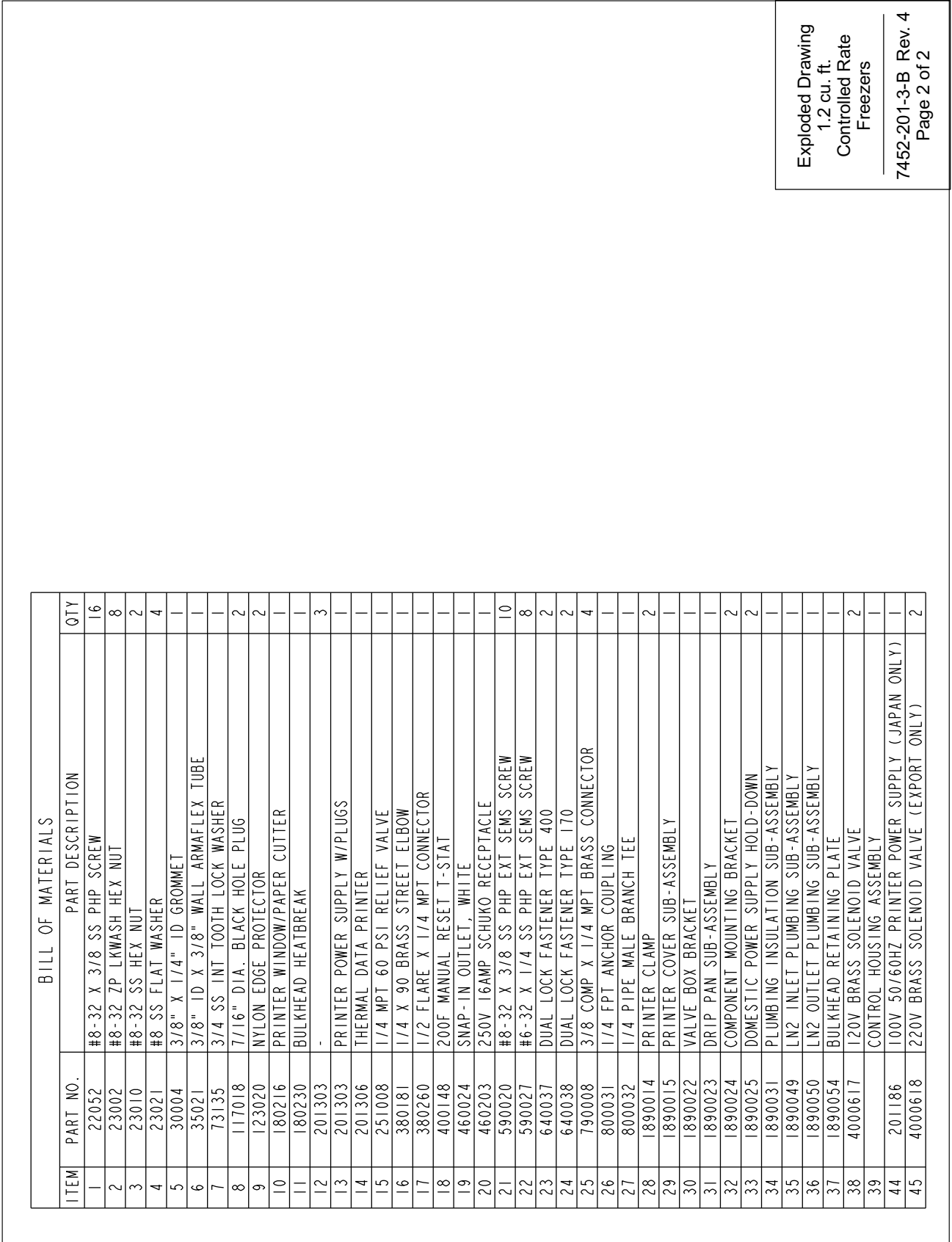

 $\overline{\phantom{a}}$ 

#### **Section 7** Parts List

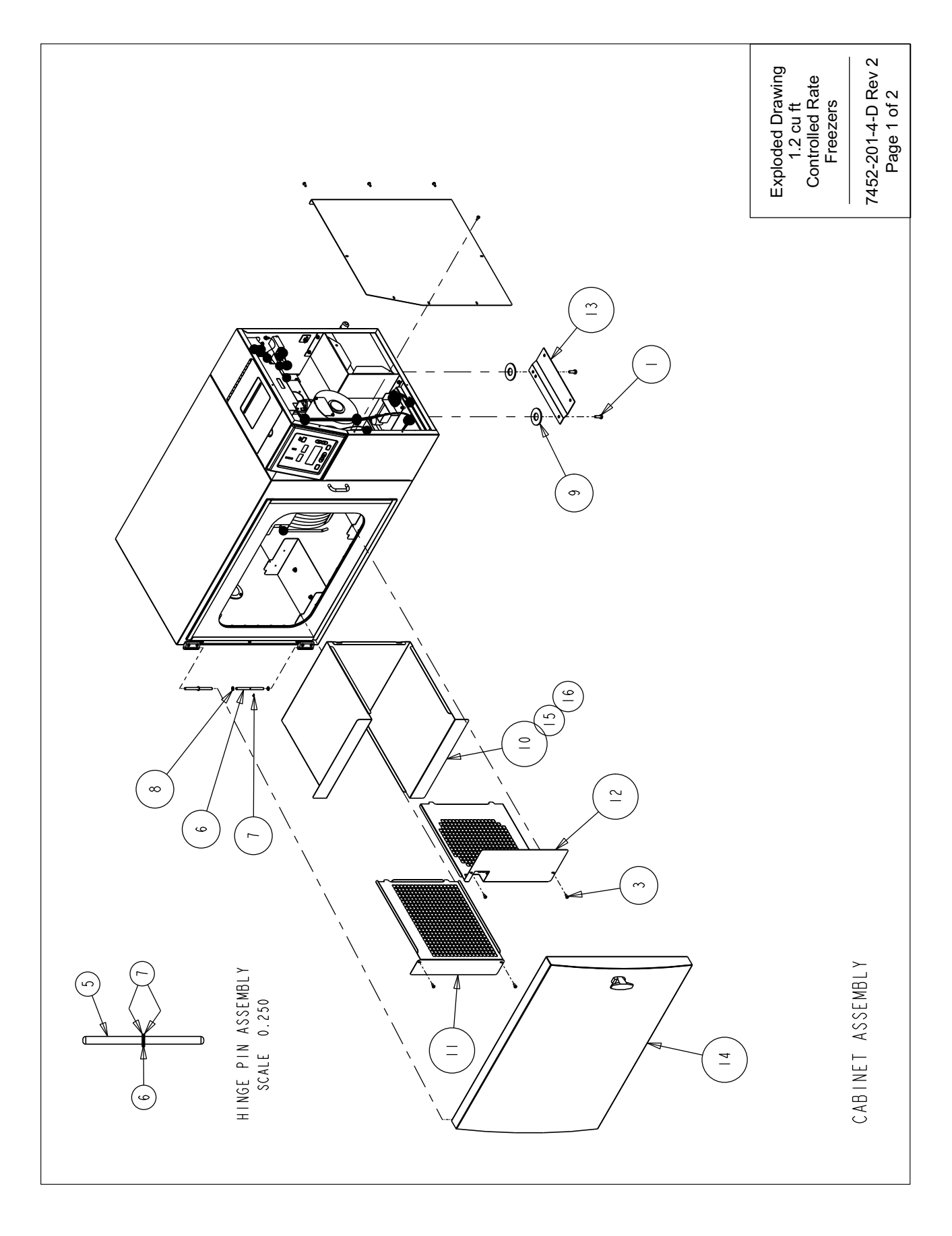

 $\Gamma$ 

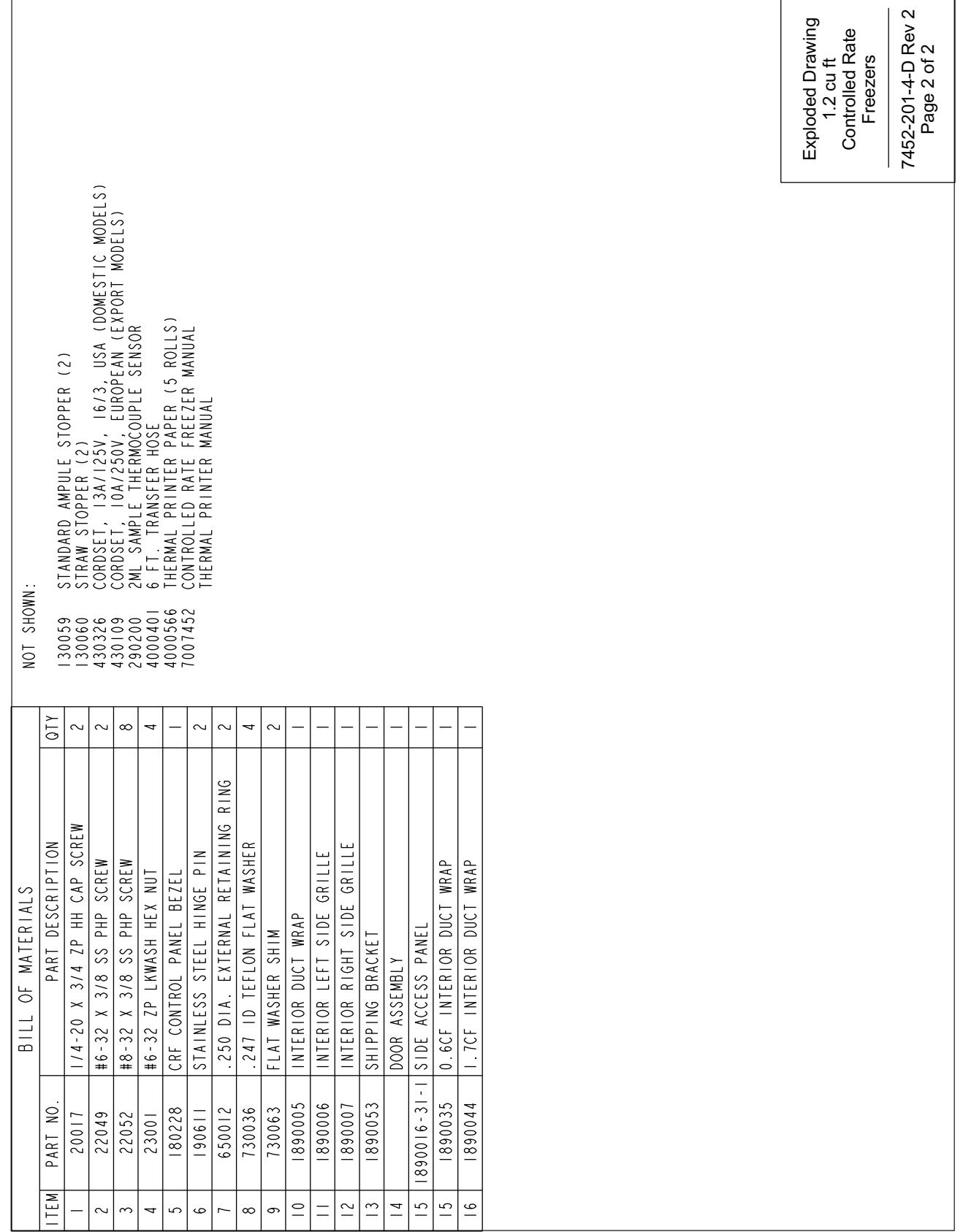

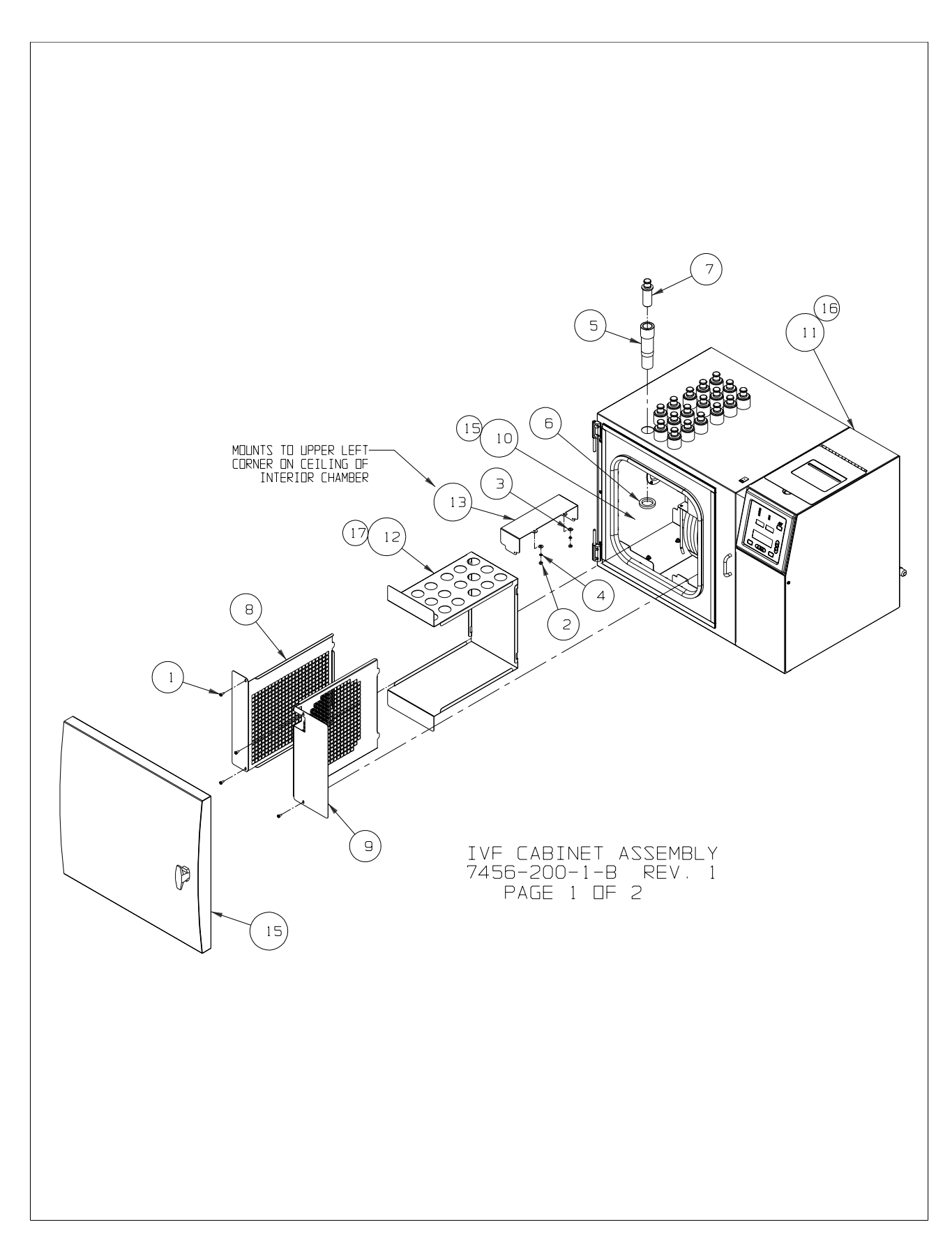
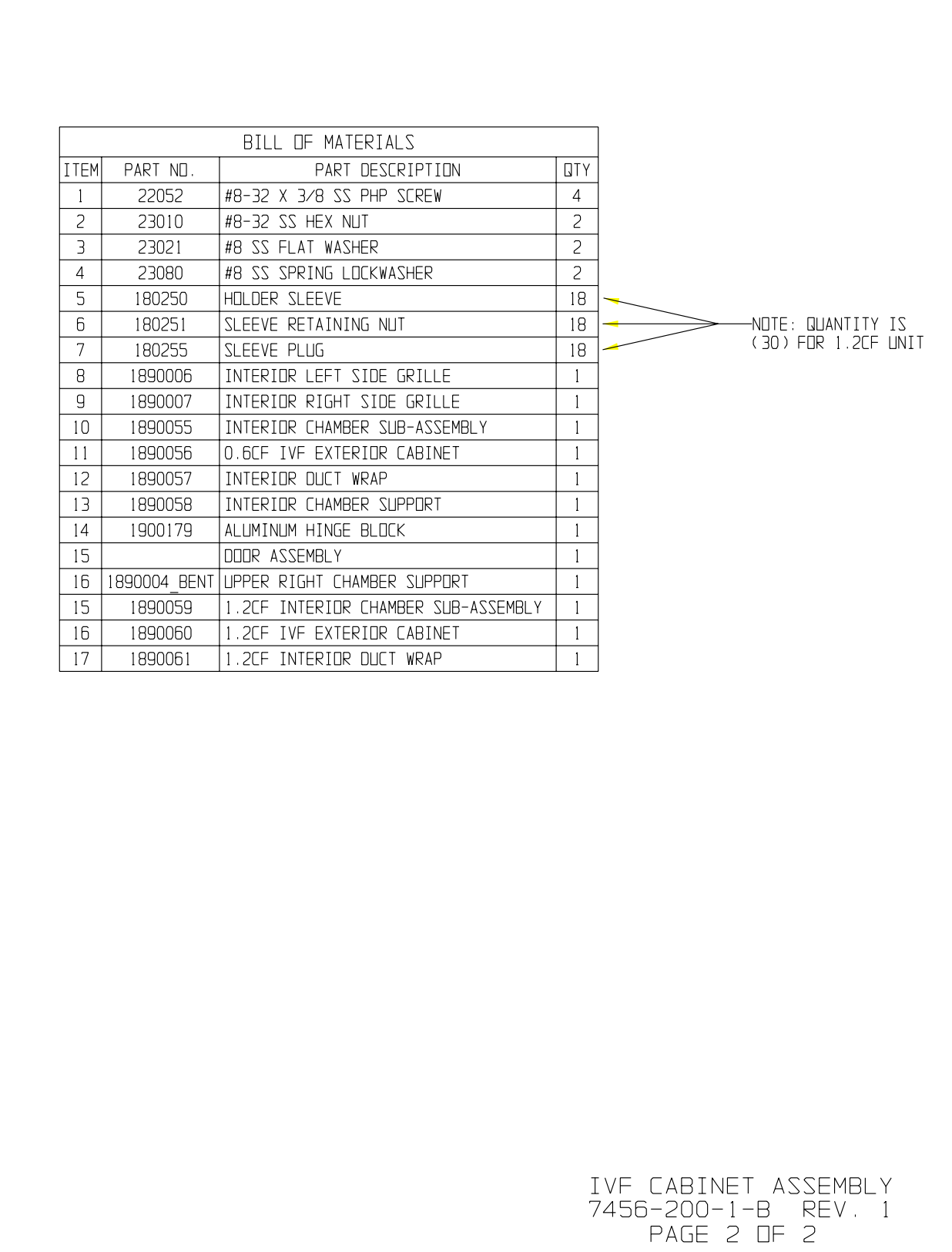

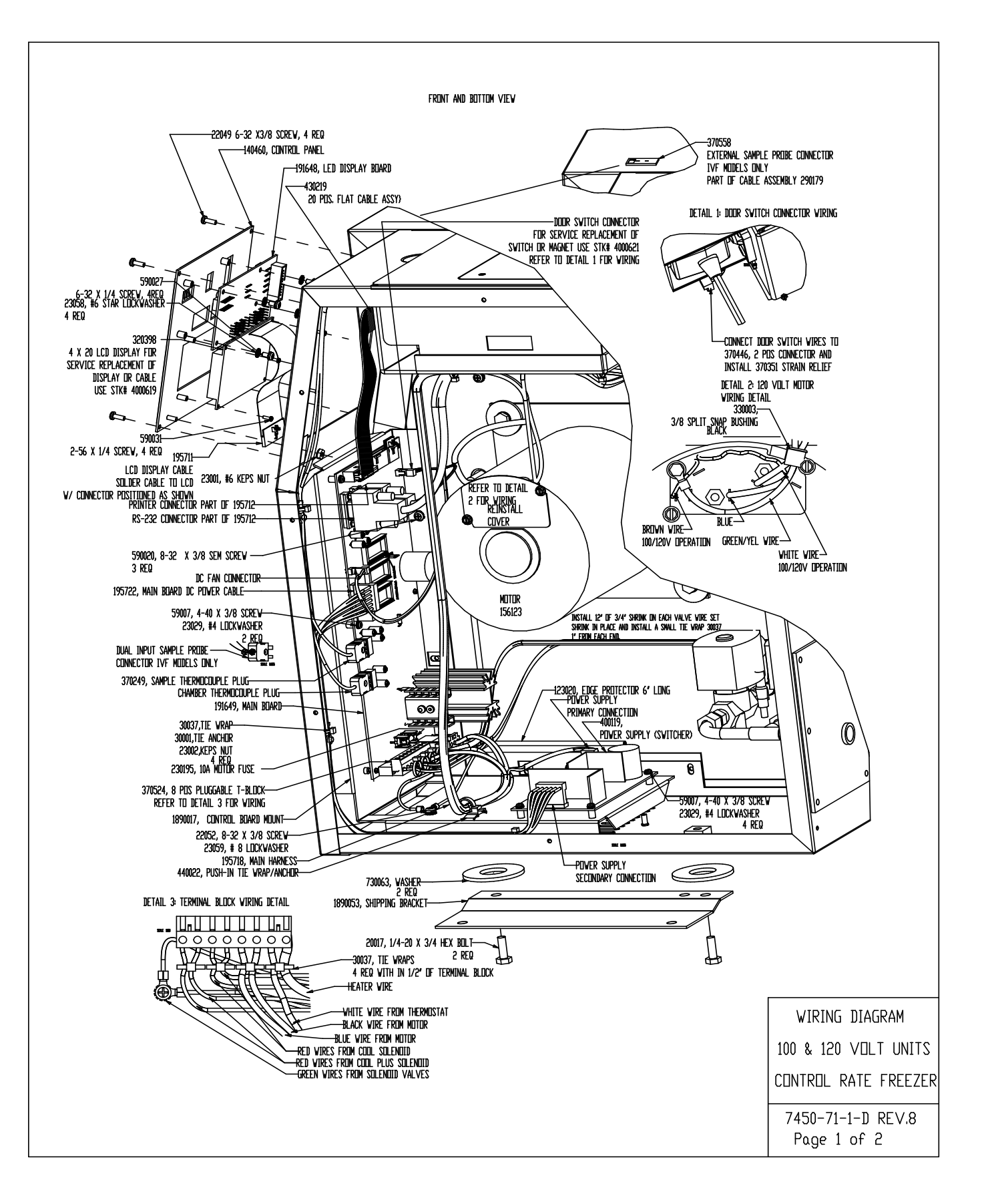

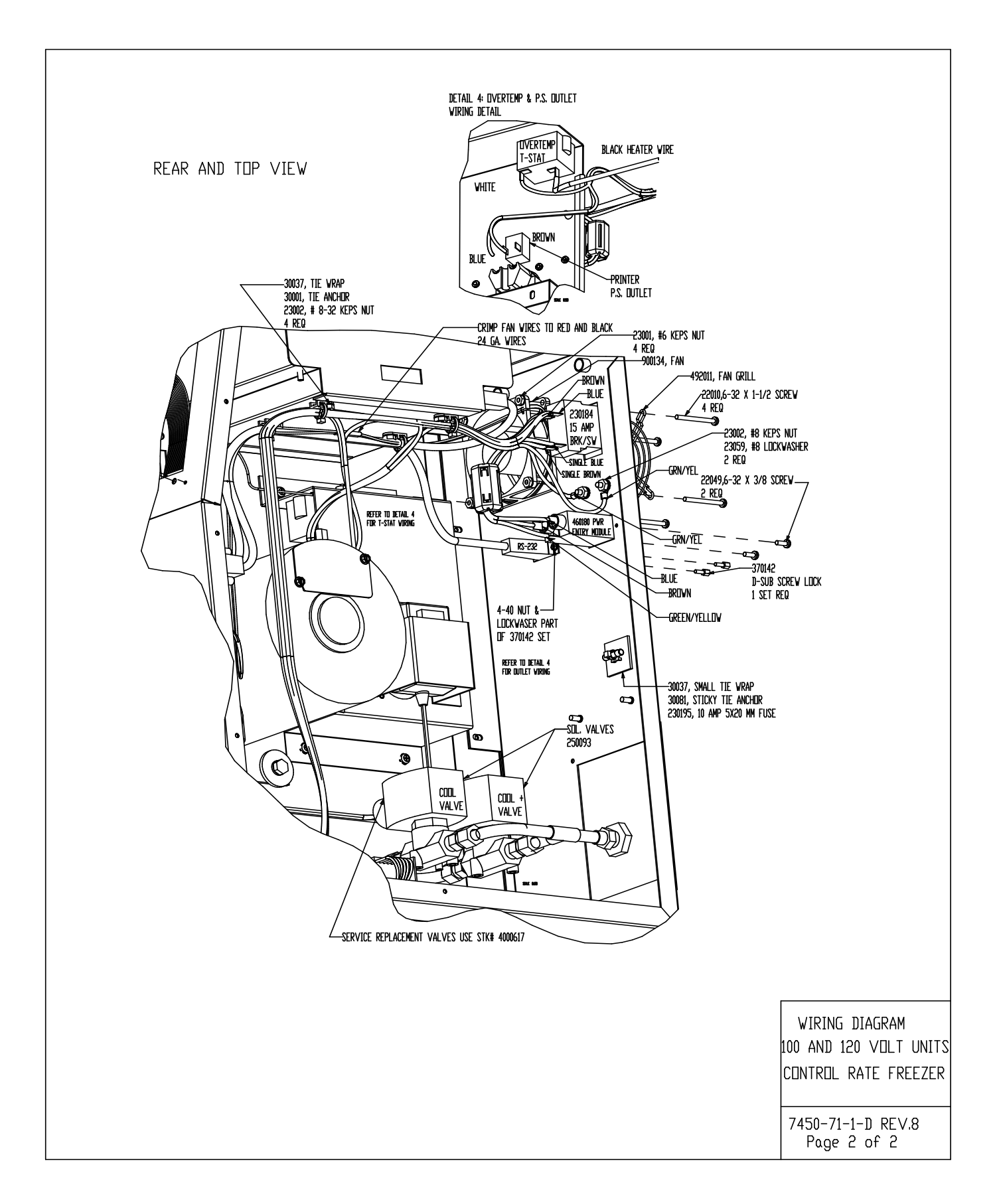

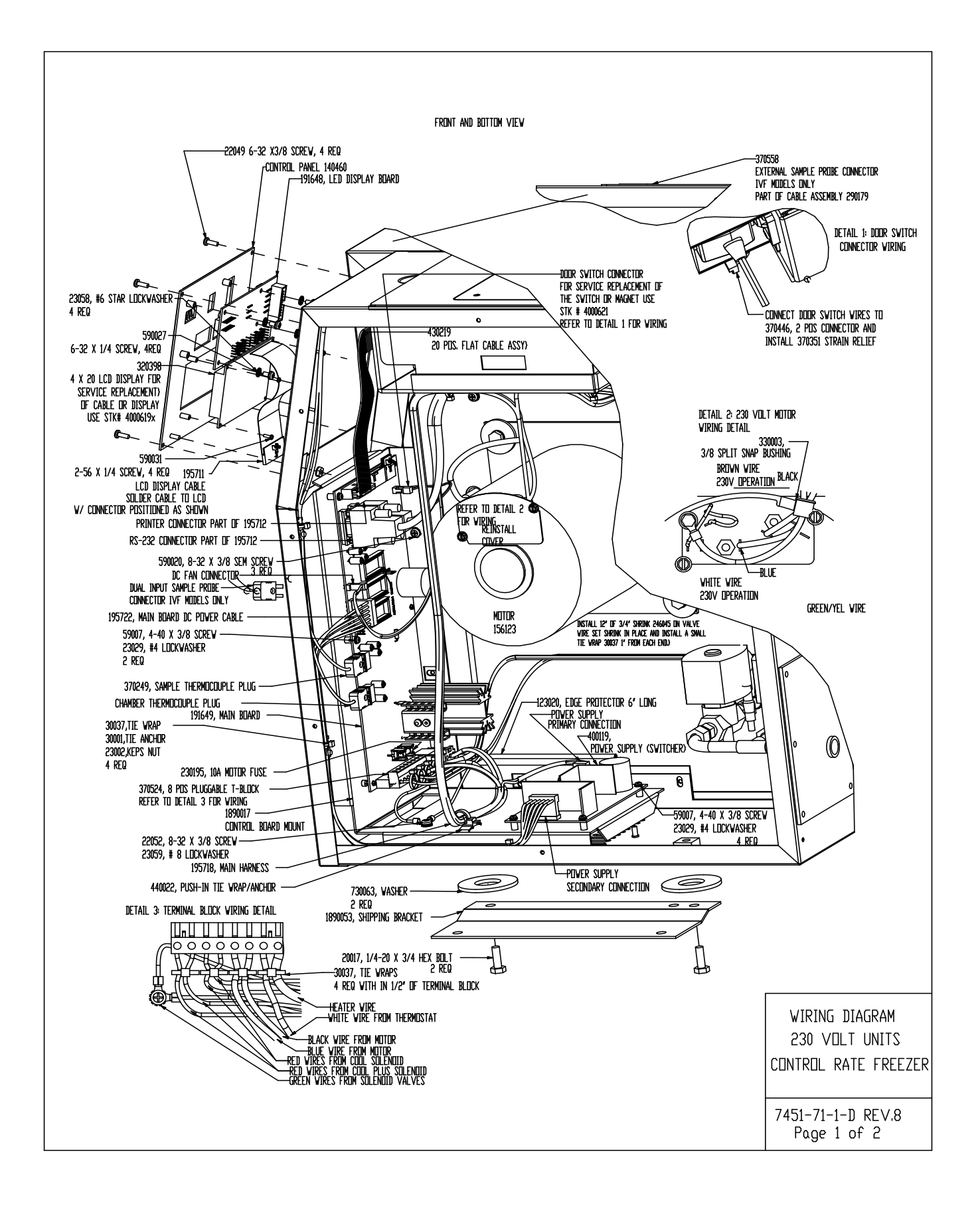

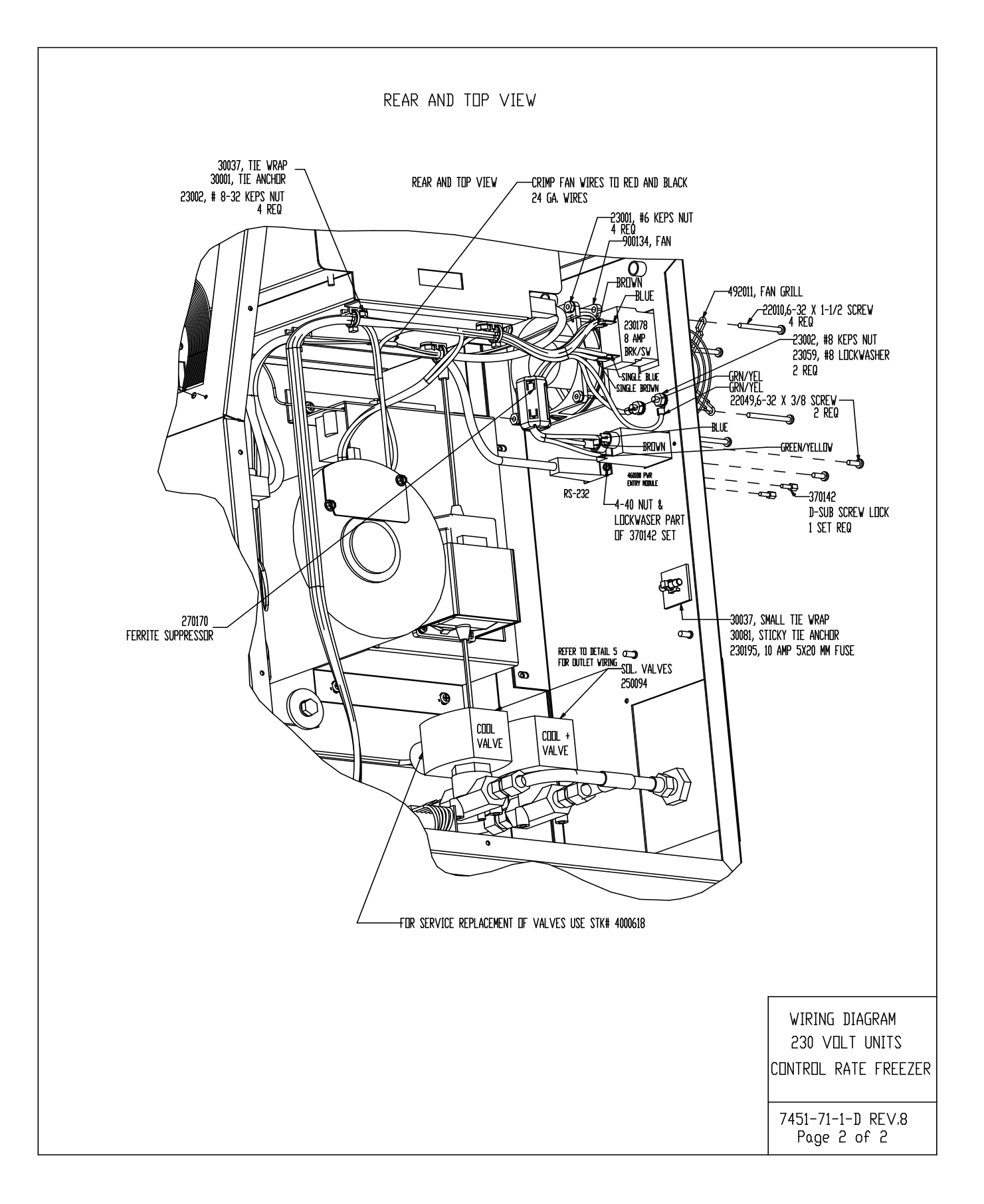

# **Section <sup>8</sup> Electrical Schematics**

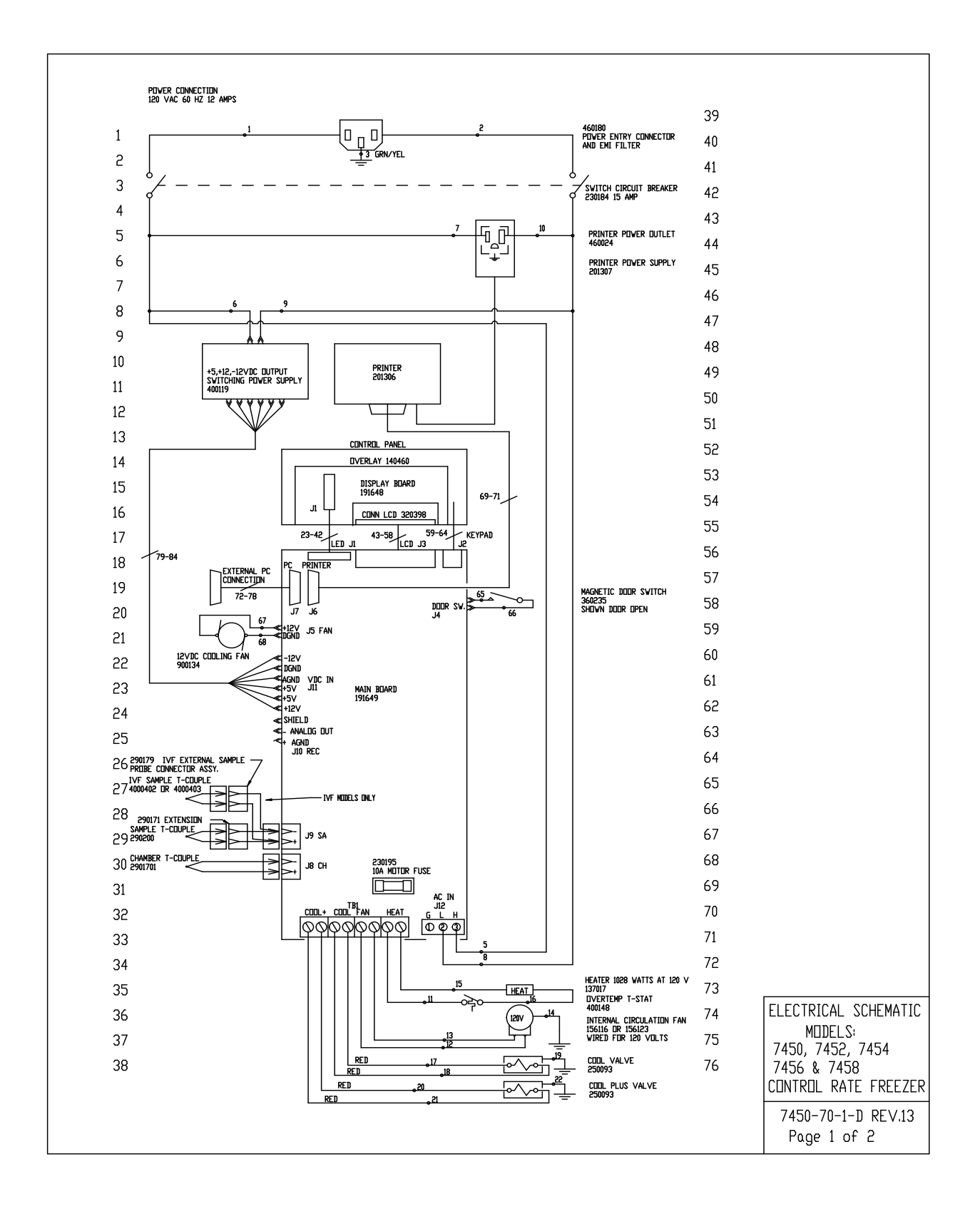

77 78

79

80

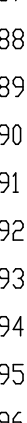

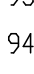

96

97

98 99

100 101

102 103

104 105

106

107

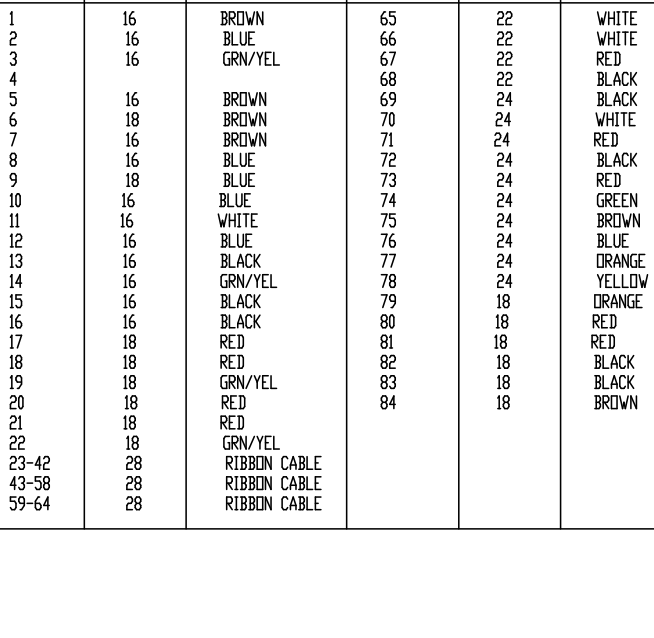

WIRE REFERENCE CHART

WIRE #

GAUGE

 $CLIR$ 

WHITE<br>
WHITE<br>
RED<br>
BLACK<br>
BLACK<br>
WHITE<br>
RED<br>
RUACK

GAUGE

WIRE #

 $CLLR$ 

EXTERNAL P.C. CONNECTION

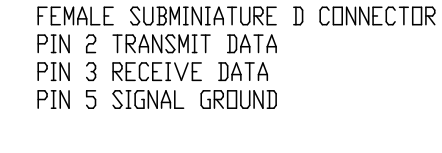

ELECTRICAL SCHEMATIC MODELS:<br>7450, 7452, 7454 7456 & 7458 CONTROL RATE FREEZER 7450-70-1-D REV.13

Page 2 of 2

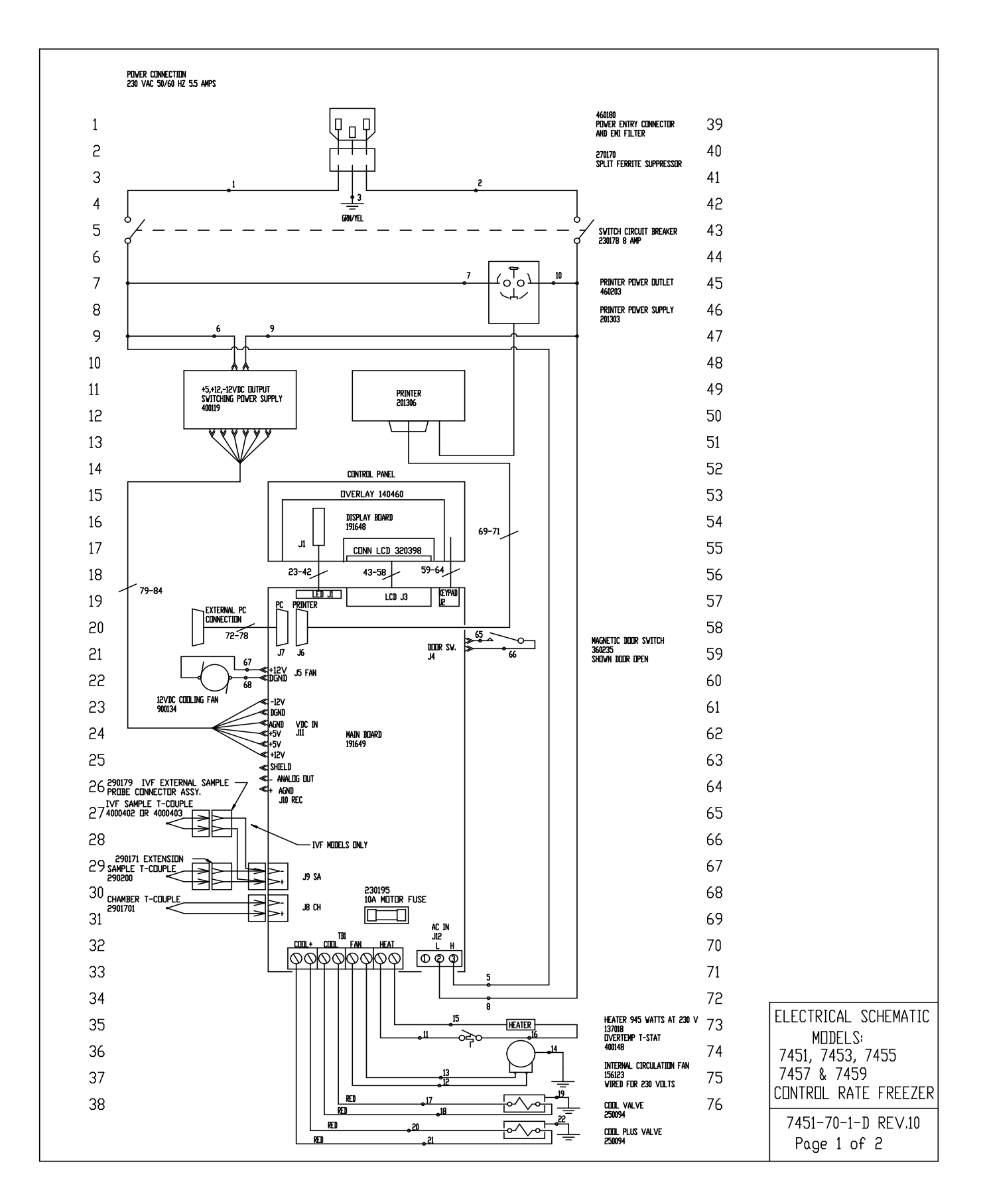

77 WIRE REFERENCE CHART 78 WIRE # GAUGE COLOR WIRE # GAUGE **COLOR** 79  $\frac{16}{16}$ BROWN 65 **WHITE**  $\begin{array}{c} 1 \\ 2 \\ 3 \end{array}$ WHITE<br>RED<br>BLACK<br>BLACK<br>WHITE<br>RED<br>RED  $66$ <br> $67$ BLUE 80  $16\,$ GRN/YEL - 4 5 6 7 8 9 10 11 12 13 14 15 16 17 18 19 20 21 223-43-58<br>2223-43-58 68 69 70 71 72 73 74 75 76 77 78 79 80 81 82 83 BROWN<br>BROWN<br>BROWN 16<br>18<br>16<br>16<br>16<br>16<br>16<br>16<br>16<br>16<br>18<br>28<br>28<br>28<br>28 81 BLUE<br>BLUE<br>BLUE<br>BLUE BLACK<br>RED<br>GREEN 82 83 *V*HITE<br>BLUE<br>BLACK<br>GRN/YEL BRIJVN<br>BLUE 84 **ORANGE YELLOW BLACK ORANGE** 85 BLACK<br>BLACK<br>RED<br>RED<br>GRN/YEL RED<br>RED<br>RED  $18\,$  $\begin{array}{c}\n 18 \\
 18 \\
 \end{array}$ 86 BLACK<br>BLACK<br>BROWN  $18\,$ 87 RED<br>RED 84 18 **GRN/YEL** 88 RIBBON CABLE<br>RIBBON CABLE<br>RIBBON CABLE<br>RIBBON CABLE 89  $59 - 64$ 90 91 92 93 94 EXTERNAL P.C. CONNECTION 95 FEMALE SUBMINIATURE D CONNECTOR 96 PIN 2 TRANSMIT DATA PIN 3 RECEIVE DATA 97 PIN 5 SIGNAL GROUND 98 99 100 101 102 103 104 ELECTRICAL SCHEMATIC 105 MODELS: 106 7451, 7453, 7455 7457 & 7459 107 CONTROL RATE FREEZER 7451-70-1-D REV.10 Page 2 of 2

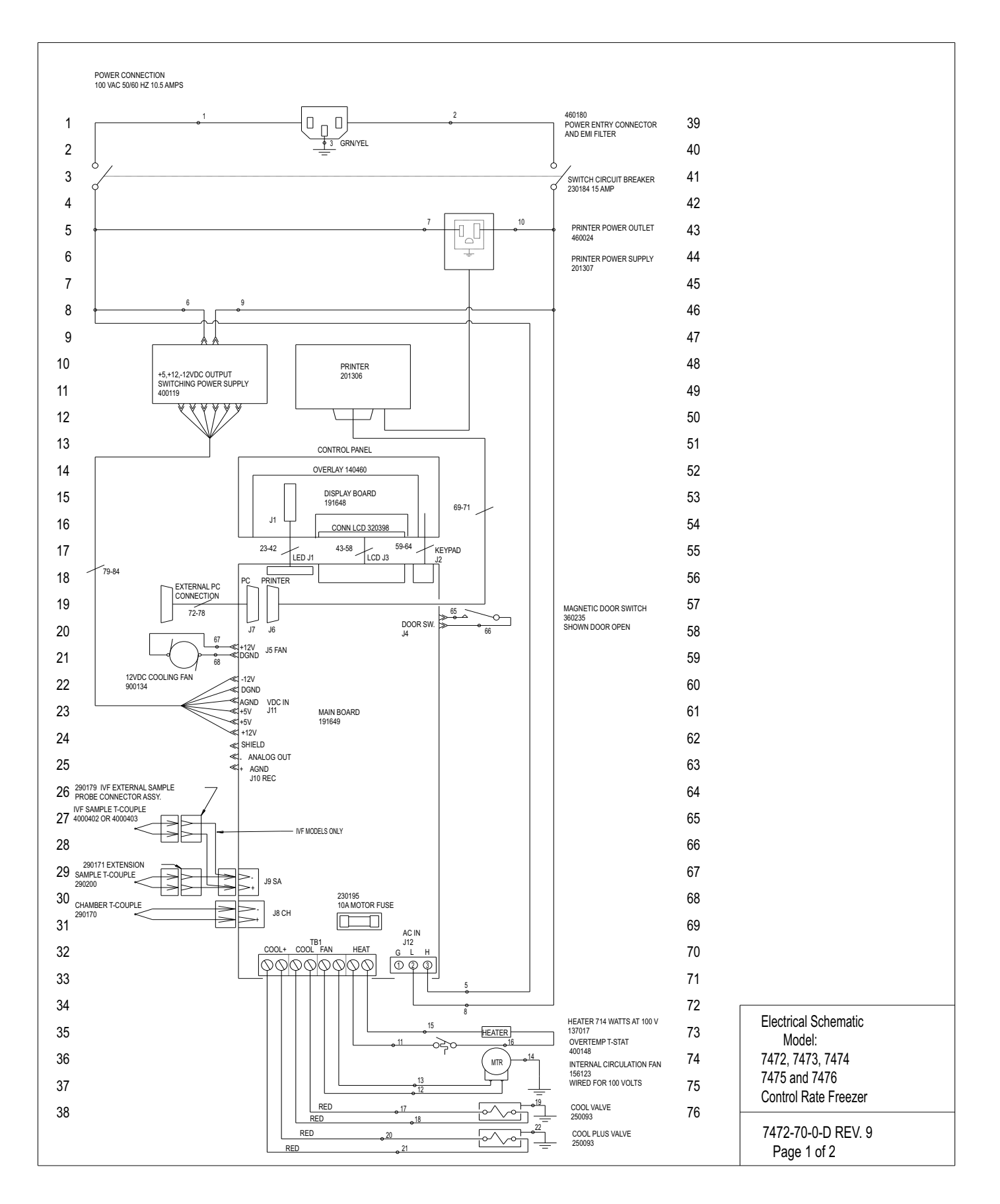

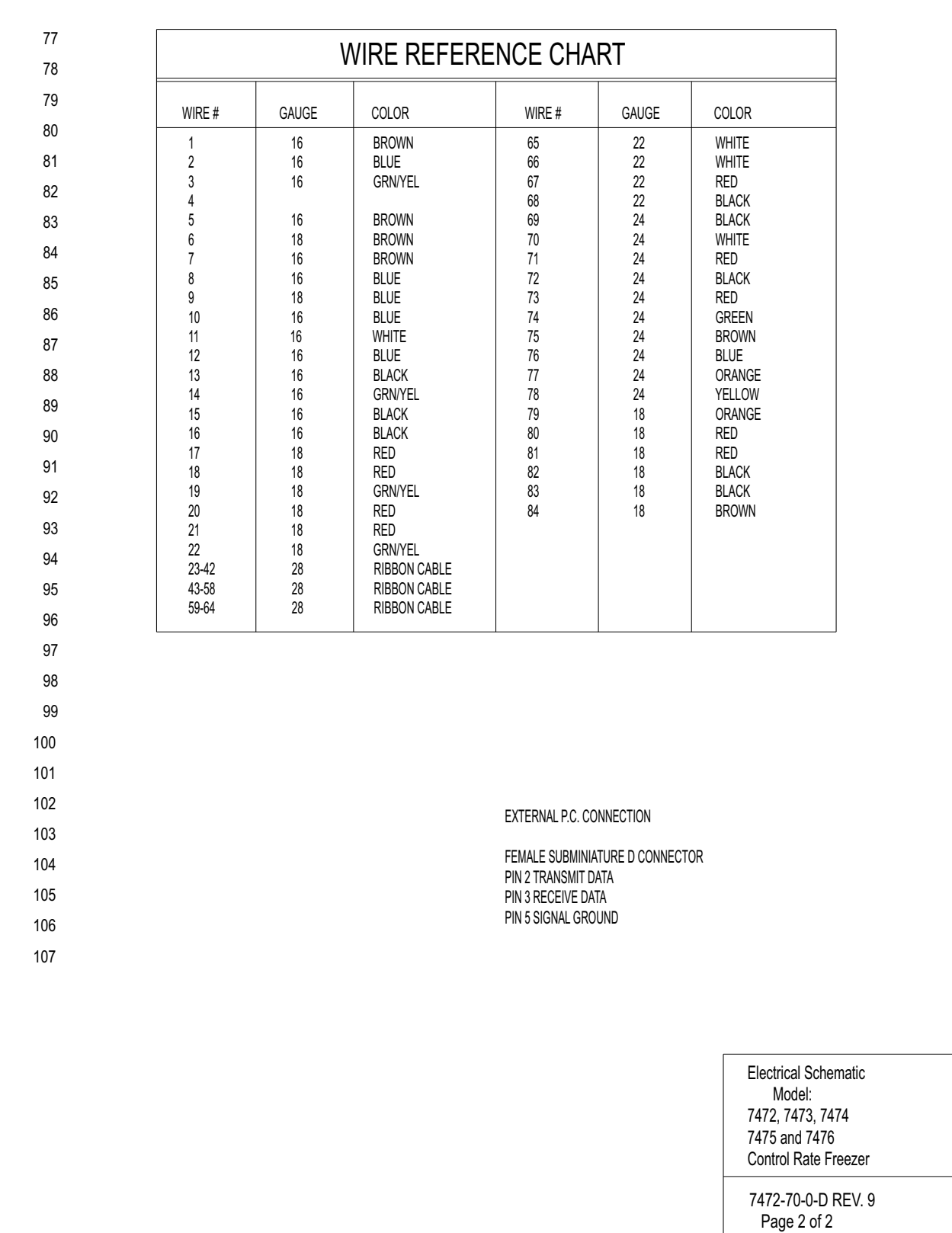

**Section 9 Trouble Shooting Section 9 TroubleShooting**

**Troubleshooting Guide**

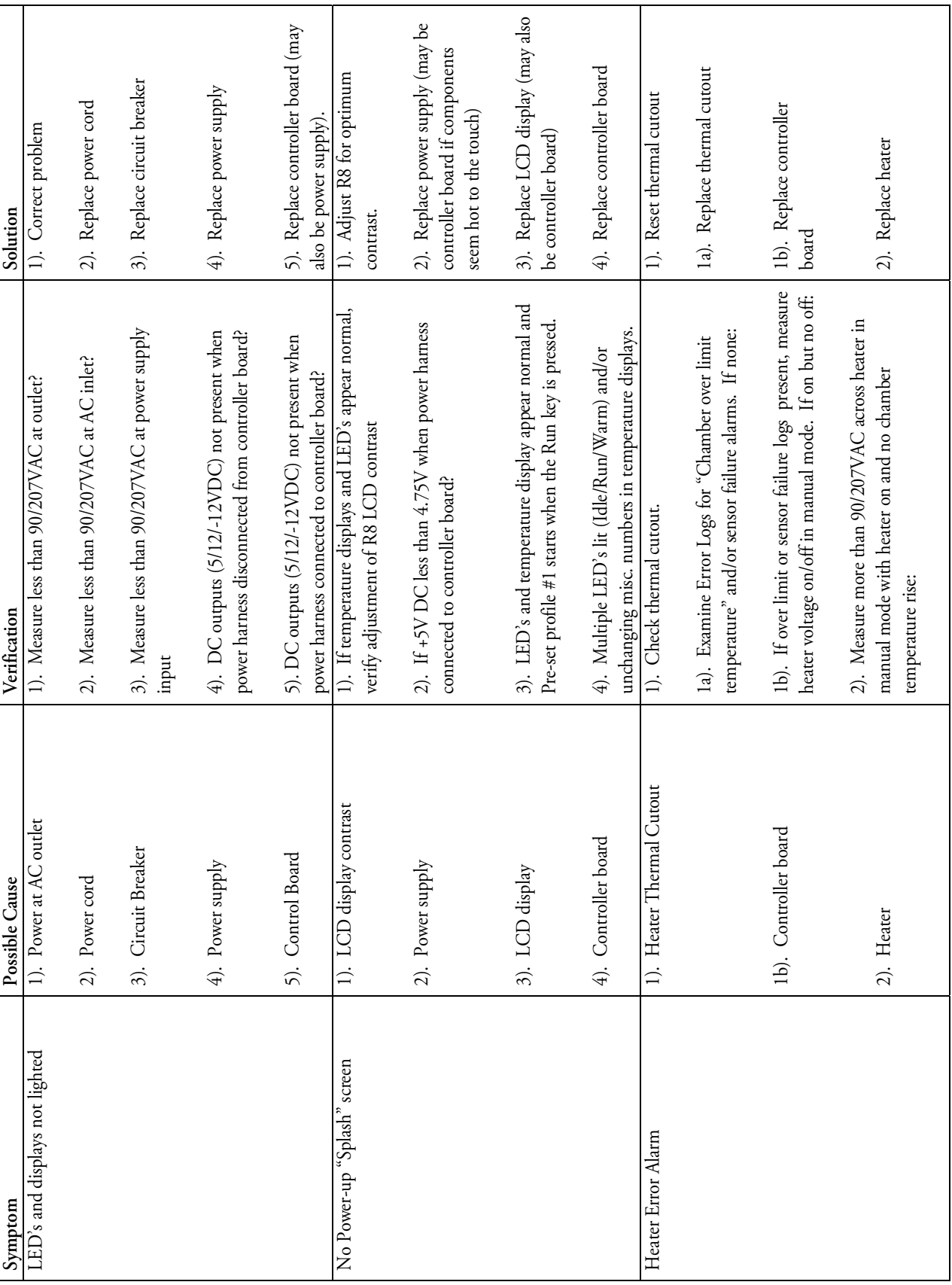

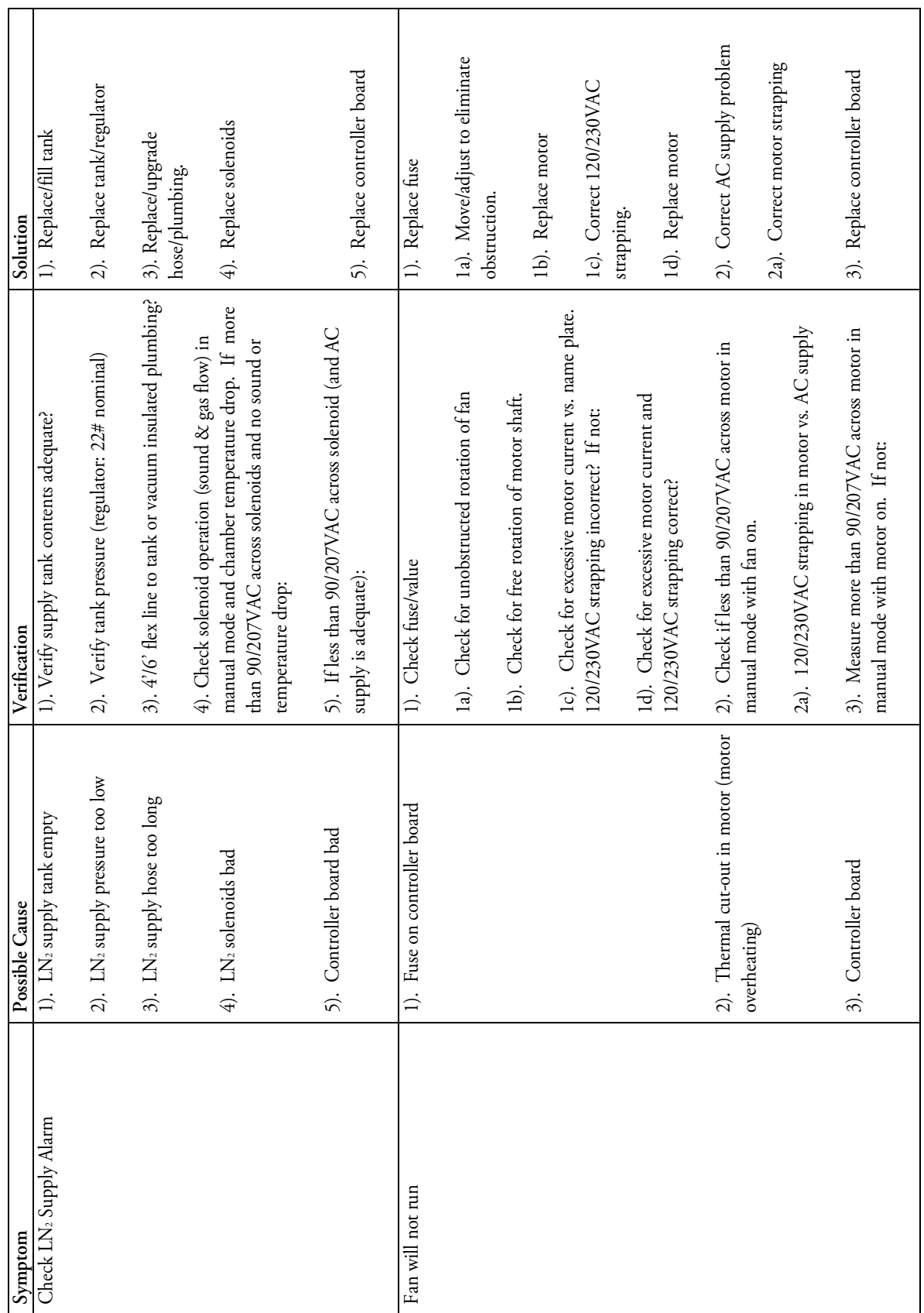

Troubleshooting Guide **Troubleshooting Guide**

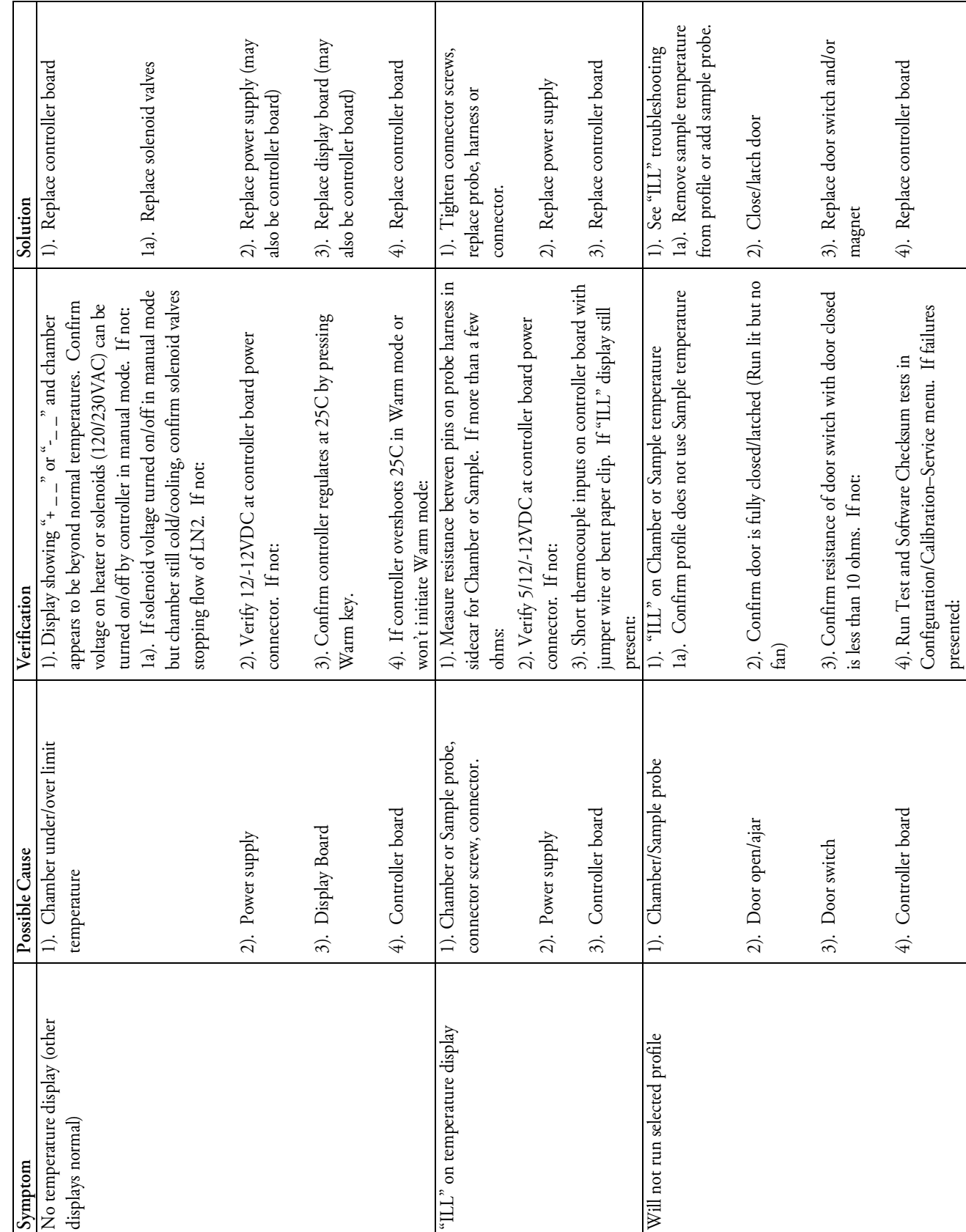

# Troubleshooting Guide **Troubleshooting Guide**

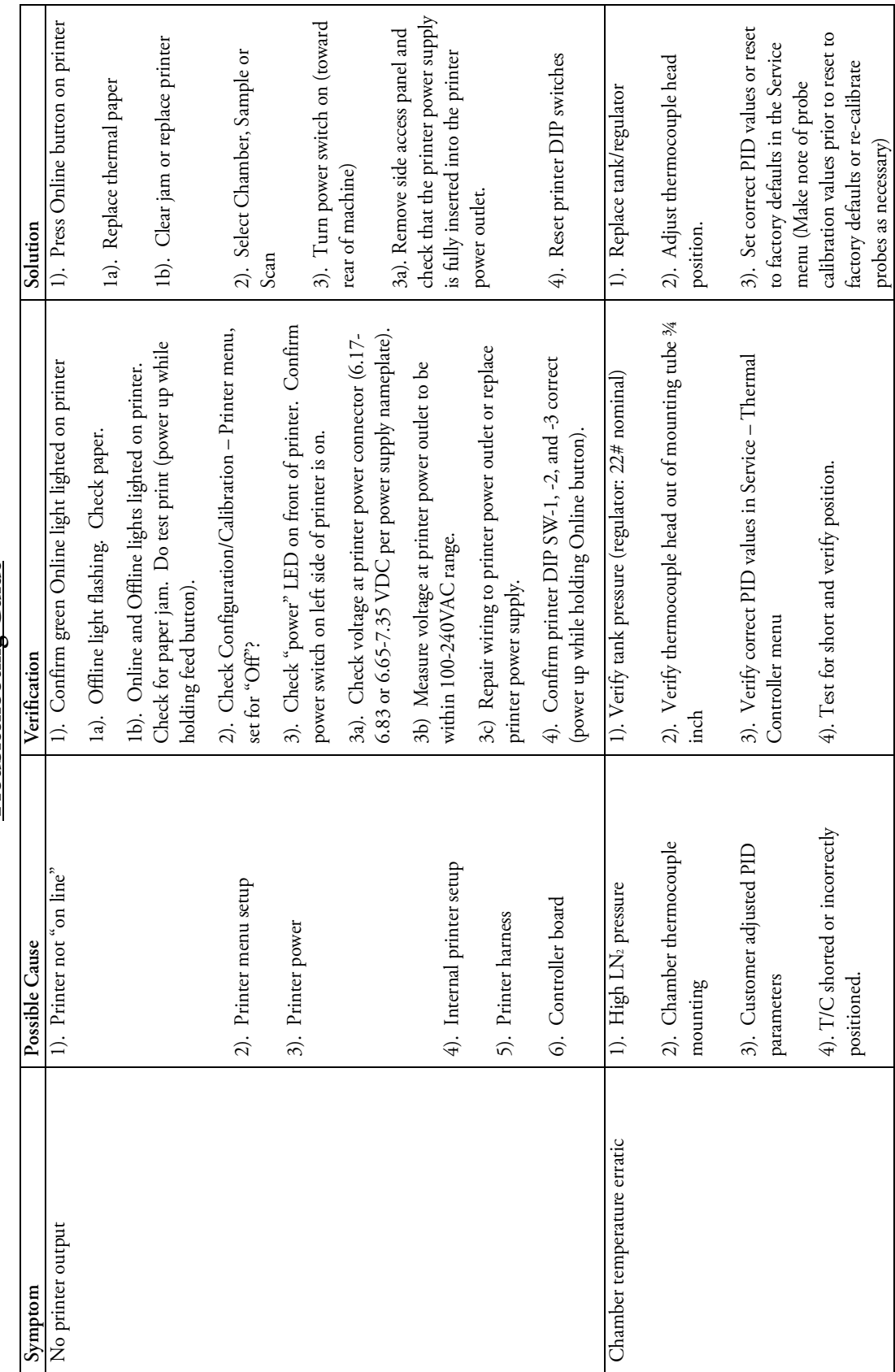

Troubleshooting Guide **Troubleshooting Guide**

# **Section 10 PC Interface Software**

The CryoMed Controlled Rate Freezer (CRF) includes the option for PC Interface. The PC based software enables the user to create and download freezer profiles. It initiates a profile run, monitors its progress, detects and responds to error conditions. It also enables a user to print a report summary of the run data.

The minimum requirements for the interface are as follows:

- Computer: Compatible desktop or laptop computer, 120 MHZ Pentium minimum
- Operating systems: Microsoft Windows XP, 7, 8 or 10.
- RAM: 16 MB
- Available Hard Disk Space: 81 MB
- Monitor: VGA color Monitor (800 X 600 minimum)
- Printer: Color or monochrome, Windows compatible
- Mouse: Three-button
- RS-232 Interface (one for each freezer controlled)

**Note:** It is the user's responsibility to take reasonable measures to protect the computing devices against viruses and malware infection.  $\blacktriangle$ The user ensures that only users with a valid User ID and password can gain access to the Personal computer. Procedures should be developed and maintained to ensure that users do not share their unique user ID and or password.  $\triangle$ 

During the time that the freezer is running a PC-initiated profile (Remote Run), the control panel keypad is disabled with the exception of the Silence key.

The PC software communicates with the CRF through the RS-232 serial connection (included with the freezer is a 10' male-female DB9 cable and a USB to Serial Adapter). Data information is routed with a check byte for transmission integrity. The software communicates with the freezer to collect information, such as run data and any alarms.

The Controlled Rate Freezer companion PC software is optimized to work with Windows 7, 8 or 10. Using a PC with Windows 7, 8 or 10, a PC with software installed can communicate with up to four CRF units. However, our recommendation is to use a dedicated PC for each CRF.

If multiple instances of the software are open and connected to different CRF units through the same PC, it is recommended to minimize the inactive windows or instances of open software not being used. This reduces the load on the CPU and improves the efficiency/productivity of the software.

#### A Java Run Time Engine is installed with the PC interface software. **Installation**

Ensure that both the RS232 extension cable and USB to serial adapter are connected properly between the freezer and the PC. Download and install the USB to serial adapter driver software appropriate for the PC operating system. After installing USB to serial adapter driver verify that the COM port gets reflected in the ports (COM & LPT) section in Device Manager Window.

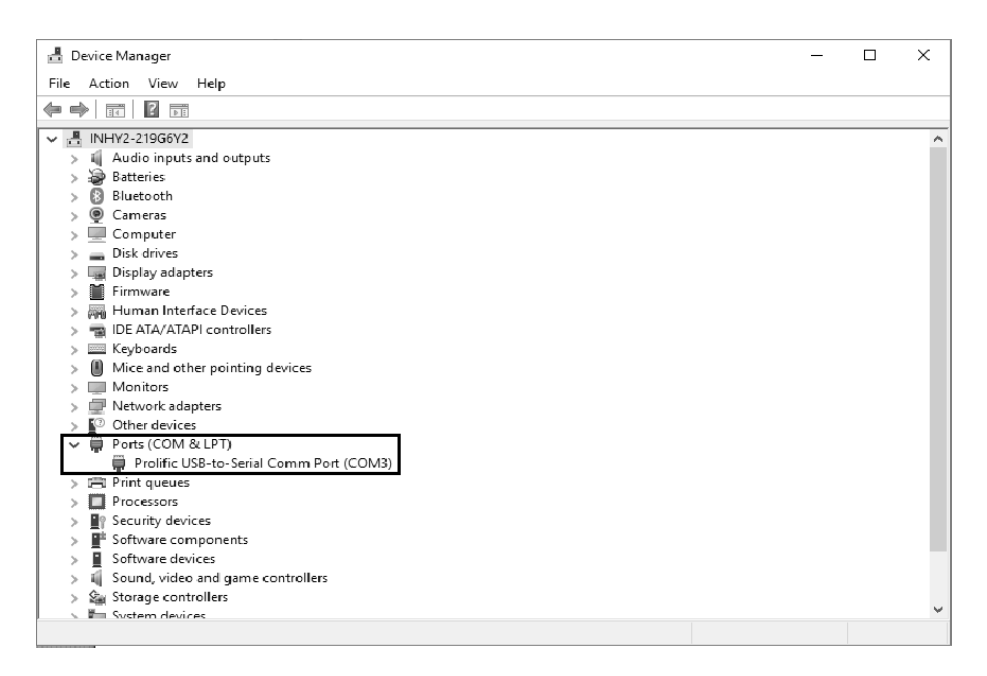

**Figure 10-1.** COM Port verification in Device Manager

**Note** When using the USB to serial adapter driver software, if installation does not begin when cable is connected to unit, visit cable manufacturer website (cable manufacturer can be found on cable/cable box).  $\triangle$ 

Follow these steps to install and set-up the software on the PC:

- 1. CD/DVD drive is required to install the PC Interface application.
- 2. Non-admin users can install the PC Interface software. However, admin access rights are required to install the Java Runtime Environment (Java). The interface software will run on Java 1.8.0 and later versions. Non-admin users should contact their IT department for software download assistance. While in admin mode, run (download) software as administrator, and continue walking through the following steps.
- 3. When the user inserts the CD into the CD/DVD drive, Figure 10-2 will appear. Select 'Open Folder to view files'. Select PC Interface.exe. based on operating system (32 bit or 64 bit). Your view may vary slightly.

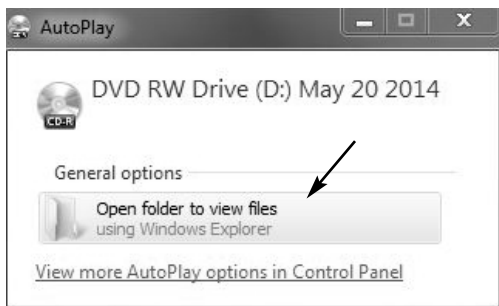

**Figure 10-2.** Window on CD Insertion

- 4. A prompt window appears to verify installation location. The default location is indicated in Figure 10-3, or the user can **Browse** to a more desirable location.
- 5. Make sure you have enough disk space to install the software (Figure 10-3). If not, you will see an error message. Select Next.
- 6. Check the little window if a desktop icon is required. See Figure 10-4. Select Next.

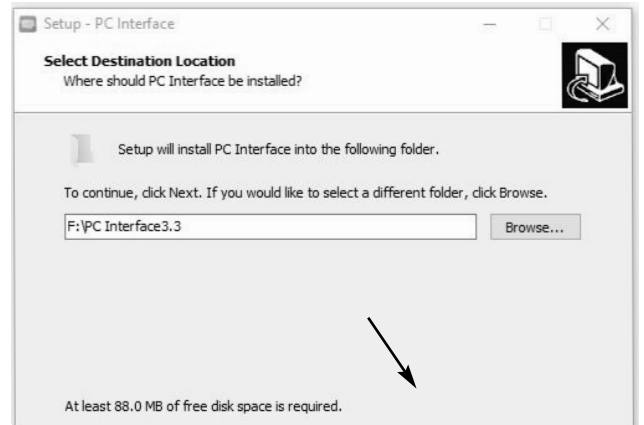

**Figure 10-3.** Installation Location

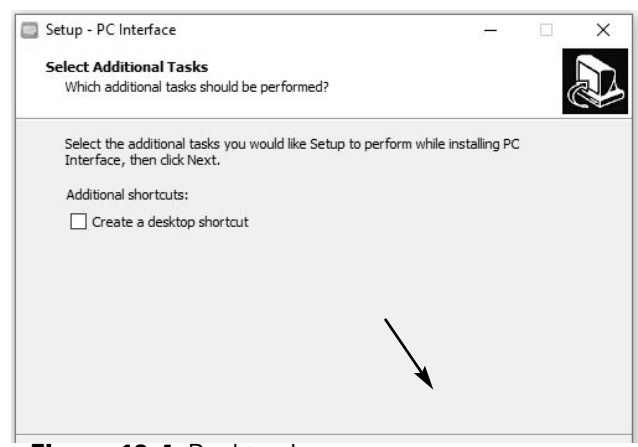

**Figure 10-4.** Desktop Icon

7. Verify the installation set-up as shown in Figure 10-5. Select Install.

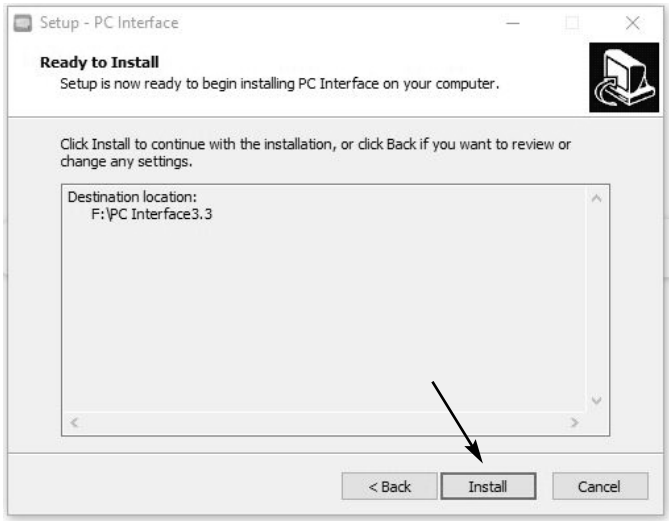

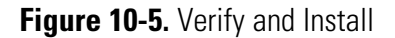

8. Allow the installation to complete. After installation complete, it checks for the Java version 1.8 and higher in the PC. If the required Java version is not available, it installs the Java bundled with the PC Interface. If it detects Java 1.8 and higher versions, then it doesn't install the Java bundled with the PC Interface.

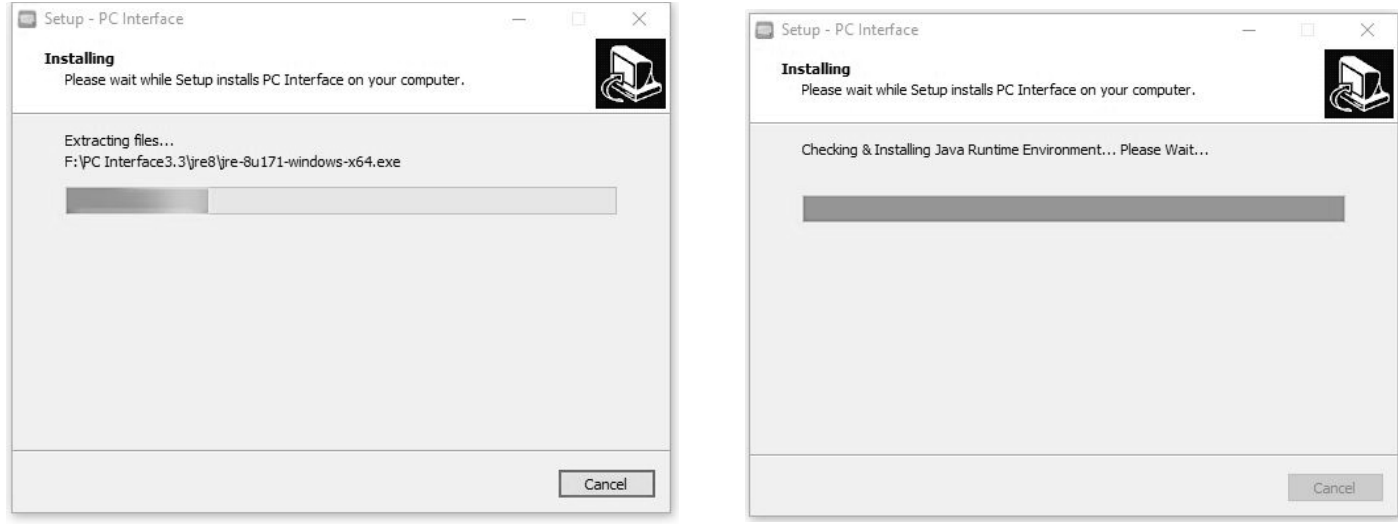

**Figure 10-6.** Installation Progress **Figure 10-7.** Java Installation Check

- 9. If Java Runtime Environment is either not installed or is an older version, then the window shown in Figure 10-8 will display. Application automatically starts installing the Java if the latest version of Java is not found.
- 10. If Yes, the Java installation window displays as shown below. To verify installation location, check the Change destination folder box. Then select Install to install Java.

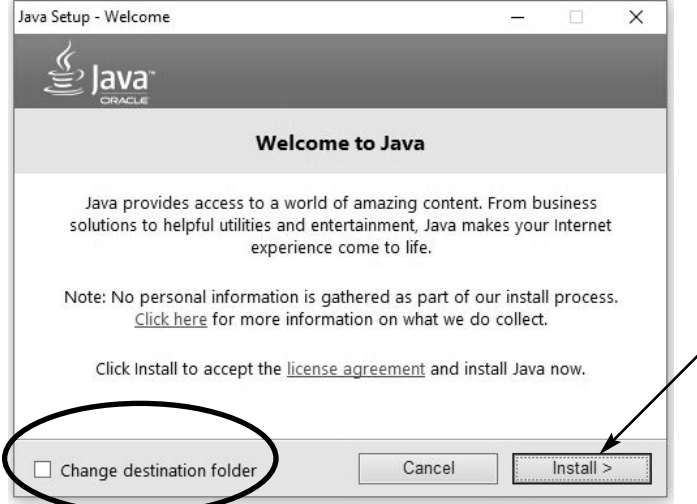

**Figure 10-8.** Java Installation

11. Allow the Java installation process to complete. It may take a few minutes. The next window will open automatically.

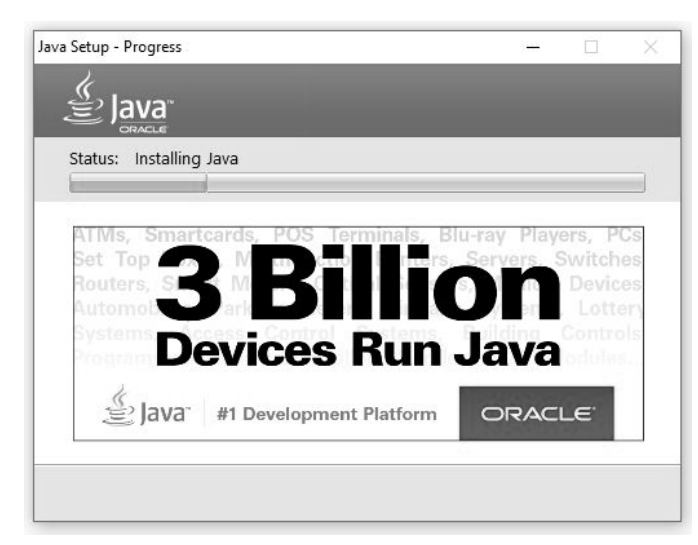

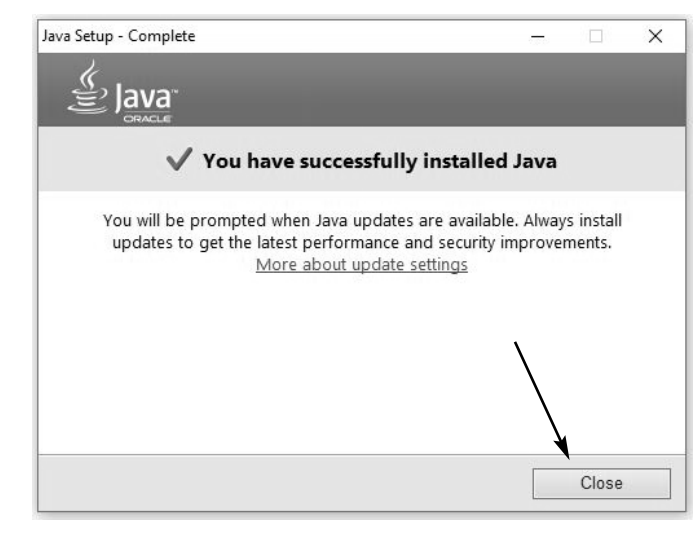

**Figure 10-9.** Java Installation Progress **Figure 10-10.** Installation Completion

- 12. After installation is complete (Figure 10-10), select Close to finish.
- 13. After completion of installation, an application is launched which will verify the COM port for connectivity with CRF unit.

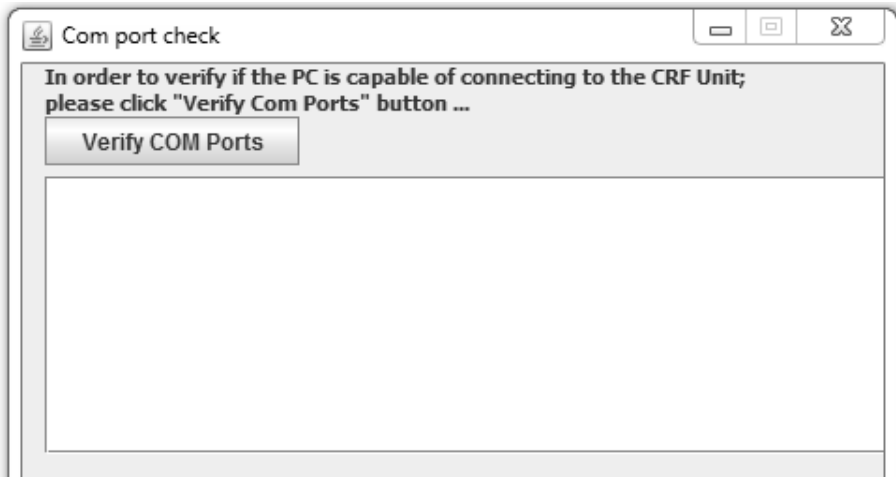

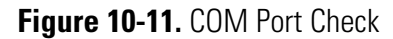

14. On clicking Verify COM Ports button, the application will start identifying the available COM ports and start establishing the connection. When Valid COM Port is found,then it displays Port is Valid and PC Interface application is ready, as shown below figure 10-12.

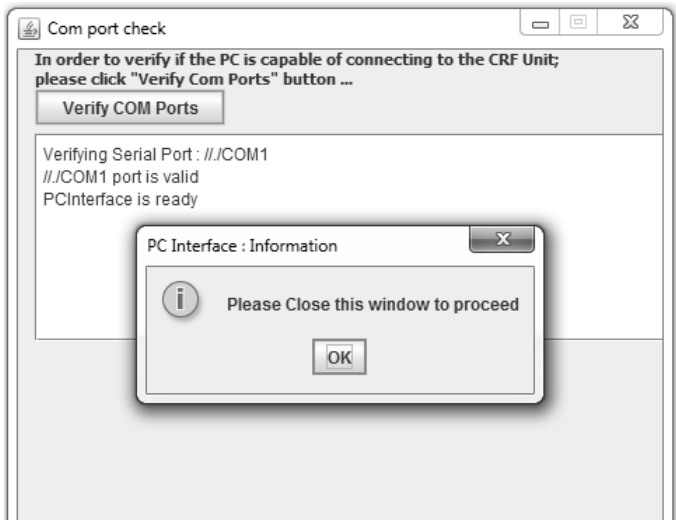

**Figure 10-12.** After COM Port check – when valid comport found

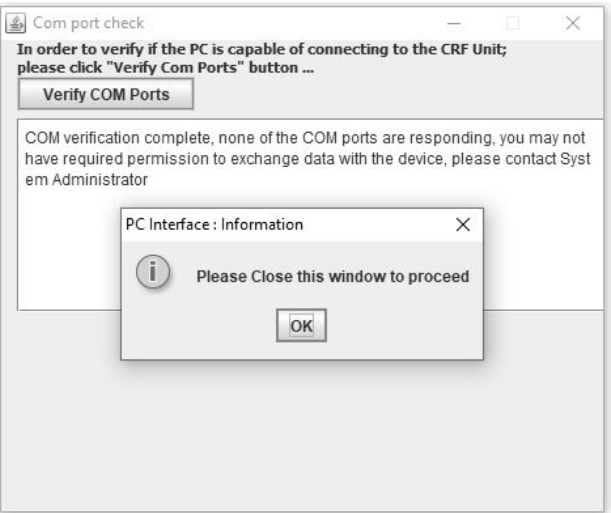

**Figure 10-13.** After COM Port check – when no comport found

15. To complete the PC software installation, first check the Launch PC Interface window. Then select Finish.

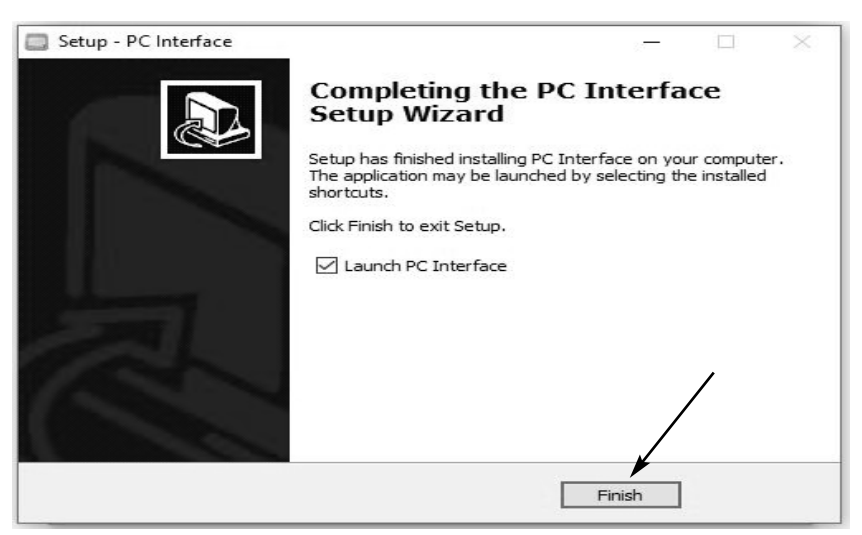

**Figure 10-14.** Completed PC Software Installation

16. After completing the PC Software installation, when no valid comport is found the following message appears.

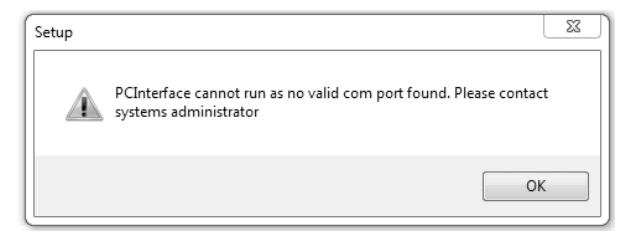

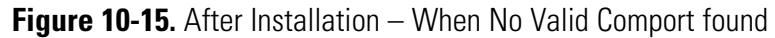

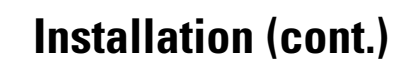

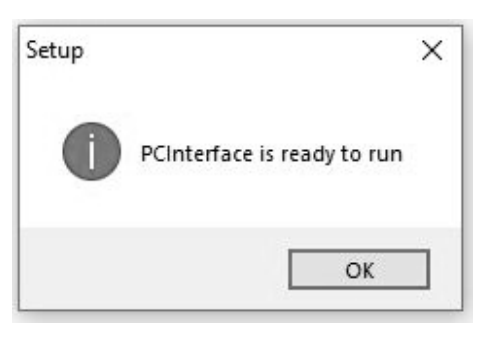

**Figure 10-16.** After Installation – When Valid Comport found

The icon at right appears in the default directory after the application is successfully installed. **Login**

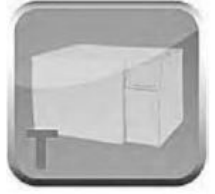

**Figure 10-17.** Icon

As the PC interface program begins, a splash screen (Figure 10-18) appears with user access to the application.

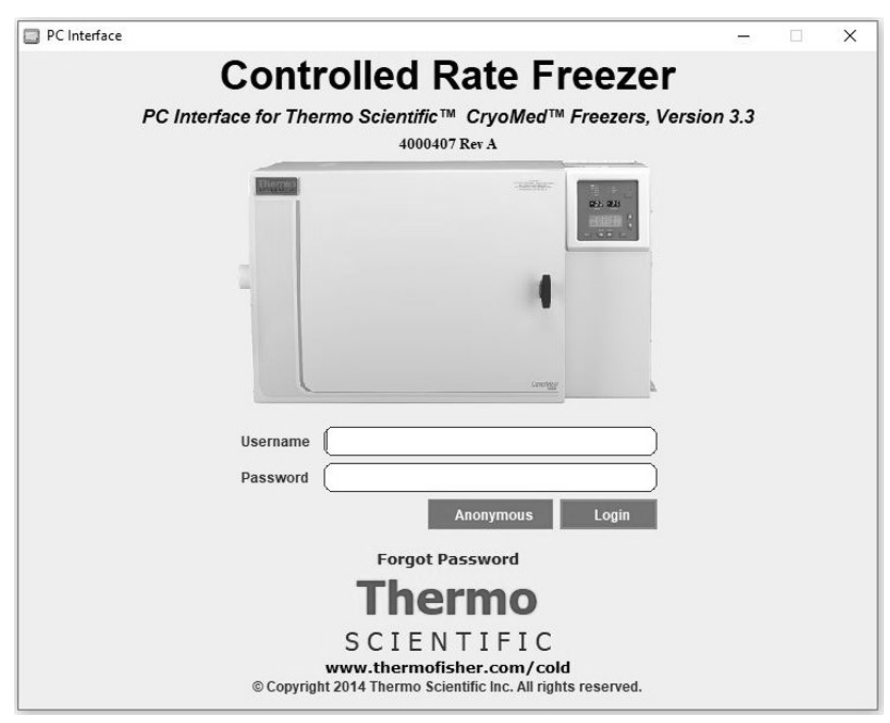

**Figure 10-18.** Splash Screen

#### Login can occur in three ways: **Login (cont.)**

- Enter Username and Password. If at least one user identity has already been set up, the user can login with username and password.
- Anonymous Login: Access to the software is allowed without providing a username and password, but with limited functionality. A user can login using "Anonymous" when there are no user identities created.
- Common Login: A user can login to the PC software with the identity of the username in the Username field and the static recovery password "ThermoCRF".
- Forgot Password: This link enables user to reset the password when user forgets the password by way of entering correct hint question and answer.

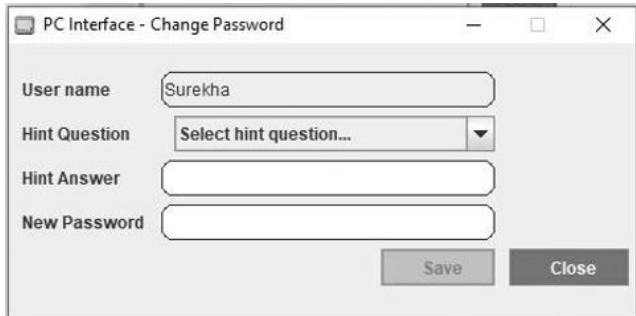

**Figure 10-19.** Forgot Password

**Note** Username will be supplied with the security module of the software. 'Anonymous' is used if password security is not enabled. This will be displayed on the bottom right corner.

Requirements for username and password are described below:

#### **Username Requirements:**

- Username length must be between 7 to 12 characters.
- Username can only start with "\$", "\_" or an alphabet. However, digits and special characters (' $@$ ' '\$' and '\_' only) can be added after the first character.
- Password can be alphanumeric from third character onwards.

# **Login (cont.)**

- Username cannot have spaces or linefeed.
- "Please enter Username" message displays if Username field is blank.

#### **Password Requirements:**

- Password length must be between 8 to 12 characters.
- The Password should contain combination of minimum one Uppercase (A - Z), Lowercase (a - z), Number (0 - 9) and special characters  $(\omega \# \$\% \wedge \& +=).$
- The message "Please enter Password" displays if Password field is blank.
- If login information is not valid, application guides whether username or password entered is wrong by displaying corresponding error messages.

**Login Error Messages** If validation fails, corresponding error messages will be displayed as shown in Table 10-1.

**Table 10-1.** Login Error

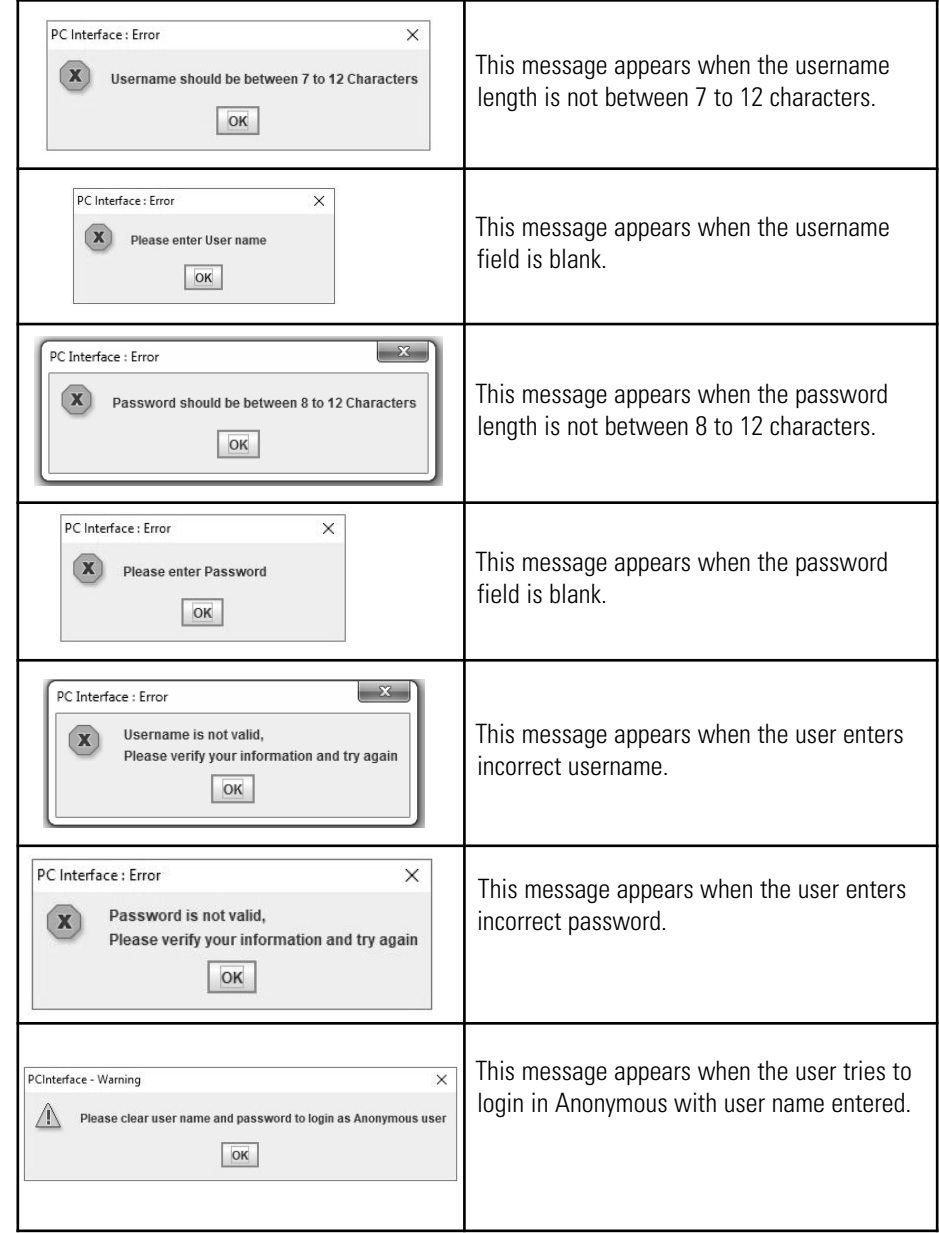

# **Setup**

The Home Page screen opens as shown below:

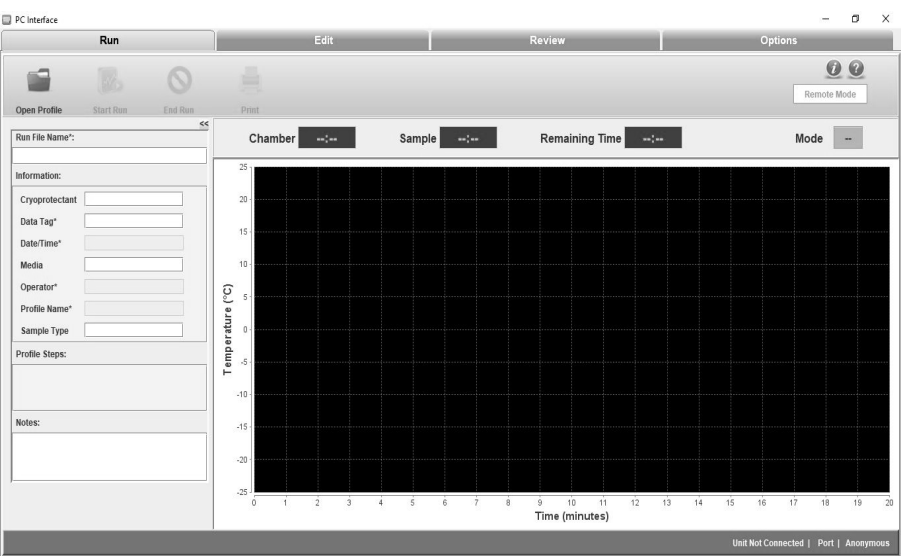

**Figure 10-20.** Home Page of PC Software

The user can perform the following functions as described.

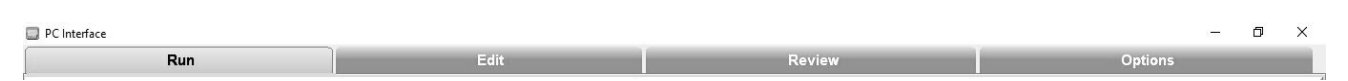

**Figure 10-21.** Function Selections

# **Run Operation**

Run: The Run command opens communication with the freezer through the COM port. Profile commands are downloaded and the program executed.

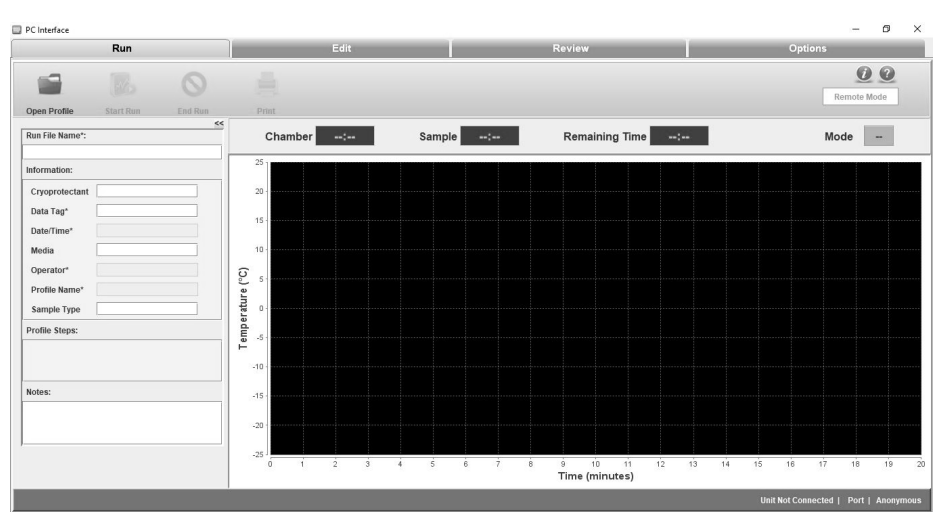

**Figure 10-22.** Run Screen

# **Run Operation (cont.)**

Edit: The Edit screen enables the user to create and edit a freezing profile. Users can also print a profile listing. An approximate representation of the freezing profile will be displayed in the Edit window graph.

**Review:** The Review screen allows a user to review the existing Run file data, or compare existing Run data. Information on alerts occurring during run are also shown.

Options: Select plot colors for a graph, set-up default directories, manage users and information fields are available user options.

The PC software continually communicates with the freezer, displaying the sample temperature and chamber temperature. Freezing Profiles are displayed in a graph. Press Ctrl + Mouse Left/Right button to pan around graph.

The Run screen enables the user to perform the following commands:

- Open profile: Displays the predefined and user-created freezer profiles.
- Start Run: Enables the user to run the freezing profile.
- End Run: Allows the user to end the run command.
- Print: Allows the user to print a freezing profile.
- Move To: Allows the user to move from one profile command to another. This command can be used only when the profile is running. The current step is shown in green and the moved step in yellow.
- Manual Override: Allows the user to change the temperature time cycle by increasing or decreasing the temperatures using cool, cool+ and warm functions.

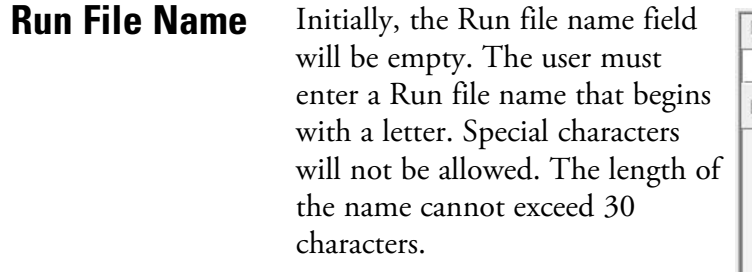

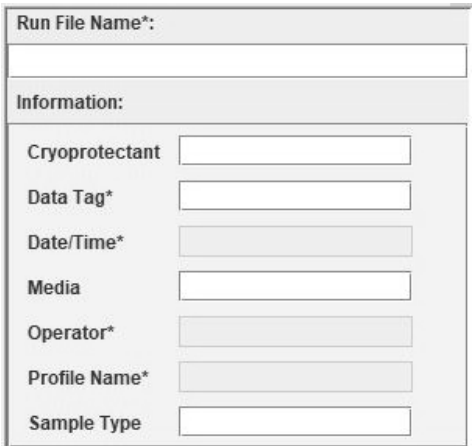

**Figure 10-23.** Run File Name

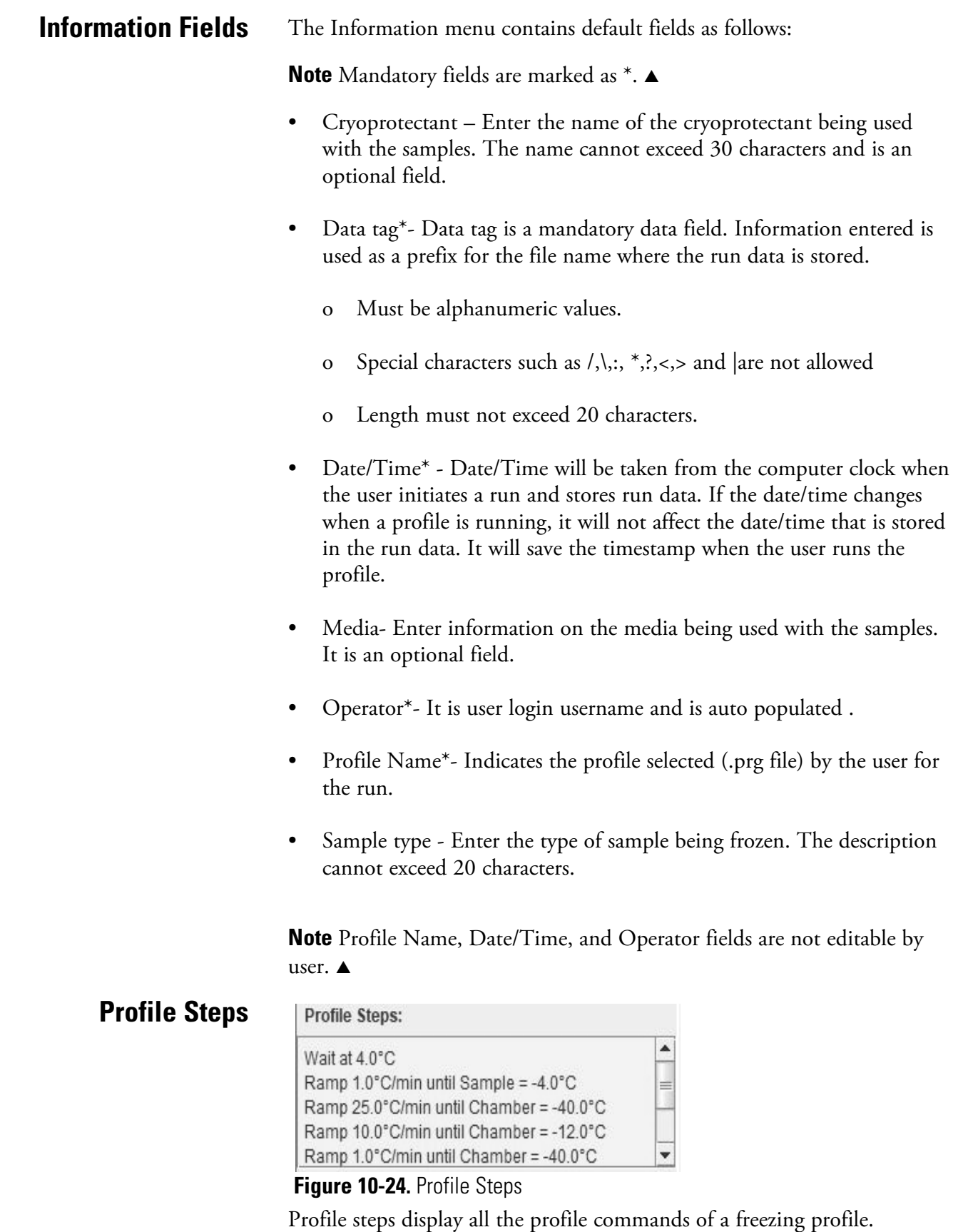

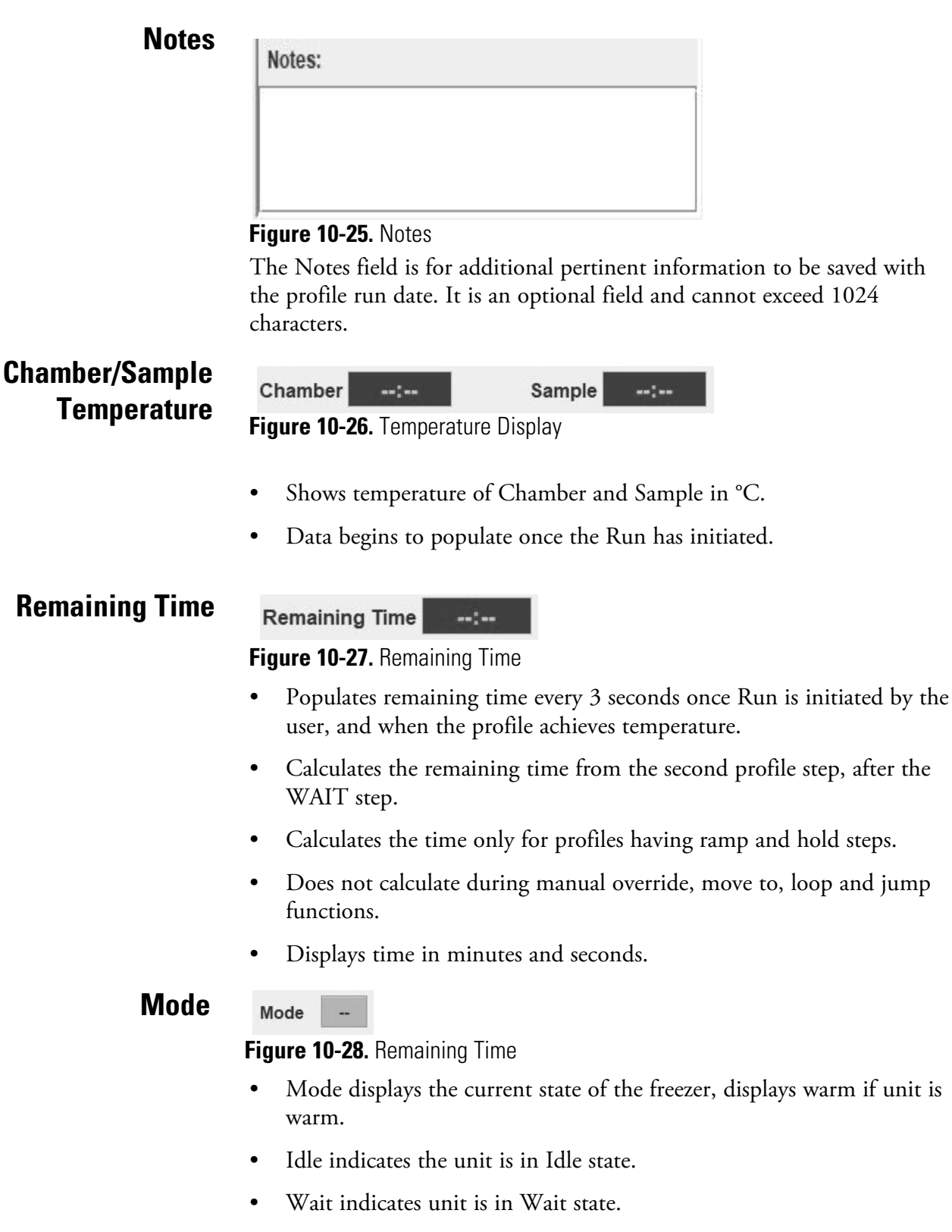

- Changes to Run after run is initiated.
- Shows End if program is complete.

## **Remote Mode**

Remote Mode

**Figure 10-29.** Remote Mode

- Remote Mode is used to indicate if the CRF is under control of the PC software.
- Initially, the remote mode is displayed in a white color.
- This field turns green when successful connection to the freezer has occurred, and the freezer is remotely controlled.

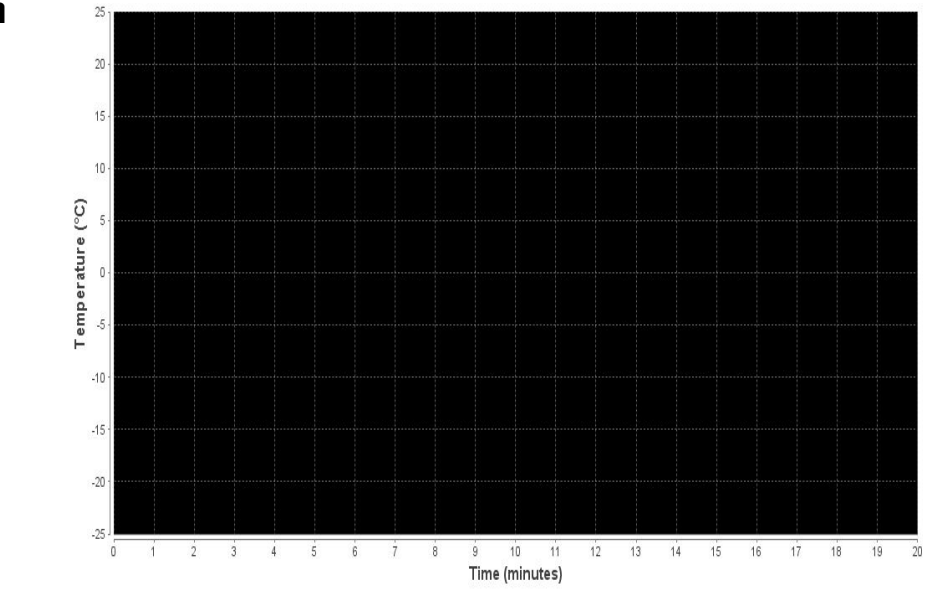

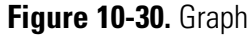

- A graph displays the run profile as it progresses.
- X-axis displays time in Minutes. Default setting for X-axis is 1 minute.
- Y-axis displays temperature in degrees Celsius (°C). Default setting for Y-axis is 5°C.
- Allows the user to zoom in and out. Graph is adjusted based on the temperature selected. Press Ctrl + Mouse Left/Right button to pan around graph.

### **Graph**

# **Graph Legend**

The Graph Legend displays the different plot colors at upper right side of the graph for Review and at bottom side of the graph for Run.

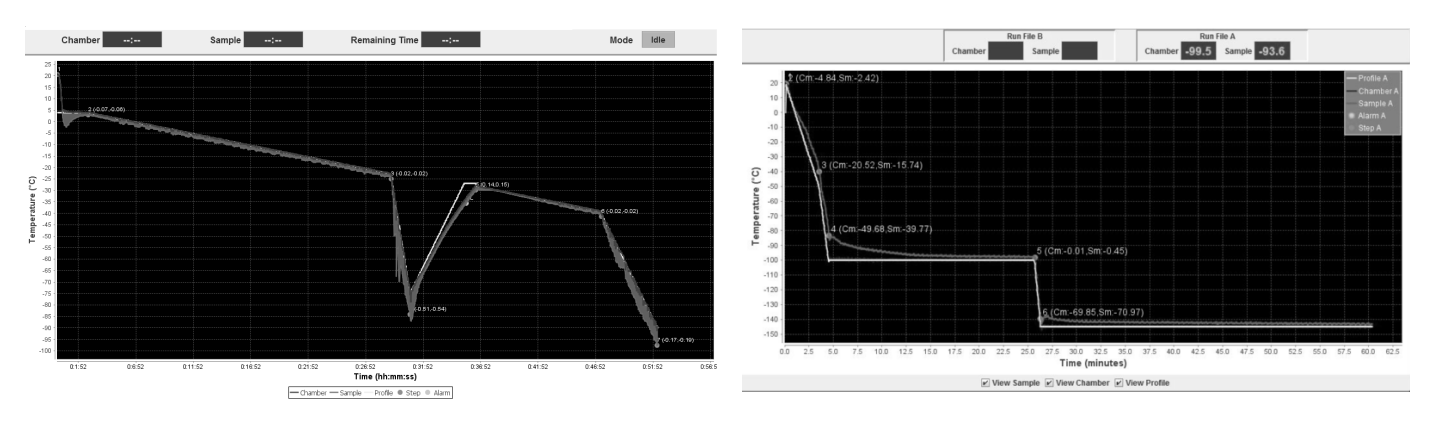

Run Graph

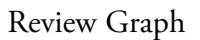

**Figure 10-31.** Graph Legend

The legend shows the key colors and symbols used to represent:

- Chamber Plot
- Sample Plot
- Profile Temperature Plot
- Step Marker with Chamber and Sample temp/time slope
- Alarm Marker

**Note** Chamber and Sample Temp/time slope values are shown as (X, Y) beside to the step marker where "X" refer to Chamber slope and "Y" refer to Sample slope. ▲

# **Typical Run Procedure**

- 1. Click Open Profile. The Open window appears.
- 2. Select the required profile.
- 3. Click Open. The freezer profile is displayed.
- 4. Enter the Run File Name and Data Tag field.
- 5. The sample temperature, chamber temperature, and the profile temperature are received from the CRF unit every second.
- 6. Before the profile run begins, the user will be prompted to select the COM port, from a list of available COM ports, to which the CRF has to be connected. The ports which are not available at that time will be inactive (hidden). The COM port Selection window is shown at right.

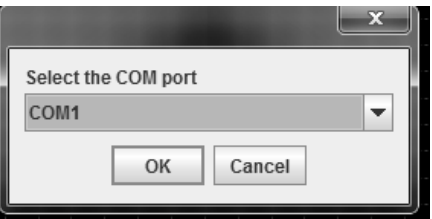

#### **Figure 10-32.** Select Port

# **Typical Run Procedure (cont.)**

- 7. Click OK. A window appears displaying "Click OK to start profile download".
- 8. Click OK. A window appears displaying "Profile is downloaded."
- 9. Click OK. A Save window appears.
- 10. Saves automatically in the default directory. Select the path of the directory and ensure that the file type is .RUN.

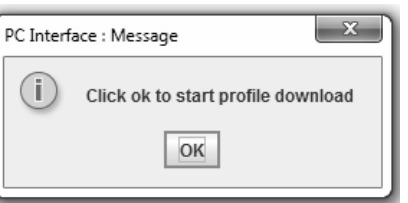

#### **Figure 10-33.** Downloading

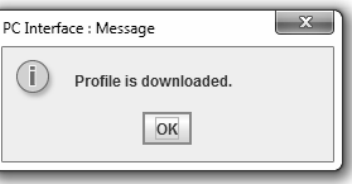

#### **Figure 10-34.** Downloaded

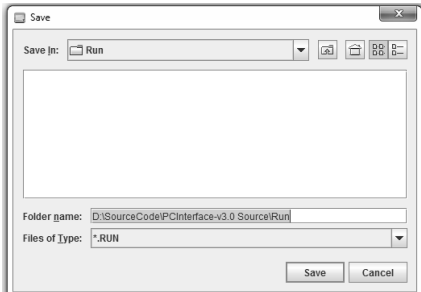

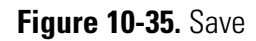

When "Save" dialogue box pops up, it is recommended to browse to your desired directory or type in the full path (case sensitive).Network drives are prone to connection failure which could cause data loss during profile Run data storage. It is recommended to use a local drive to store profile Run data.

- 11. Click Save. The profile is saved in the directory selected.
- 12. Program waiting for user- click here to continue will appear on the graph. This message will be displayed to the user when the freezer is in wait step while in the remote mode. Select this message in order to begin profile run. The message will not pop-up when freezer is in the standalone or normal mode. When the user clicks "Click here to continue" the application will send a run (22 decimal) command to

the freezer that causes the freezer to move to the next step in the profile.

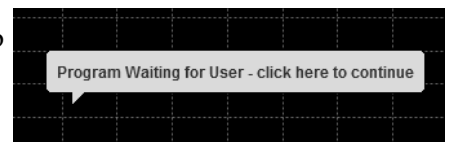

**Figure 10-36.** Continue

#### 13. Remote Mode button will turn green color once Profile run is started.

# **Typical Run Procedure (cont.)**

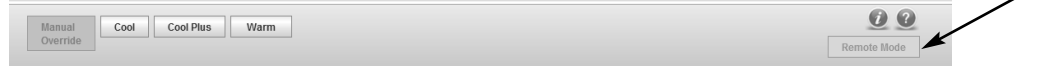

**Figure 10-37.** Green Remote Profile Button

- 14. Remaining time will display in green color once Profile run starts.
- 15. Current run step will be highlighted in the Profile steps in green color.
- 16. While running profile Run file name will be displayed at left corner of the status bar. Unit Connected, Com Port number and User name will be displayed on the Right corner of the status bar.
- 17. The **Print** option allows the user to preview and print a profile. It will use Windows default print dialog.
- 18. Click **Move To** to change from one profile step to another.

**Note** Donot remove Serial port during Unit Operation, if removed application closes by itself when PC doesn't have a dedicated serial port.  $\blacktriangle$ 

19. The following are the errors that may occur while running a profile:

#### a. Error Messages –

i. Communication Failure, Freezer not responding: The freezer is not sending status

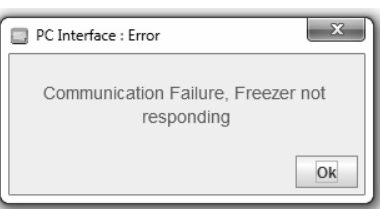

updates to the PC on **Figure 10-38.** Communication Failure Error request. Verify that

the communication cable is connected and working properly, the freezer has power and is turned on, and that there is not a hardware failure in the PC or freezer. If communication is interrupted for more than 20 seconds, the freezer will go into 'Off-line' mode.

ii. Freezer Already In Use: This message appears when a communication port is selected for a freezer that is running a profile initiated from the freezer keypad. In this case, the PC cannot take control. Select the 'Terminate Session' button to close the Run window.

# **Typical Run Procedure (cont.)**

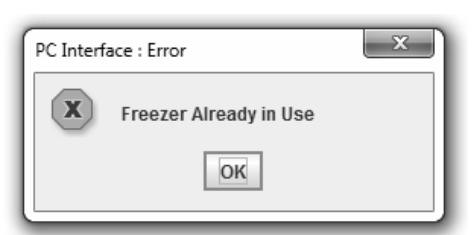

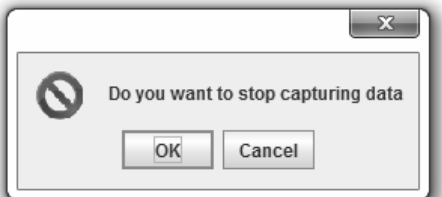

**Figure 10-39.** Already In Use Error **Figure 10-40.** Cannot Stop Error

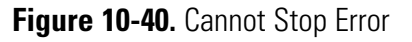

- iii. Cannot Stop Freezer in Stand-alone Mode: This message displays if the Stop button is clicked while the freezer is running a Remote profile in 'Stand-alone' mode. Clicking the Stop button at this time stops only the data capture. Choose 'Continue capturing data' or 'Stop capturing data'. No other commands can be sent from the PC.
- iv. Program loading error: The download program cannot be validated: This message appears after the download profile fails to validate (initial validation and three re-tries) .The user must open a profile again and initiate the run.
- v. Communication error- A CRF was not found: This message appears when the user opens a run screen and selects a COM port that is not connected to a freezer. The user has to select the other COM port to start/initiate the run.
- vi. Serial Port error COM port is busy or unavailable: This message appears when the user opens a run screen and selects a COM port that is in use with another application.

This message will be displayed when the user attempts to open a Run screen when all available COM ports are already communicating with freezers and/or when the maximum of two Run screens are already open.

vii.'ILL' error in chamber and sample temperature: This error appears when the profile (.prg file) created is delimited by comma (,) instead of dot (.) due to regional setting of the PC. The user is advised to change the regional setting to English (United States) to resolve this issue.

# **Manual Override Procedure**

Manual Override allows the user to change the temperature time cycle while running a freezer profile defined in the profile Steps. Manual Override prompts the user for a password. Manual override toggle buttons are activated by pressing the mouse button on the respective function button.

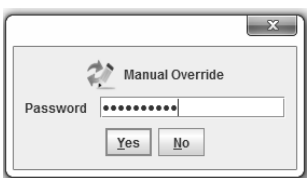

| Manual<br>Override<br><b>Warm</b><br>Cool Plus<br>Cool | $\mathbb{R}$ |
|--------------------------------------------------------|--------------|
|                                                        |              |

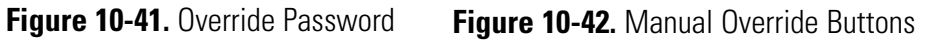

# **Manual Override Procedure (cont.)**

- 1. Manual Override button function will remain Active for 5 seconds after it is released.
- 2. If the User presses another button within 5 seconds i.e. when other button function is active, then the latest button function will be activated and previous button functionality will be stopped immediately.
- 3. Manual Override Buttons are available only during Run Mode.

The manual override displays three modes of temperature variation:

Cool: The override Cool button energizes one solenoid.

Cool+: The override Cool+ button energizes both solenoids.

Warm: The override Warm button turns the heater ON.

- End run allows the user to end the run of a freezer profile. This option is enabled only while profile is in Run mode. User will be prompted to enter a correct password to end the profile. Note that these pop-up windows may appear behind the software screen if user is running multiple programs at one time. Minimize software, and pop-up will appear. **End Run**
	- 1. Click End Run. A window appears to confirm the end of run.

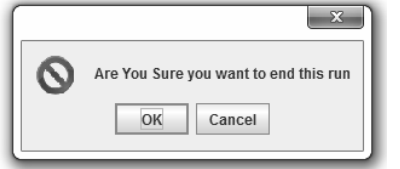

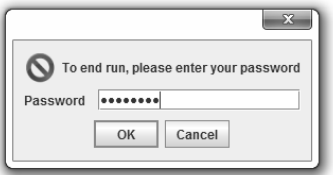

PC Interface : Message

**Figure 10-43.** Stop Run **Figure 10-44.** Password to End Run

2. Click OK. A window appears to enter a password. The user must enter a password to confirm end run.

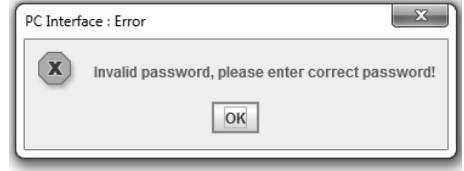

OK **Figure 10-45.** Password Invalid **Figure 10-46.** Run Terminated

Profile Run Terminated!!!

- 
- 3. Displays a pop-up window if an incorrect password is entered.
### **End Run (cont.)**

- 4. Click OK and enter the correct password to terminate a profile run. A window appears showing "Profile run terminated". Click OK to close.
	- i. Remote Mode button will turn white after profile run is terminated.
	- ii. Unit Connection status will turn to Unit Not connected in footer panel.
	- iii. Manual Override button will be disabled.
	- iv. CRF will stop running the profile.
- 5. After the profile run is complete, the profile Run Completed window will appear as shown in Figure 10-47. Press Ok in pop-up window.

the window bar. This will terminate the profile.

- PC Interface : Message  $-25$ End of Run: Click OK to Silence/Clear Ok
- 6. Press the End Run button from **Figure 10-47.** Completed
- 7. To warm the chamber to room temperature, select and run preset profile #7 (preset\_warming). This profile will return the chamber to a temperature of 25°C.
- Print allows the user to print a freezing profile in three categories: Profile Header, Profile Data and Graph Data **Print**

User can also print freezing profiles in three formats: With graph and slope, with graph and no slope and no graph

#### Page 1:

Header - Controlled Rate Freeze Run Data Report Profile Data contains:

- "Program" profile name with directory details
- "Author" Operator name
- "Edited" profile created date as edited date
- "Printed" date and time of profile printout taken
- "Data tag" entered in the profile
- "Media and Sample type" values taken from the run screen
- Custom fields if added any
- "Description" entered notes as description
- Page numbers at bottom left corner of print document
- "Thermo Scientific" logo at bottom right corner of print document.

# **Print (cont.)**

#### Page 2 shows: "Printed on" as header

Profile Data contains:

- --------------------" as sub header
- Profile commands with numbering
- "Alarm Listing" as header
- "----------------------" as sub header
- "Occurrence "Alarm Profile Time(min) as header
	- o Alarms occurrence details with alarm type and time of occurrence
- Page numbers at bottom left corner of print document
- "Thermo Scientific" logo at bottom right corner of print document

Page 3 contains Profile Graph:

- "Printed" date and time of profile printout taken as Header
- Current view of the profile run graph
- Page number at bottom left corner of print document
- "Thermo Scientific" logo at bottom right corner of print document.

### **Alarms**

When an alarm condition occurs, audible and visual alarms are presented at the freezer, and an alarm window appears on the PC screen. The window contains a list of up to three of the most recent alarms and the message 'Click Here To Silence' displays. Note that these pop-up windows may appear behind the software screen if user is running multiple programs at one time. Minimize software, and pop-up will appear.

Click anywhere on the alarm window **Figure 10-49.** Clear Alarm to silence the audible alarm at the

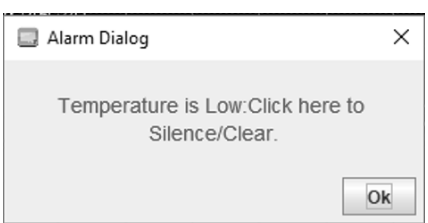

#### **Figure 10-48.** Click to Silence

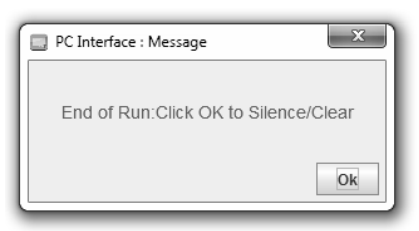

freezer. After the audible alarm is silenced, another alarm window appears showing the list of three most recent alarms and the message 'Click Here To Clear'. Click anywhere on the alarm window to clear all alarms that have been resolved. The alarm window reappears if any alarms are still active.

### **Alarms (cont.)**

If the message 'Profile Stopped At Freezer' displays, the run has been stopped due to a component failure in the freezer **or** when a user selects the Back button at the freezer during the end run of the profile. Click the message to acknowledge that the run has stopped. This action has the same effect as the Stop button.

Alarm messages alert the user to the alarm status of the freezer. The user must clear the message on the screen even though the alarm condition may have already corrected itself. Alarm messages may also appear before or during a run. Alarm messages alternate if multiple alarms are present one at a time.

Alarms are cleared with the Silence key. Graph shows multiple tracking alarms once the occured alarm has been cleared.

The following are the alarm messages that could appear:

- "Temperature is High: Click OK to Silence" message appears when chamber temperature is greater than programmed temperature by a pre-determined amount (5°C).
- "Temperature is Low: Click OK to Silence" message appears when chamber temperature is less than programmed temperature by a pre-determined amount (5°C).
- "Chamber Sensor fail!" message appears when chamber temp >75.0°C.
- "Sample Sensor fail!" message appears when sample temp >75.0°C.
- "Chamber temp limit" message appears when chamber temperature is in between 55°C to 75°C or less than -185°C.
- "Sample temp limit" message appears when sample temperature is in between 55°C to 75°C or less than -185°C.
- "Warm Complete" message occurs five minutes after the chamber reaches 25°C during a warm cycle.
- "End of run: Click OK to Clear" message appears five minutes after the end profile step is reached.
- "Check  $LN_2$  Supply!" message appears when  $LN_2$  is ON for 30 minutes.
- "Heater Error" message appears if the heater is energized continuously (no active temperature control) for 60minutes.
- "Printer Buffer Full!" message appears when the printer storage buffer is full of run data(approximately 2 hours )and no longer able to store the data for later printing.

#### Power failure at CRF! -**Alarms (cont.)**

- "Power Failure" message appears when there is a power failure in freezer.
- The computer reports a Power Fail alarm and the failure duration, if the failure duration is longer than 10 seconds.
- The graph on the Run screen stops plotting when there is a power failure and user will be prompted if failure duration is more than 10 seconds.
- If CRF experiences multiple Power Failures, the graph on the run screen will show multiple Power Failure alarms once the occurred alarm has been cleared.

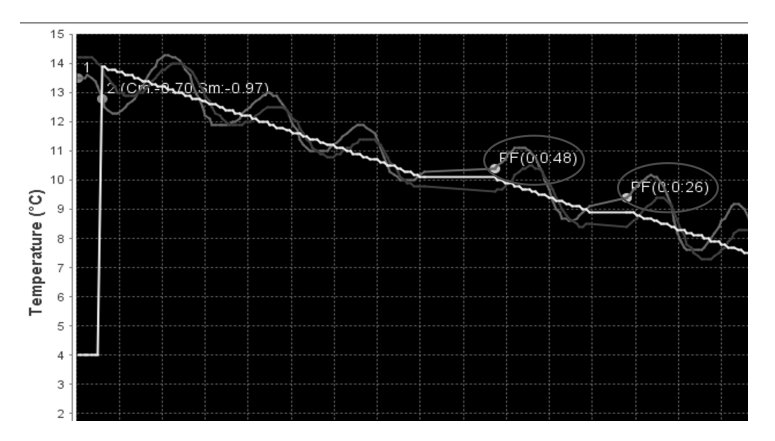

**Figure 10-50.** Power Failure

### **Power Failure Recovery**

### If the Controlled Rate Freezer experiences a power failure and the PC continues to operate:

 The freezer continues to run the profile from the point of failure when the power is restored. However, the freezer runs in 'Stand-alone' mode. All commands from the PC are ignored except for profile status requests. The temperature data is continually captured and plotted. The PC cannot clear alarms or stop the Run. The keypad of the freezer remains disabled except for the Silence key, which may be used to mute or clear any alarms.

 The Run can be aborted at the freezer by pressing and holding the Back key for 3 seconds. The PC resumes control of the freezer.

 The Stop button on the Run screen ends data capture only. The PC will report a Power Fail alarm including the failure duration, if the failure duration is longer than 10 seconds. A communication error message will display on the Run screen during the freezer power failure.

### **Power Failure Recovery (cont.)**

#### If the PC experiences a power failure and the Controlled Rate Freezer continues to operate:

 When power is restored to the PC and Windows reboots, restart the freezer application.

 Select Run from Main Menu. Select any profile, fill mandatory fields(Data Tag and Run file name) and press Start Run. Choose the COM port for the freezer that is running. A pop-up message appears as shown in Figure 10-50 and PC will recover the Run data captured prior to its power failure, continue Run in 'Stand-alone' mode. The graph on the Run screen will show the gap when the PC was not communicating. Graph plots the data before power failure and continue to show the plotting of the continuous stream of data from CRF there after.

**Note** If PC power failure occurs during wait step and CRF goes to standalone mode, CRF doesn't get past the wait step.  $\blacktriangle$ 

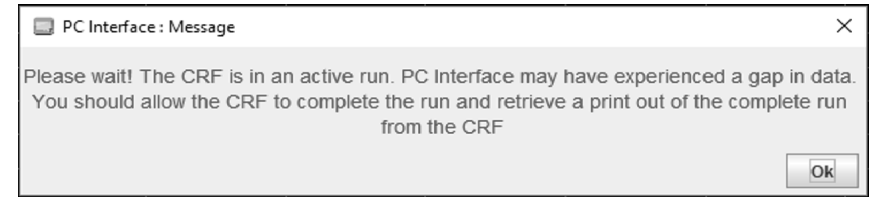

**Figure 10-51.** PC Power failure Recovery

Two Run screens can be restored for freezers that were running during the PC power failure. Graph shows PCPF and PCPR icon during power failure and power resume.

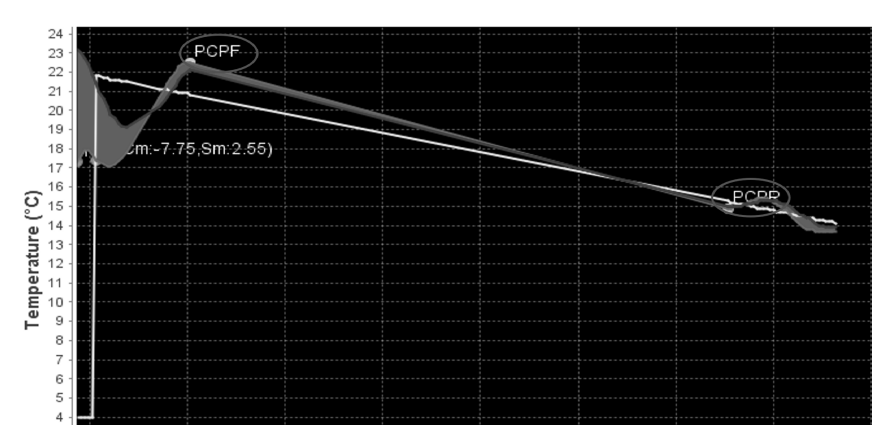

**Figure 10-52.** PC Power failure and Power resume

### **Display/Control Summary**

 Controlled Rate Freezer and PC configuration has three types of modes: Remote Mode, Stand Alone Mode, and Running a Local Profile.

#### Remote Mode

 The PC can initiate all actions at the freezer such as Run, Stop, Warm, Manual Over-ride, Alarm Silence, and Alarm Clear. The PC displays the current freezer operation status (Idle, Run, Wait, End, and Warm) for the chamber and sample temperatures. Time and temperature details are captured every 6 seconds.

 The CRF keypad is disabled except for the Silence key which can be used to silence the audible alarm and clear alarm messages at the freezer. Alarm messages on the PC must be cleared by the user. The other freezer keypad keys are disabled to prevent persons near the freezer from taking control of a freezing run without the knowledge of the user/initiator of the run. All freezer status and temperature displays operate normally. The message 'Under Remote Control' displays on the freezer as well as the current profile step being executed. Alarm messages alternate with the current step information if an alarm condition occurs.

#### Stand Alone Mode

The PC can only capture time/temperature and alarm data in this mode. No action commands are permitted. Current operating status and chamber/sample temperatures will be updated and displayed normally.

The freezer keypad is still disabled in this mode except for the Silence key. However, a run may be aborted by pressing and holding the Back key on the freezer for 3 seconds. All freezer status and temperature displays operate normally.

The message 'Running Remote Profile' is displayed at the freezer, as well as the current step information alternated with any alarm messages.

The edit screen enables the user to create a freezing profile or edit an existing freezing profile. The user can also print a freezing profile. **Edit Screen**

#### Edit Policy:

Wait command range: Temperature values must be between 50°C to -180°C.

 Wait For Temperature Command Range: Temperature values must be between 50°C to -180°C.

### **Edit Screen (cont.)**

 Wait For Temperature Command: Sample Temperature value must be min 1°C greater than Chamber Temperature value.

 Ramp Command Range: The rate of freezing must be between +0.1°C to +99.9°C and temperature values must be between -180°C to  $+50^{\circ}$ C.

 Hold Command: Allows the user to enter a temperature range between 50°C to -180°C.

The edit screen is shown below. Press Ctrl + Mouse Left/Right button to pan around graph.

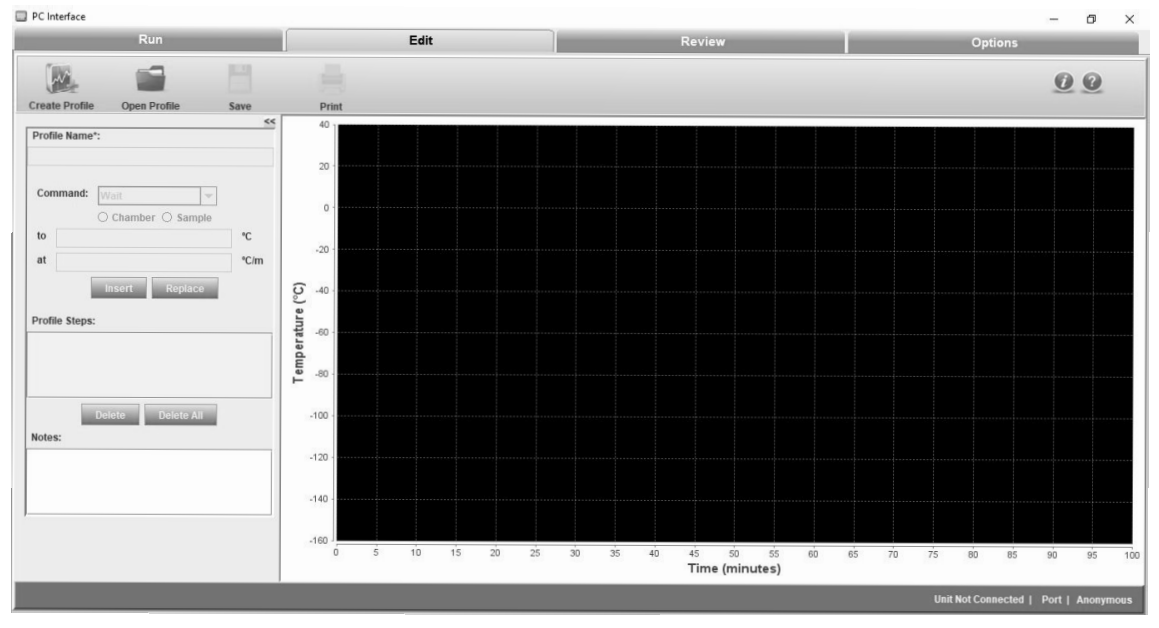

**Figure 10-53.** Edit Screen

- Create Profile enables the user to create a freezer profile. The user must enter the profile name, select the command from the drop down menu and insert the profile steps. **Startup**
	- Open Profile enables the user to edit an existing profile. The information fields are auto populated when the user opens an existing profile and enables the user to modify the required fields.
	- Save enables the user to save the profile created or save any modifications performed on a profile and save it as a new file. User is prompted to save with a different file name.
	- Print enables the user to preview and print a freezer profile. It also allows the user to select a printer, set printer properties, select a preview function, specify the no. of copies, print style, etc.

### **Startup (cont.)**

The graph is plotted based on the steps added/edited in the profile.

### The following profile steps will be available in the drop-down menu

Wait - Wait At X.X°C where X.X is the chamber set temperature.

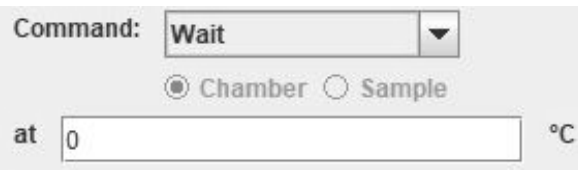

**Figure 10-54.** Wait Screen

Maintains specified chamber temperature indefinitely until the user clicks the "Program waiting for user -- Click here to continue" button on the Run screen. The temperature can be set over the -180°C to +50°C range, with a setting resolution of 0.1°C.

**Note** Chamber and Sample selection are deactivated.

#### Wait For temperature

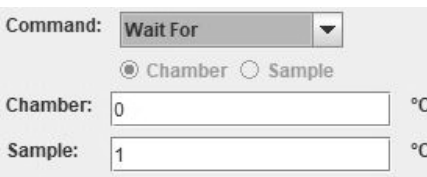

#### **Figure 10-55.** Wait For Screen

WAIT AT CHAMBER=X.X°C UNTIL SAMPLE=Y.Y°C. X.X is Chamber set temperature and Y.Y is the Sample trip temperature. The default Sample trip temperature is 1°C above Chamber temperature.

Step maintains specified Chamber temperature and moves to next step in profile when Sample temperature cools to the specified temperature. This step can only be used when the starting Sample temperature is greater than the specified Sample temperature (the Sample is cooling).

**Note** Sample temperature must be greater than Chamber temperature. Chamber and Sample selection are deactivated here.  $\blacktriangle$ 

### **Startup (cont.)**

#### Ramp

 RAMP X.X°C/MIN UNTIL CHAMBER=Y.Y°C (or) RAMP X.X°C/MIN UNTIL SAMPLE=Y.Y°C. X.X is the ramp rate and Y.Y is the chamber (or sample) endpoint temperature.

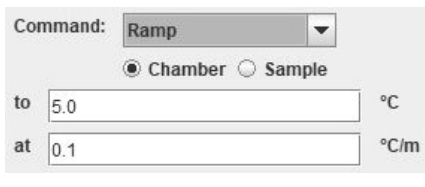

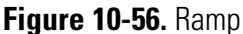

 This step changes Chamber temperature from its current value to specified temperature (chamber sensor trip point) at the selected rate ( $^{\circ}$ C/minute). The rate can be set over a range of 0.1 $^{\circ}$ C/ minute to 99.9°C/minute. The temperature can be set over a range of -180°C to  $+50^{\circ}$ C ( $\pm$ 0.1 $^{\circ}$ C). When the chamber reaches specified temperature, the control moves to the next step in the profile. If Sample is selected, chamber temperature changes at a specified rate until sample reaches specified temperature.

**Note** The slope of the temperature ramp is determined automatically, based on the temperature defined and the chamber temperature at the beginning of the step. Entry of a sign for the rate term is not required/allowed.  $\triangle$ 

#### Hold

 HOLD X.X°C FOR Y.Y MINUTES where X.X is the chamber set temperature and Y.Y is the minutes.

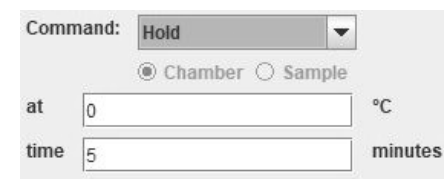

#### **Figure 10-57.** Hold

 Maintains a specified Chamber temperature for the specified hold duration before proceeding to the next step. The time can be set over a range of 1 to 99 minutes, and the temperature can be set over a range of -180°C to +50°C with a setting resolution of 0.1°C.

**Note** Chamber and Sample selection are deactivated here.  $\triangle$ 

**Jump** - JUMP TO STEP X where X is the step number.

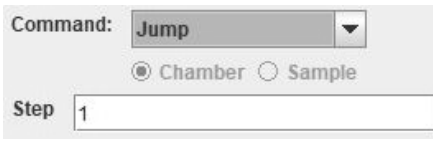

**Figure 10-58.** Jump

### **Startup (cont.)**

 Automatically advances to a subsequent step or returns to a previous step in a freezing profile. The Jump function can be programmed over a range of Step 1 to Step 20.

**Note** Chamber and Sample selection are deactivated here.

 Loop - LOOP X TIMES STARTING AT STEP Y. X is number of repetitions and Y is the step number to begin. Automatically advances to a subsequent step or returns to a previous step in a freezing profile for a programmable number of repetitions. The Loop function can be programmed from Step 1 to Step 20, and over a range of repetitions from 1 to 99.

- 1. Click Insert. The temperature of the chamber is defined.
- 2. Click Replace to replace the temperature of the step.
- 3. The defined commands and temperatures are displayed in Profile Steps.
- 4. Click Delete if the user wants to delete a profile step.

**Note** The user can add notes in the Notes section, if desired.  $\blacktriangle$ 

Create Profile enables the user to create a freezer profile to preserve the test samples in the CRF based on the user's requirement. The following image shows the Create Profile screen: **Create Profile**

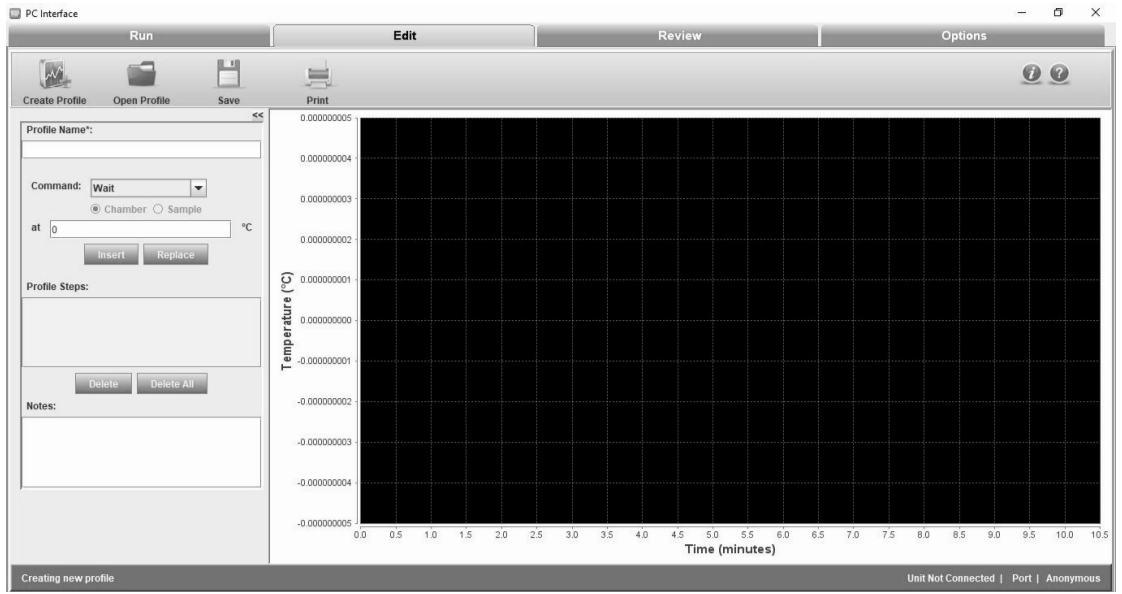

**Figure 10-59.** Create Profile Screen

### **Create Profile (cont.)**

To create a freezing profile, follow these steps:

- 1. Enter the Profile Name.
- 2. Select WAIT or WAIT FOR from the Command drop down. As first step can be either wait/wait for, hence it cannot be created automatically for every run.

 Wait or wait for command increases the TEMPERATURE of LN2 and is the mandatory first step. It is required to purge the warm LN2 plumbing prior to initiating controlled rate freezing. This step is not available for deleting or changing to a different step type.

- 3. If the user selects WAIT command, the CRF (chamber) waits at 0°C or at user defined temperature. If the user selects WAIT FOR command, the chamber temperature waits at 0°C until sample temperature is 1°C.
- 4. Select the desired profile steps from the command drop down. The commands selected are displayed in the profile steps.
- 5. Insert is used to add a step. The new step will be added on the line that is highlighted. **Replace** is used to modify an existing step's parameters or change to a different step type and **Delete** is used to delete a step and Delete All is used to delete all steps at a time.
- 6. END is the mandatory last step. It alerts the freezer that the profile steps are completed. This step is automatically added during the profile creation. It cannot be deleted or replaced.
- 7. Click Save to save the freezer profile created. Notes are saved with the profile and are printed with the run data. Saved profiles are given the extension ".prg". If the profile already exists, then the software prompts the user to confirm whether to replace the profile or not.

**Note** There can be a maximum of 20 steps, including the End step.  $\blacktriangle$ 

- 8. The temperature range for all the profile steps while creating a profile is -180°C to 50ºC. Ramp rate has a range of 0.1°C/minute to 99.9°C/minute i.e. 0.1<=Ramp Rate<=99.9ºC/minute.
- 9. Ramp rate field can take fractional values but temperature, if set in fractions, will be rounded off to nearest integer.
- 10. The graph is plotted based on the steps created.

The edit profile enables the user to modify a freezer profile. The user can insert a new step, change the step type, modify the step parameters or delete one or more steps. Press Ctrl + Mouse Left/Right button to pan around graph. **Edit Profile**

To edit a profile, follow these steps:

1. Click Open Profile. A dialog box with title "CRF PC Companion: Open" is displayed which allows only .prg file to be selected. The steps appear in the program listing window and the graph is also displayed.

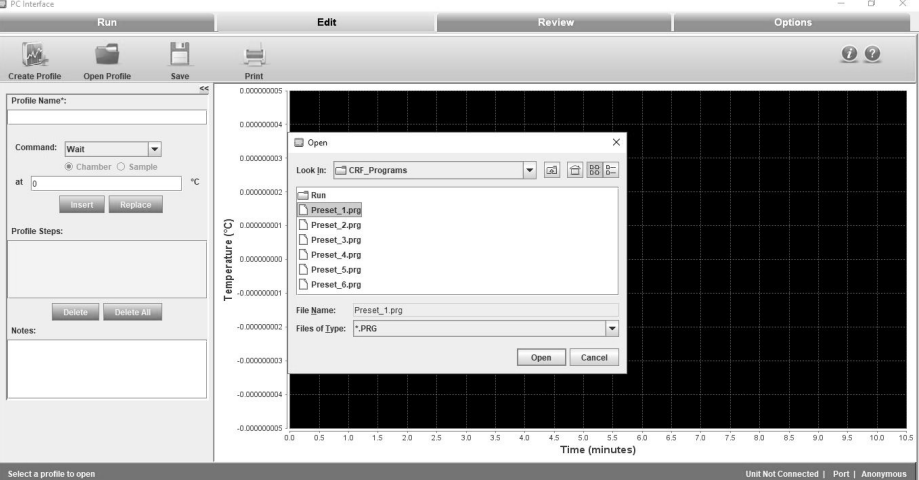

**Figure 10-60.** Open Profile

2. Select the profile and click Open. The freezing profile opens.

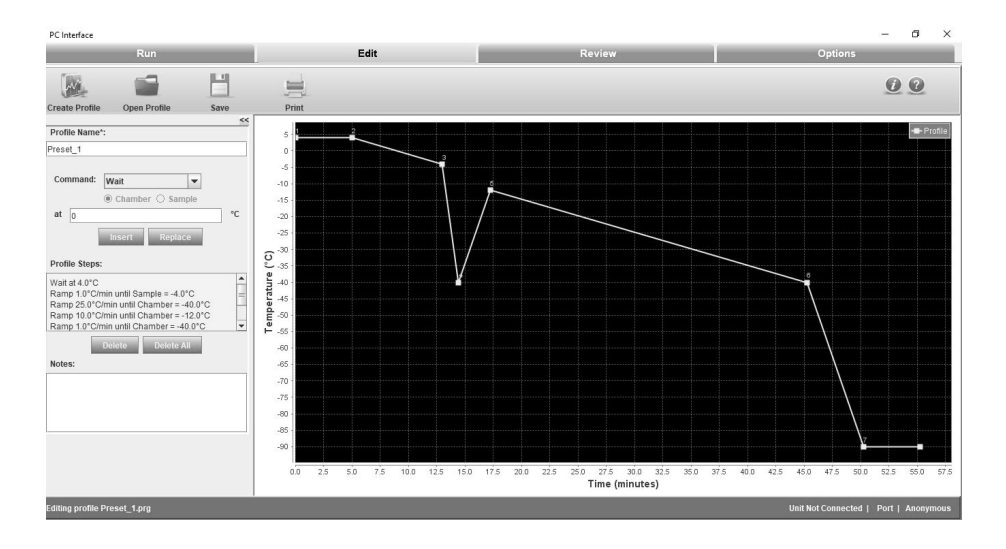

**Figure 10-61.** Freezer Profile

### **Edit Profile (cont.)**

- 4. Insert button is used to insert the new step. Initially it is nonoperational.
- 5. Replace button is used to modify or edit a step. Initially replace is non-operational.
- 6. Delete button is used to delete a step.
- 7. Delete All button is used to delete all steps at a time. When the user clicks the Delete All button, a confirmation window is displayed as shown below.

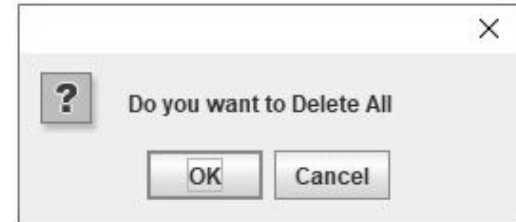

**Figure 10-62.** Delete all Confirmation

- 8. New steps will be inserted at the position highlighted in the program listing window.
- 9. Subsequent steps will move down one position as new ones are added.
- 10. Selecting the step type and entering the desired parameter option will be available for the user.
- 11. The graph will be modified accordingly with the changes in the steps.
- 12. The user can save the profile edited. The same file name may be used or a new profile name can be entered. Optional notes may be saved with the profile. Notes will be printed with the Run data.

#### 13. Make the required changes and Click Save. A Save window opens. **Edit Profile (cont.)**

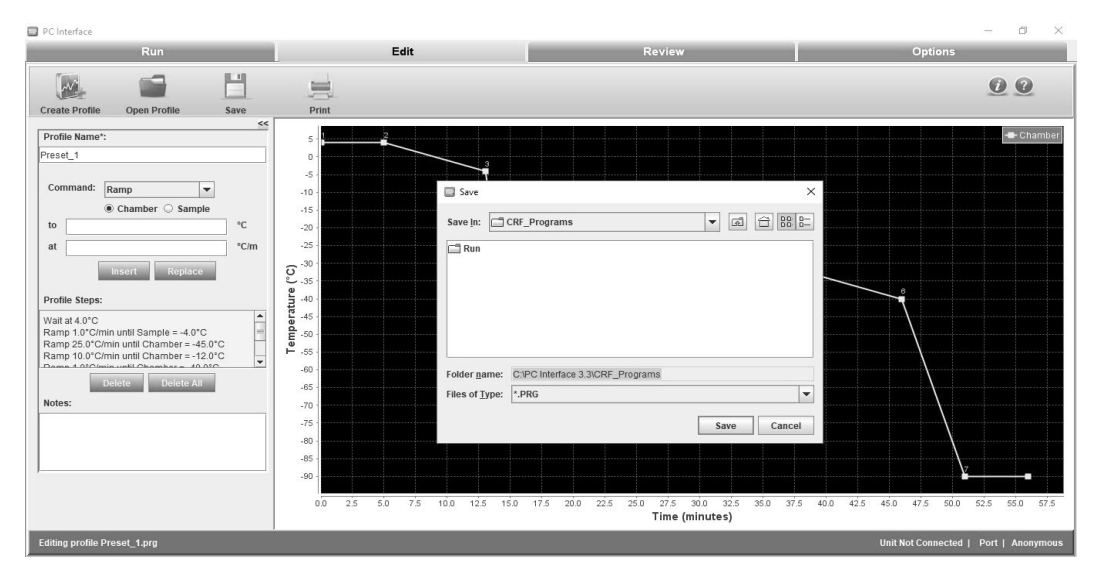

**Figure 10-63.** Save Edited Profile

14. Click Save. The modified changes of the profile step are saved.

### **Print a Profile Listing**

Print profile listing enables the user to preview and print the freezing profiles. The user can select the printer, set printer properties, specify the number of copies, and print style. Print policies are as below:

- Profile Header is bold in print.
- Print contains "Program:" and Profile name.
- Print contains the "Author:" and Operator name.
- Print contains "Edited:" and Profile created date as Edited date.
- Print contains "Printed:" and Date and Time of Printed as Printed.
- Print contains "Description" and entered notes as description.
- Print contains " ------------------" as sub header.
- Print contains "Program Listing:" as header.
- Print contains Profile commands with numbering.

### **Display Profile Temperature Graph**

A representation of the freezing profile is displayed on the Edit window graph. Refer to the following illustration.

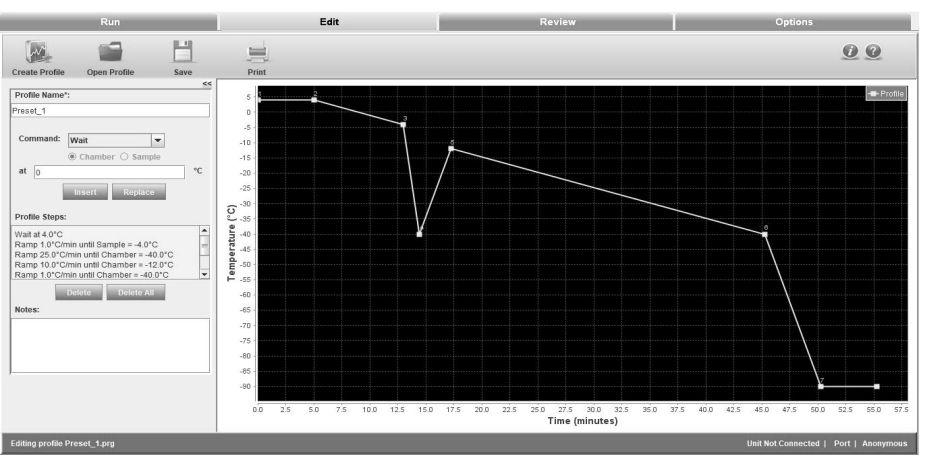

**Figure 10-64.** Graph of Freezing Profile

The starting point of each Step is indicated on the graph line by a small shaded square.

To view a specific location on the graph, point at cursor, press and hold the left mouse button, and drag the cursor to the desired graph position.

- 1. Axis:
	- i. X-Axis will be displayed as Minutes.
	- ii. Y- Axis will be displayed as temperature (°C).

### **Error Messages**

Description of error messages that occur during an edit profile are as follows:

**Note** All the fields that are not relevant to current running step will be disabled. For example, if a loop operation is running, then the steps related to Wait, Wait for etc. will be disabled. $\blacktriangle$ 

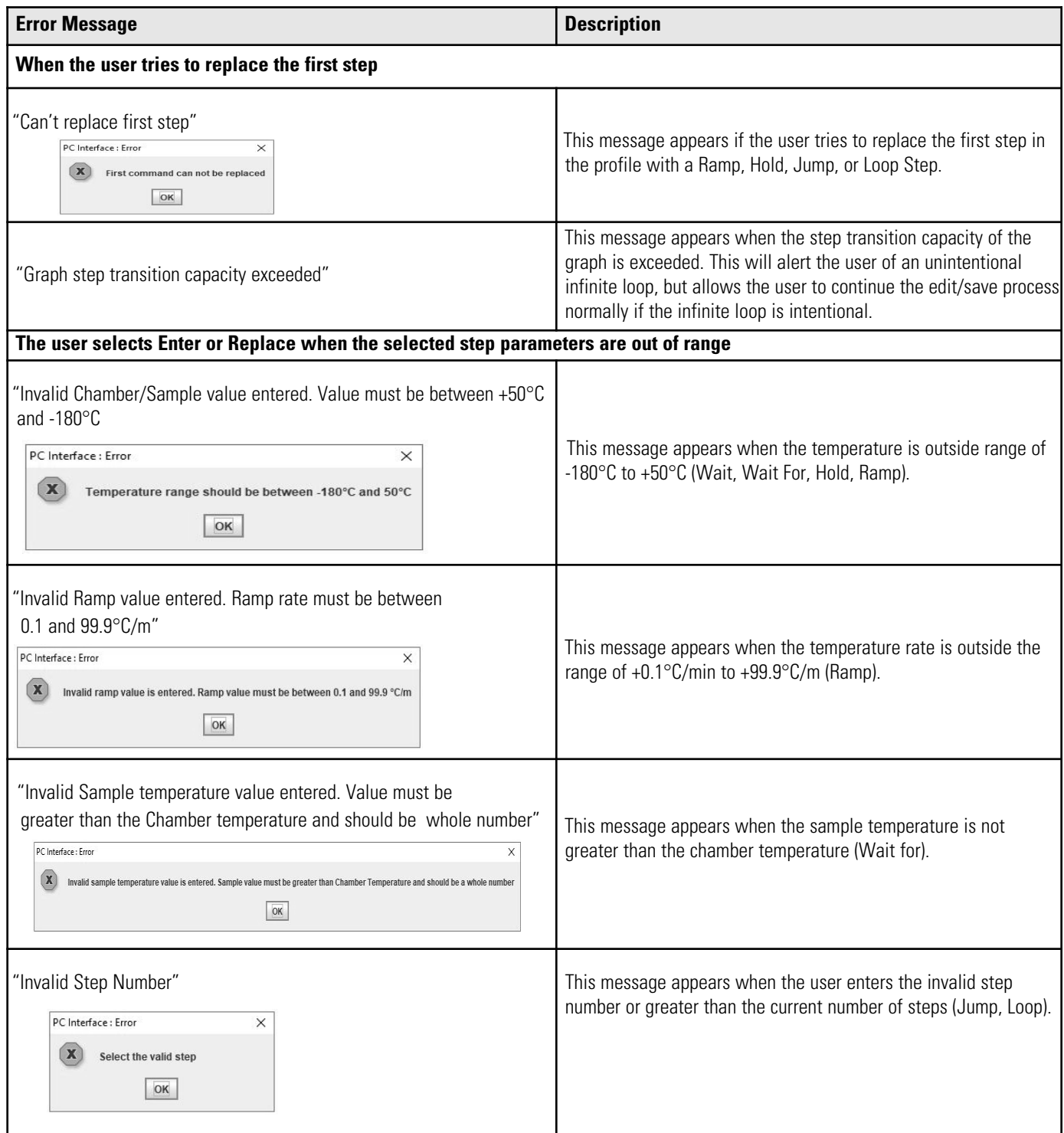

### **Error Messages (cont.)**

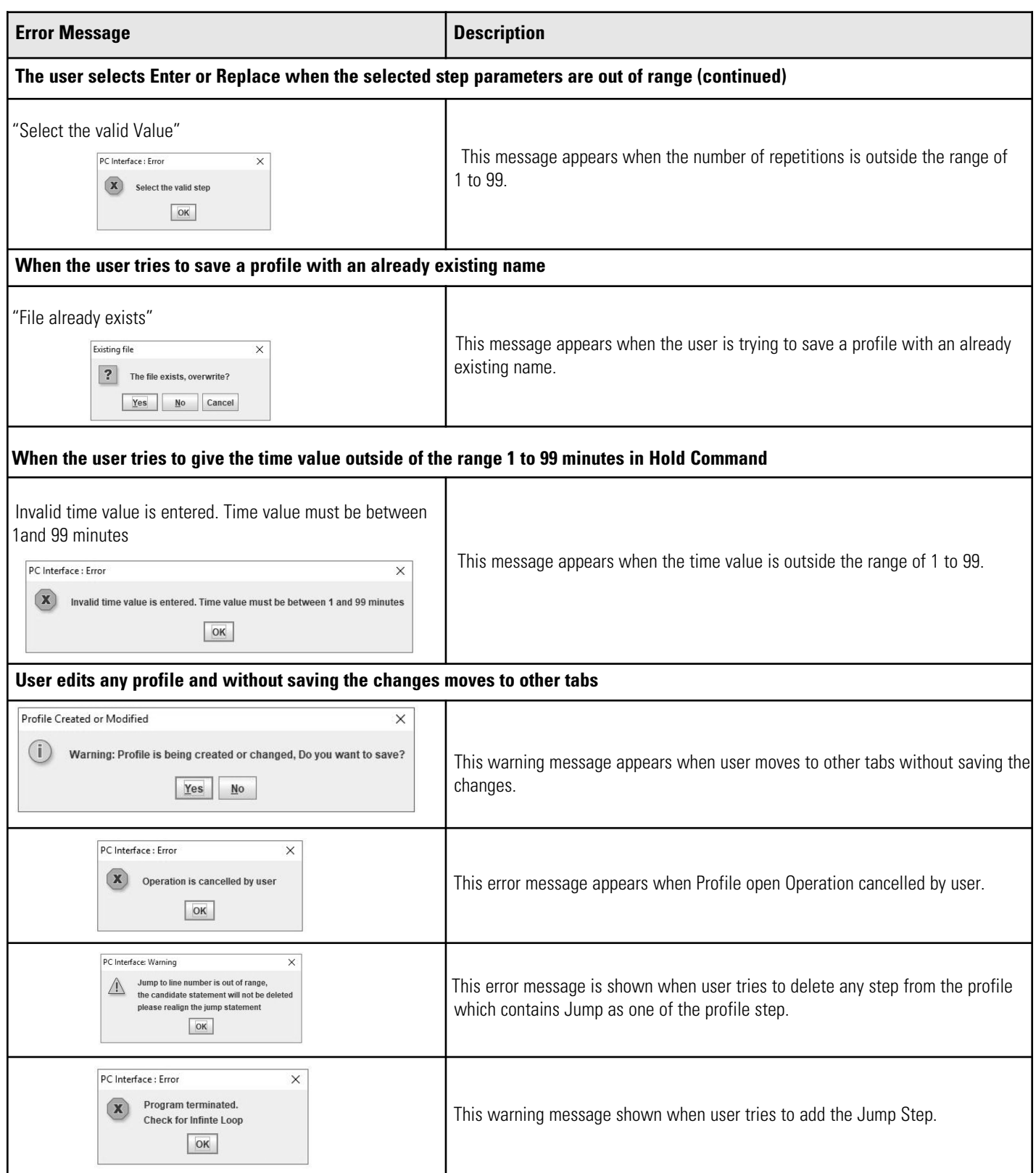

### **Review Screen**

Review enables the user to perform the following functions:

- Review a run profile
- Compare two run profiles
- Export the file in a .CSV format
- Print a profile

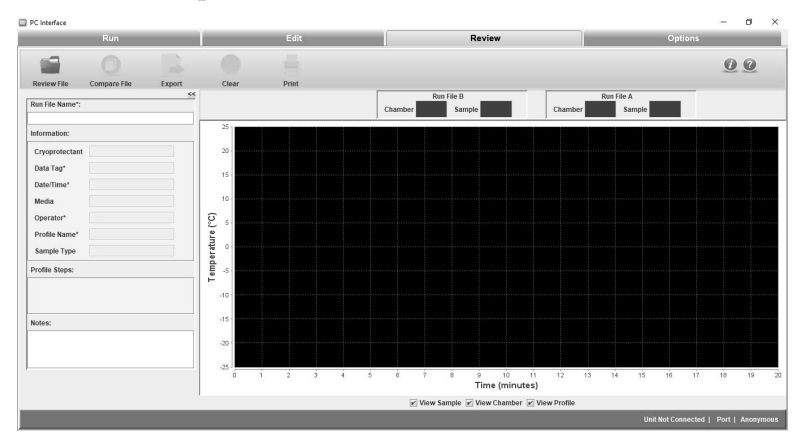

**Figure 10-65.** Review Screen

In Review, a user can review, analyse, and compare run data from ".run" files. A user can also open ".run" files from the previous software version. Review will not change run data in any way, i.e. it will not make any changes in ".run" files. Hence, all the fields will be greyed indicating that they are not editable. Review allows a user to open and plot run data i.e. Chamber, Sample (actual performance of the unit), and profile plot.

A user can review .run files from the previous version software as well. Review will be able to provide plot chamber/sample/profile data Review File. The graph fits automatically irrespective of the scale of the graph plot.

The screen shown in the figure below will appear once the user clicks Open and selects the required run file. Press Ctrl + Mouse Left/Right button to pan around graph.

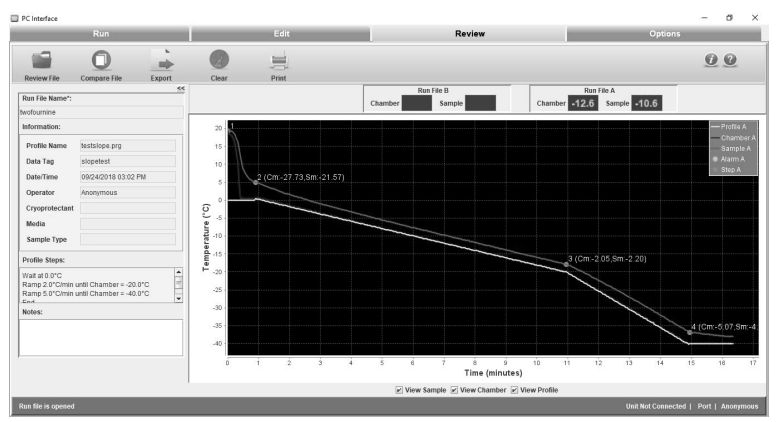

**Figure 10-66.** Review Profile Screen

### **User Controls**

**Review:** This screen enables the user to review a freezer profile. When the user opens a run file to review, the properties of a freezer profile are populated automatically.

**Note** A current running profile cannot be used for comparison until it has ended. A run file will be reviewed or compared only after its corresponding run has completed.  $\blacktriangle$ 

• Compare: This screen allows the user to compare two run profiles. The profiles are named as Run File A and Run File B. The user can compare information fields, profile steps, analyse the graph plots of two profiles and the chamber and sample temperatures respectively.

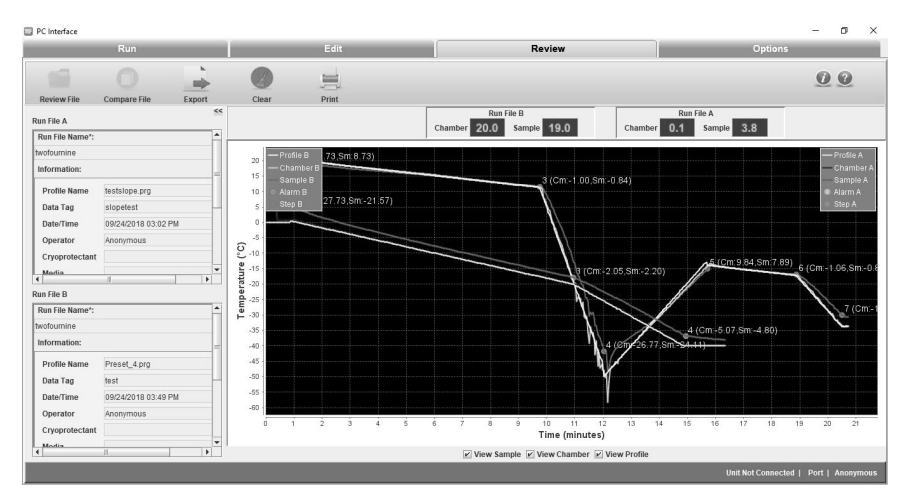

**Figure 10-67.** Compare Profiles

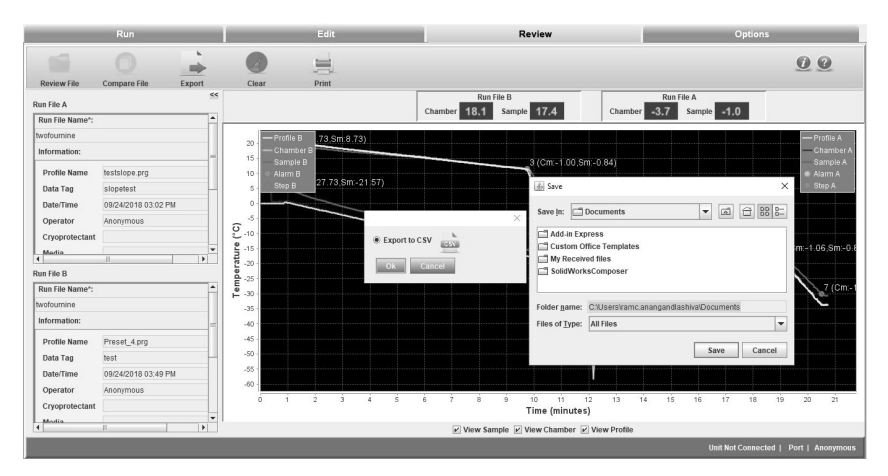

**Figure 10-68.** Export

If user tries to open/compare a running profile below error message appears.

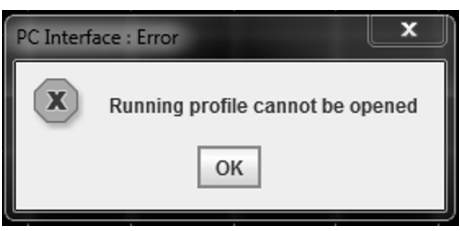

**Figure 10-69.** Error Message

**Export:** The export icon allows the user to export the file into the local system in the .CSV format.

The user must select the destination folder to export the file. A ".csv" file contains the following information:

- o Company name
- o Data tag entered by the user
- o Date and time of profile run
- o User name
- o Sample type and Media entered by user
- o Custom fields if any added by user
- o Notes entered by the user
- o Run file name
- o Profile name
- o Profile steps
- o Elapsed time, chamber temperature, sample temperature and profile temperature
- o Occurrence of alarm time with alarm information
- Clear: Clear allows the user to clear all the information fields of a run profile.
- **Print:** The user can preview and print the review run file information and the run files compared using the print icon. It allows the user to select a printer, set printer properties, select a preview function, specify the no. of copies, print style, a pop-up to print with and without graph etc.

 'Single Page Report' may be selected to print the current review screen. A 'Two Page Report' may be chosen to print, in addition to the current view of the graph, one or two information sheets. The first sheet printed on a two page report is the open Review file information.

### Print Report:

Compare data print is a 5 page report:

Page 1 contains:

- "Printed" date and time, controlled rate freezer review compare data report as header
- First "Program" profile name with directory details
- First run file name
- Date and time of profile executed
- Information fields Cryoprotectant, media, sample type, custom fields, Notes entered by user
- Page number and Thermo Scientific logo

#### Page 2 contains:

- "Printed" date and time as header
- Profile steps
- Alarms occurrence and its information
- Page number and Thermo Scientific logo

#### Page 3 contains:

- "Printed" date and time, controlled rate freezer review compare data report as header
- Second program name with Directory
- Second run file name
- Information fields Cryoprotectant, Sample type Media, Custom fields if any and the Notes entered by User
- Page number and Thermo Scientific logo

#### Page 4 contains:

- "Printed" date and time as header
- Profile steps of second profile
- Alarm occurrence and its information
- Page number and Thermo Scientific logo

Page 5 contains:

- "Printed" date and time as header
- Current view of the graph
- Page number and Thermo Scientific logo

Review Profile Print is a 3 page report.

#### Page 1 contains:

- "Printed" date and time, controlled rate freezer review data report as header
- Profile name
- Run file name
- Information fields Data Tag, Date & Time of execution, Operator name, Cryoprotectant with Data, Media with data, Sample Type with data and notes entered by the user.
- Page number and Thermo Scientific logo

#### Page 2 contains:

- "Printed" date and time, date/time of execution as header
- Profile steps
- Alarms occurence time with alarm information
- Page number and Thermo Scientific logo

#### Page 3 contains:

- "Printed" date and time as header
- Current view of the graph
- Page number and Thermo Scientific logo

#### Information Fields

Information fields on the Review screen will appear as they were created for the Run data file that has been opened. The following information fields will be supported.

- 1. Profile name:
	- a. Initially will be blank and not editable
	- b. Populates the profile name once the Run file is loaded

- 2. Date/Time:
	- a. Initially will be blank and not editable
	- b. Populates the Date/Time once the Run file is loaded
- 3. Operator:
	- a. Initially will be blank and not editable
	- b. Populates the Operator name once the Run file is loaded
- 4. Cryoprotectant:
	- a. Initially will be blank
	- b. Populates the Cryoprotectant once the Run file is loaded if the data is available in run file
- 5. Media:
	- a. Initially will be blank
	- b. Populates the media value once the Run file is loaded if the data is available in run file
- 6. Sample Type:
	- a. Initially will be blank
	- b. Populates the sample once the Run file is loaded if the data is available in run file
- 7. Data Tag:
	- a. Initially will be blank
	- b. Populates the Data Tag once the Run file is loaded
- 8. Custom fields if added by the user
	- a. Initially will be blank
	- b. Populates the Custom fields data once the Run file is loaded if the data is available in run file
- 9. Profile Steps:
	- a. Initially will be blank
	- b. Populates Profile steps once the Run file is loaded
- 10. Notes:
	- a. Initially will be blank
	- b. Populates notes once the Run file is loaded if data is available in run file.

### **Options Screen**

Options enable the user to perform the following functions:

- Set or change the plot colors
- Set or change default directories
- Add users
- Define information fields

### **Plot Colors**

#### The Plot Colors screen allows a user to set the colors of the graph.

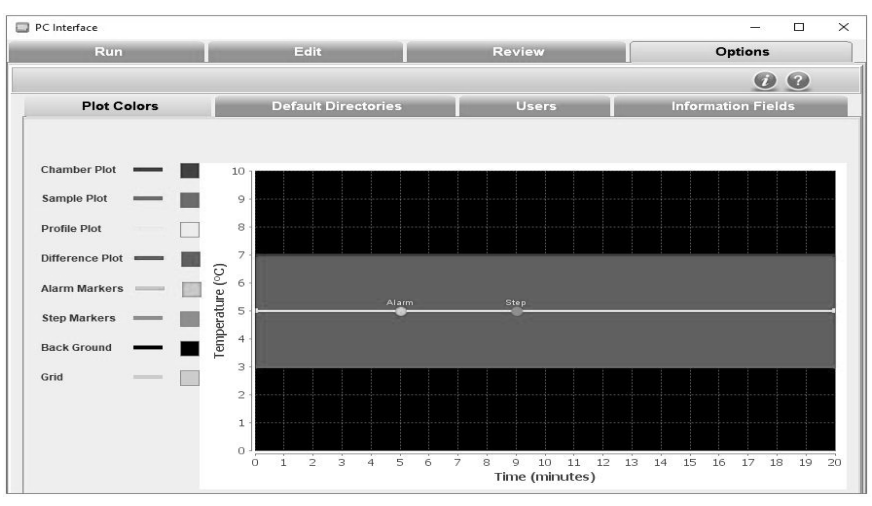

**Figure 10-70.** Plot Colors

The Plot Colors window indicates the graph color choices.

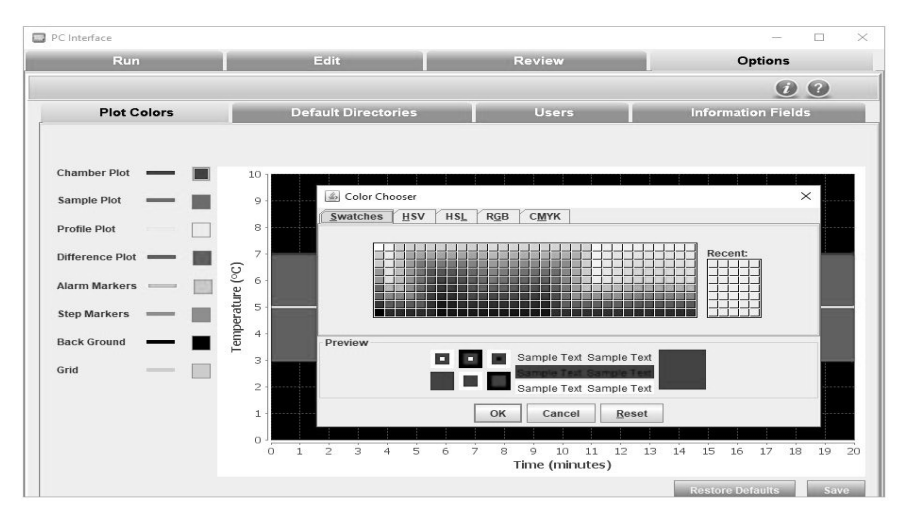

**Figure 10-71.** Plot Color Choices

### **Description**

- 1. Plot Items are displayed as follows:
	- a. Sample Plot: Orange
	- b. Chamber Plot: Blue
	- c. Profile Plot: Yellow
	- d Difference Plot: Pink
	- e. Alarm Markers: Green
	- f. Step Markers: Orange
	- g. Background: Black
	- h. Grid Color: Gray
	- 2. Procedure:
		- a. To choose colors, user can select the color box corresponding to the desired plot item. The color palette shows the different colors available.
		- b. Select "Save" to keep changes.
		- c. To return to previously saved colors, select "Restore Defaults".

### **Default Directories**

This screen enables the user to change the default directory settings. The user can define the default profile directory and default run directory to store the program profiles and run profiles. The default folder paths are installation folders Program and Run.

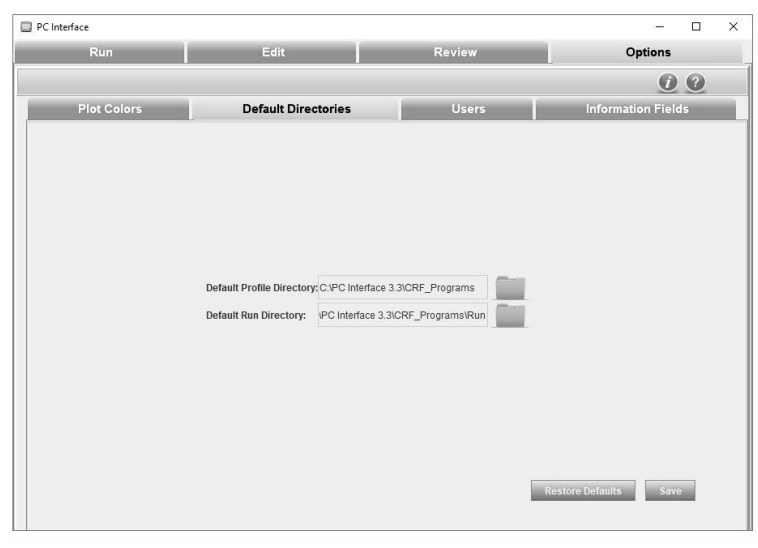

**Figure 10-72.** Default Directories

### **Default Directories (cont.)**

To set default directories,

- 1. Click Default profile Directory folder icon. The Open window dialog box appears.
- 2. Select the path of the directory and click Open.
- 3. Click Default Run Directory. The Open window dialog box appears.
- 4. Select the path and click Open. When selecting the file path, it is recommended to browse to your desired directory or type in the full path (case sensitive).
- 5. Click Save. The default directories path is now saved.
- 6. Click Restore Defaults to restore the previous path.

**Note** Network drives might not be supported if user's computer is not registered to the network.  $\blacktriangle$ 

This section enables a user to add new users, modify passwords and delete existing users. **Users**

The following image shows the "add new user" screen.

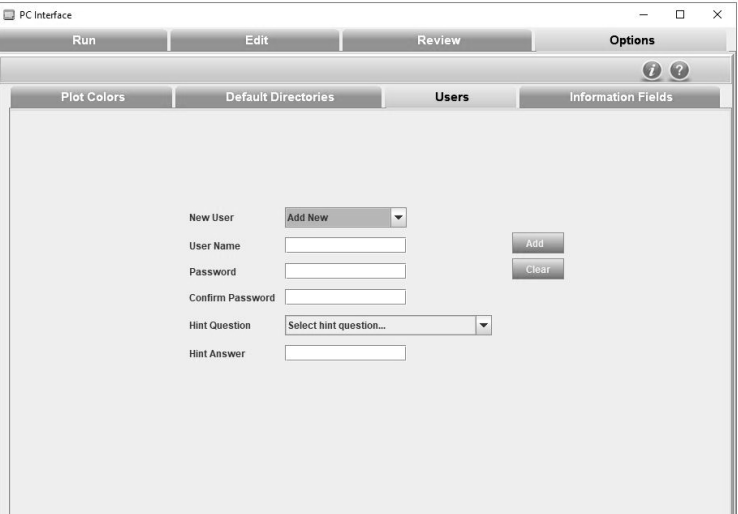

**Figure 10-73.** Add New User

# **Users (cont.)**

A user can also delete other users. The following image shows edit password and delete user screen

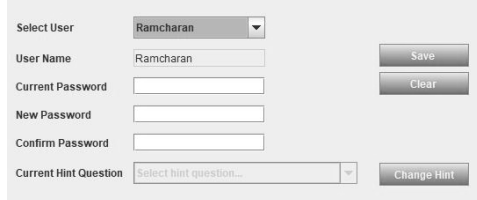

**Figure 10-74.** Edit Password/Delete User

**Note** When all the users are deleted, the PC software can be accessed as an anonymous user. If current user is deleted, application will be closed.  $\blacktriangle$ 

### **Username Policies**

- To access the application in user's mode, a new user will have to be set up. Users cannot be imported from other applications or previous versions of Thermo Scientific CRF software.
- All existing users will be displayed in a list/scrollbar.
- The new user account will be created when the "Add" button is clicked.
- To add a user, provide Password and Confirm Password field data. If they match, only then will new user details will be added.
- The created user will be reflected in the existing user list box.
- If user selects a name already taken, selected user name will be populated.
- Username length must be between 7 to 12 characters.
- First character in username can be '\$' or '\_' or alphabet.
- Second character can be '\$'or '\_' or '@' or alphabet.
- From third character onwards, username can contain digits or special characters.
- Username must not contain spaces or the new line character.
- To delete a user name, select the user name form the pull-down list (or type name in User Name window) and click the "Delete" button. Any user can delete another user. An unlimited number of users can be created.
- No user can delete the anonymous user account.
- A user can also delete his account, but only if the run initiated by that user has completed.
- If all the user accounts are deleted, then Anonymous mode will be activated automatically.

## **Anonymous User Policies**

**Error Messages in User**

**Password Policies**

- Password length must be between 8 to 12 characters.
- Password can contain any combination of minimum one Uppercase (A - Z), Lowercase (a - z), Numbers (0 - 9), Special characters  $(a# $\%^{\wedge} 8x+)$ .
- Changing a user's password will require confirmation.
- To change a password, select the user name from the pull-down list (or type the name in User Name window), enter and confirm the new password, and lastly click the "Add" button.
- Save the changes to ".properties" file.
- One user will not be able to change another's password, as changing a user's password will require his old password.
- Anonymous can create other users.
- Anonymous does not exist once the users are added.
- Anonymous cannot delete any users.

information are as follows:

• Anonymous cannot change other user's password.

Description of error messages that occur when user enters incorrect

#### **Error Message Description** PC Interface : Error This message appears if the user enters user name not between Please enter Username between 7 to 12 characters 7 & 12 characters.  $OK$  $\overline{\mathbb{Z}}$ PC Interface : Error This message appears if the user enters password not between  $\mathbf{\overline{x}}$ Please enter Password between 8 to 12 characters with combination of 8 & 12 characters. minimum one uppercase, lowercase, numbers and symbols  $OK$ PC Interface : Frron  $\times$ This message appears when the password and confirm password (X) Passwords do not match are not matching.  $OK$ PCInterface : Erro This message appears when Hint Question and Answer are blank. K Hint Question and Hint Answer are mandatory  $\boxed{\alpha}$  $\times$ This message appears when logged in user is deleted. Deleting current user will close the application.  $|?|$ Do you want to delete user?  $Yes$  No

### **Information Fields**

This section enables the user to add or delete information fields of a freezer profile. There are seven information fields that are predefined such as, Cryoprotectent, Data Tag, Date/Time, Media, Operator, profile Name and Sample Type. The information fields that are added are available in subsequent runs.

The user can add 5 additional fields. The total number of information fields that can be defined is 12 including the default information fields.

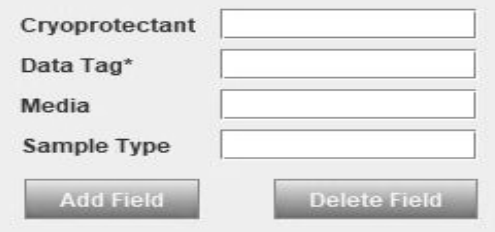

**Figure 10-75.** Add Information Fields

The below error message is displayed when the user tries to add more than 5 custom fields.

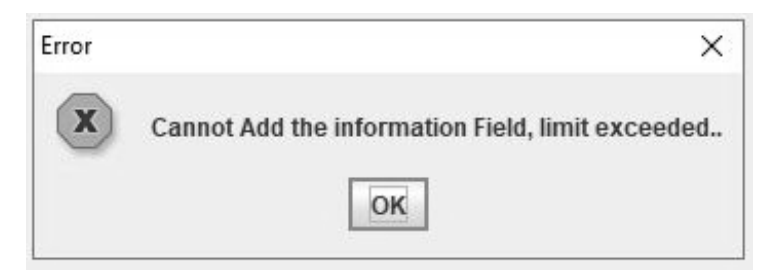

**Figure 10-76.** Maximum Custom fields exceeded

- The new fields that are added cannot have the same name as a default predefined field.
- Information Field name length must be a minimum 5 characters.
- Information Field name must not start with any special character or numerical value. It must start with a letter only.
- Information Field name can contain a special character as the second character or thereafter.
- Default information fields are Profile Name, Data Tag, Date/Time, Operator, Cryoprotectant, Media, and Sample Type.
- The additional fields are stored in ".properties" file.

### **Information Fields (cont.)**

• All fields including default Information fields are maximum of 20 characters only.

### To remove a field,

1. Select the "delete" field. A dialog box appears.

2. Select the field and click "OK."

**Note** Mandatory fields are not removable. Mandatory fields are denoted with an "\*."  $\triangle$ 

The status bar displays the commands or the actions to perform in the bottom left corner of the window and status of connection between the unit and the PC software (unit connected or unit not connected), the port connected and the username in the bottom right corner of the window. Figure 10-76 shows the status bar. **Status Bar**

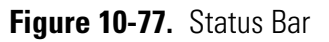

The Help section assists the user in navigating through the PC Software. **Help**

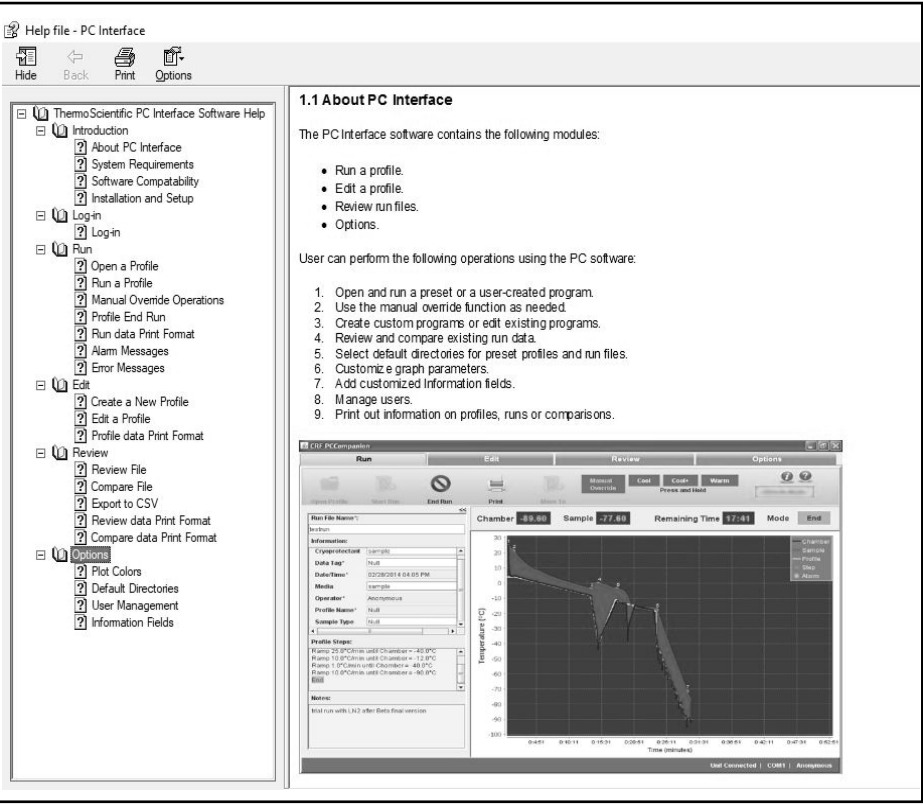

**Figure 10-78.** Help File

**About** This section provides information for Thermo Fisher, the OS compatibility, and the software version of the application.

| PC Interface                                                   | $\times$<br>o                                                             |
|----------------------------------------------------------------|---------------------------------------------------------------------------|
| <b>Contact Information:</b>                                    |                                                                           |
| Australia +61 39757 4300                                       | India toll free 1800 22 8374                                              |
| Austria +43 1 801 40 0                                         | India +91 22 6716 2200                                                    |
| Belgium +32 53 73 42 41                                        | Italy +32 02 95 05 92 52                                                  |
| China +86 21 6865 4588 or<br>+86 10 8419 3588                  | Japan +81 45 453 9220                                                     |
| Netherlands +31 76 579 55 55                                   | France +33 2 2803 2180                                                    |
| New Zealand +64 9 980 6700                                     | Germany national toll free +0800 1 536 376                                |
| <b>Nordic/Baltic/CIS countries</b><br>+358 9 329 10200         | Germany international +49 6184 90 6000                                    |
| Russia +7 812 703 42 15                                        | <b>USA/Canada +1 866 984 3766</b>                                         |
| Spain/Portugal +34 93 223 09 18                                | Switzerland +41 870 609 9203                                              |
|                                                                | Other Asian Countries +852 2885 4613 Countries not listed +46 6184 90 600 |
| www.thermofisher.com/cold                                      |                                                                           |
| <b>OS Compatibility: Windows</b>                               |                                                                           |
| Software Version: FDA Compliant                                |                                                                           |
| ® Copyrights 2014 Thermo Fisher Scientific All Rights Reserved |                                                                           |

**Figure 10-79.** Information

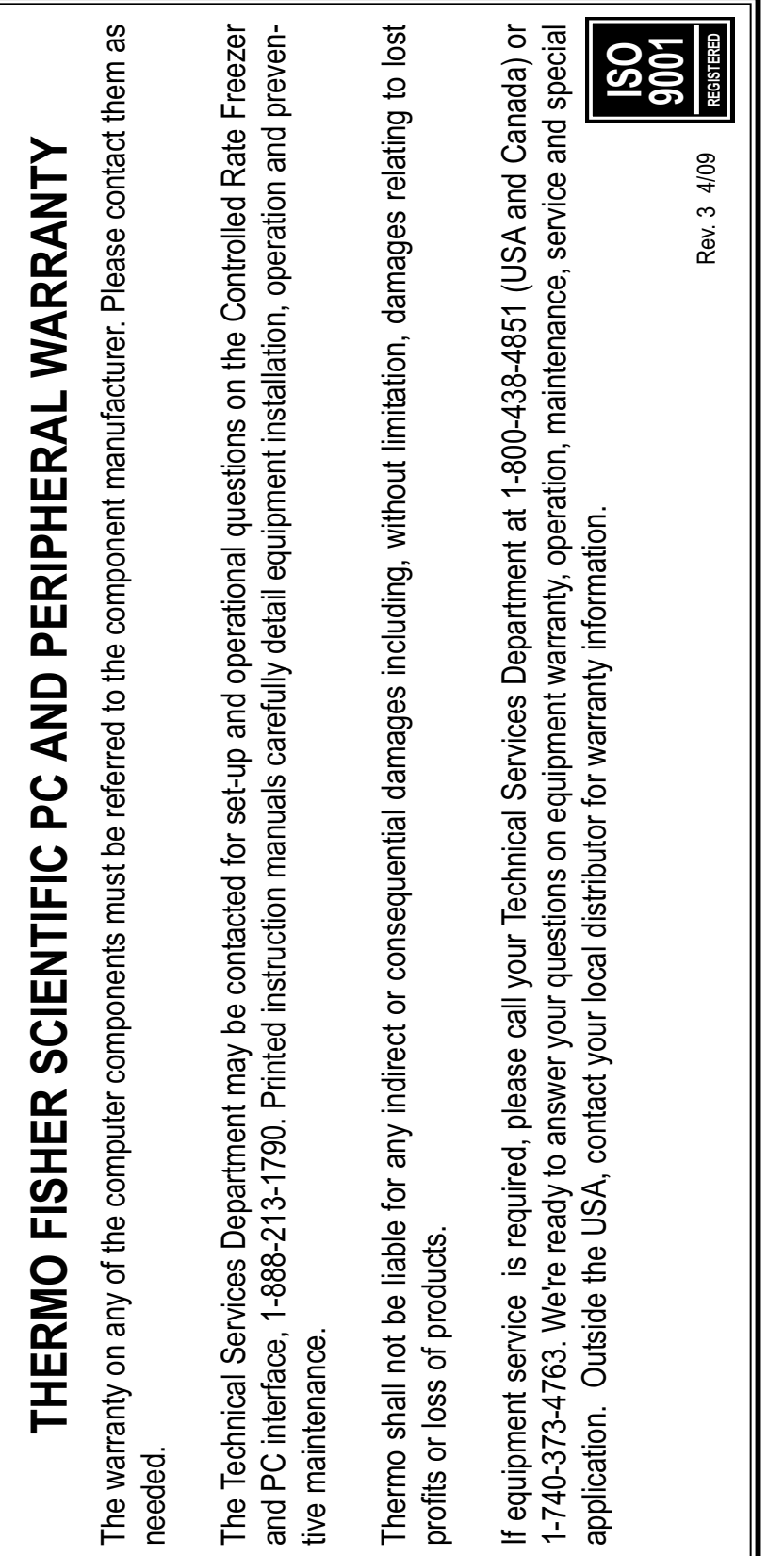

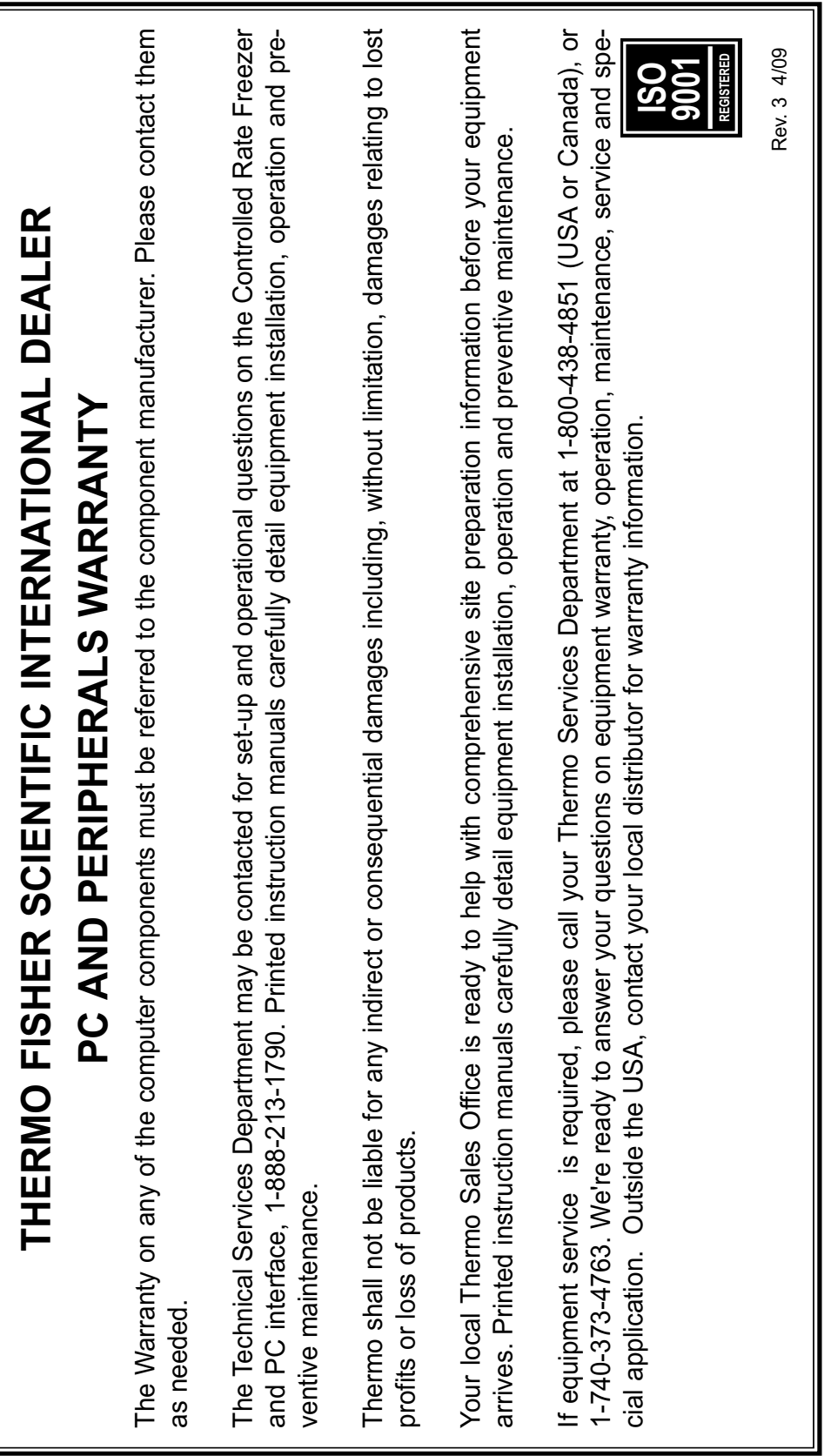

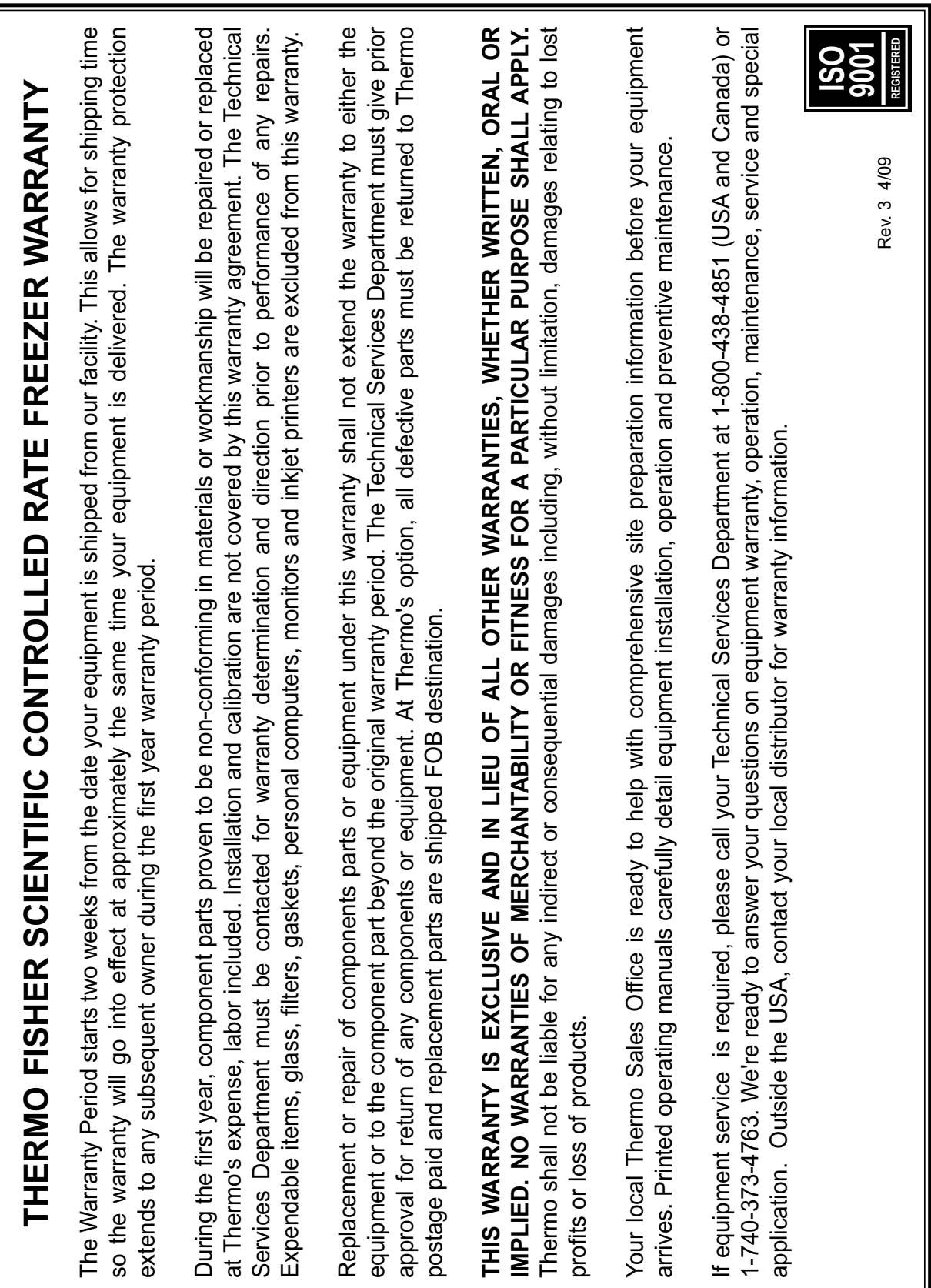

Б

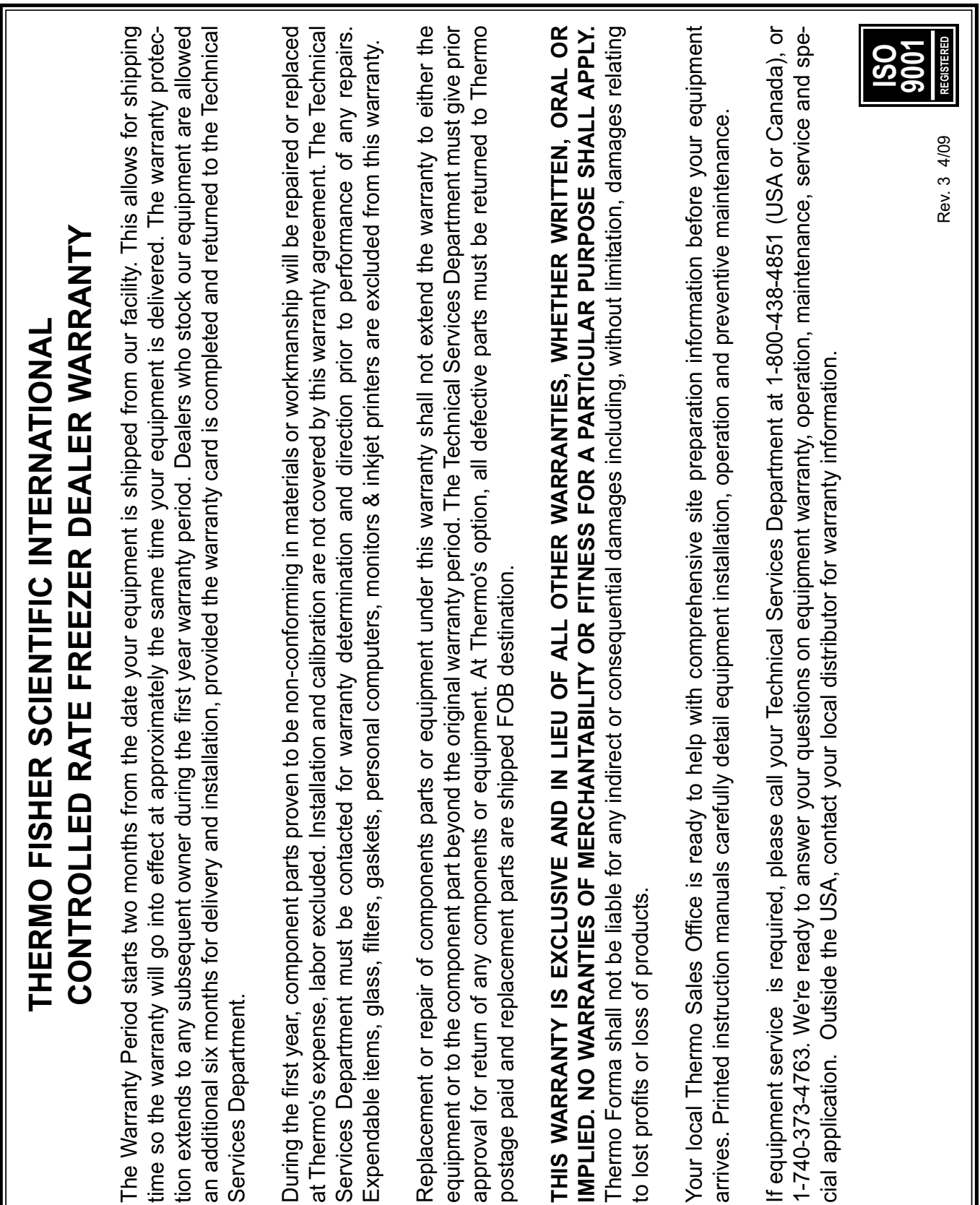

 $\mathbf{I}$ 

# **Appendix Handling Liquid Nitrogen**

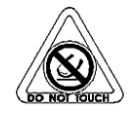

**Warning** Contact of liquid nitrogen or cold gas with the skin or eyes may cause serious freezing (frostbite) injury.  $\triangle$ 

#### Handle liquid nitrogen carefully.

The extremely low temperature can freeze human flesh very rapidly. When spilled on a surface, the liquid tends to cover it completely and intimately, cooling a large area. The gas issuing from the liquid is also extremely cold. Delicate tissue, such as that of the eyes, can be damaged by an exposure to the cold gas which would be too brief to affect the skin of the hands or face.

#### Never allow any unprotected part of your body to touch objects cooled by liquid nitrogen.

Such objects may stick fast to the skin and tear the flesh when you attempt to free yourself. Use tongs to withdraw objects immersed in the liquid, and handle the object carefully.

#### Wear protective clothing.

Protect your eyes with a face shield or safety goggles (safety glasses without side shields do not give adequate protection). Always wear gloves when handling anything that is, or may have been, in immediate contact with liquid nitrogen. Insulated gloves are recommended, but heavy leather gloves may also be used. The gloves should fit loosely, so that they can be thrown off quickly if liquid should splash into them. When handling liquid in open containers, it is advisable to wear high-top shoes. Trousers (which should be cuffless if possible) should be worn outside the shoes.

The safe handling and use of liquid nitrogen in cryogenic refrigerators and dewar flasks is largely a matter of knowing the potential hazards and using common-sense procedures based on that knowledge. There are two important properties of liquid nitrogen that present potential hazards: **Introduction**

- 1. It is extremely cold. At atmospheric pressure, liquid nitrogen boils at -320° F  $(-196^{\circ}C)$ .
- 2. Very small amounts of liquid vaporize into large amounts of gas. One liter of liquid nitrogen becomes 24.6 cu. ft. (0.7 m3) of gas.

The safety precautions in this manual must be followed to avoid potential injury or damage which could result from these two characteristics. Do not attempt to handle liquid nitrogen until you read and fully understand the potential hazards, their consequences, and the related safety precautions. Keep this information handy for ready reference and review.

**Note** Because argon is an inert gas whose physical properties are very similar to those of nitrogen, the precautions and safe practices for handling and use of liquid argon are the same as those for liquid nitrogen.  $\blacktriangle$
## Use containers designed for low temperature liquids.

Cryogenic containers are specifically designed and made of materials that can withstand the rapid changes and extreme temperature differences encountered in working with liquid nitrogen. Even these special containers should be filled SLOWLY to minimize the internal stresses that occur when any material is cooled. Excessive internal stresses can damage the container.

## Do not cover or plug the entrance opening of any liquid nitrogen refrigerator or dewar.

Do not use any stopper or other device that would interfere with venting of gas. These cryogenic liquid containers are generally designed to operate with little or no internal pressure. Inadequate venting can result in excessive gas pressure which could damage or burst the container. Use only the loose-fitting necktube core supplied or one of the approved accessories for closing the necktube. Check the unit periodically to be sure that venting is not restricted by accumulated ice or frost.

#### Use proper transfer equipment.

Use a phase separator or special filling funnel to prevent splashing and spilling when transferring liquid nitrogen into or from a dewar or refrigerator. The top of the funnel should be partly covered to reduce splashing. Use only small, easily-handled dewars for pouring liquid. For the larger, heavier containers, use a cryogenic liquid withdrawal device to transfer liquid from one container to another. Be sure to follow instructions supplied with the withdrawal device. When liquid cylinders or other large storage containers are used for filling, follow the instructions supplied with those units and their accessories.

#### Do not overfill containers.

Filling above the bottom of the necktube (or specified maximum level) can result in overflow and spillage of liquid when the necktube core or cover is placed in the opening.

### Never use hollow rods or tubes as dipsticks.

 When a warm tube is inserted into liquid nitrogen, liquid will spout from the top of the tube due to gasification and rapid expansion of liquid inside the tube.

**Warning** Nitrogen gas can cause suffocation without warning!  $\triangle$ 

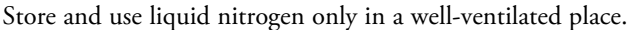

As the liquid evaporates, the resulting gas tends to displace the normal air from the area. In closed areas, excessive amounts of nitrogen gas reduce the concentration of oxygen and can result in asphyxiation. Because nitrogen gas is colorless, odorless and tasteless, it cannot be detected by the human senses and will be breathed as if it were air. Breathing an atmosphere that contains less than 18% oxygen can cause dizziness and quickly result in unconsciousness and death.

**Note** The cloudy vapor that appears when liquid nitrogen is exposed to the air is condensed moisture; not the gas itself. The issuing gas is invisible.  $\blacktriangle$ 

Never dispose of liquid nitrogen in confined areas or places where others may enter.

Disposal of liquid nitrogen should be done outdoors in a safe place. Pour the liquid slowly on gravel or bare earth where it can evaporate without causing damage. Do not pour the liquid on pavement.

If a person seems to become dizzy or loses consciousness while working with liquid nitrogen, move to a well-ventilated area immediately. If breathing has stopped, apply artificial respiration. If breathing is difficult, give oxygen. Call a physician. Keep warm and at rest. **First Aid**

> If exposed to liquid or cold gas, restore tissue to normal body temperature (98.6°F) as rapidly as possible, followed by protection of the injured tissue from further damage and infection.

Remove or loosen clothing that may constrict blood circulation to the frozen area. Call a physician. Rapid warming of the affected part is best achieved by using water at 108°F. Under no circumstance should the water be over 112°F, nor should the frozen part be rubbed either before or after rewarming. The patient should neither smoke nor drink alcohol.

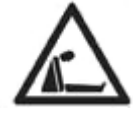

# **thermoscientific.com**

© 2020 Thermo Fisher Scientific Inc. All rights reserved. All trademarks are the property of Thermo Fisher Scientific and its subsidiaries. Specifications, terms and pricing are subject to change. Not all products are available in all countries. Please consult your local sales representative for details.

**Thermo Fisher Scientific (Asheville) LLC** 401 Millcreek Road Marietta, Ohio 45750 United States

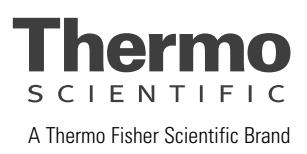